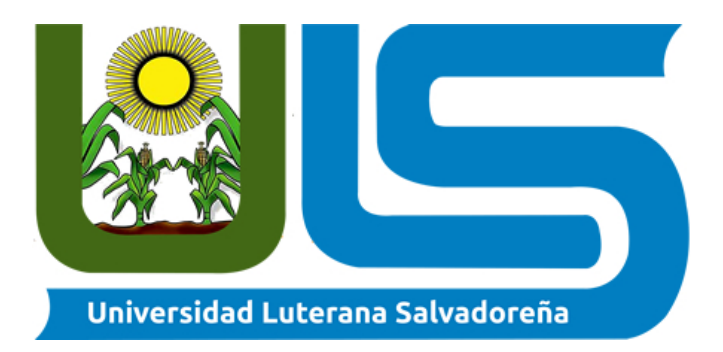

## **FACULTAD CIENCIAS DEL HOMBRE Y LA NATURALEZA**

**CATEDRÁTICO(A):** Lic. Irwin Guardado

**TEMA DE INVESTIGACIÓN:** Instalación y Configuración de NAS

**MATERIA:** Sistemas Operativos de Redes

**INTEGRANTES:**

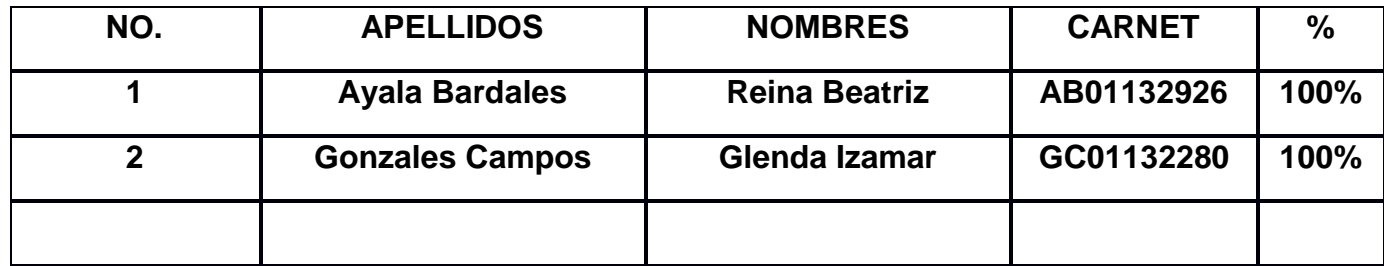

Fecha de entrega: 08 de junio de 2019

## **INDICE**

# Contenido

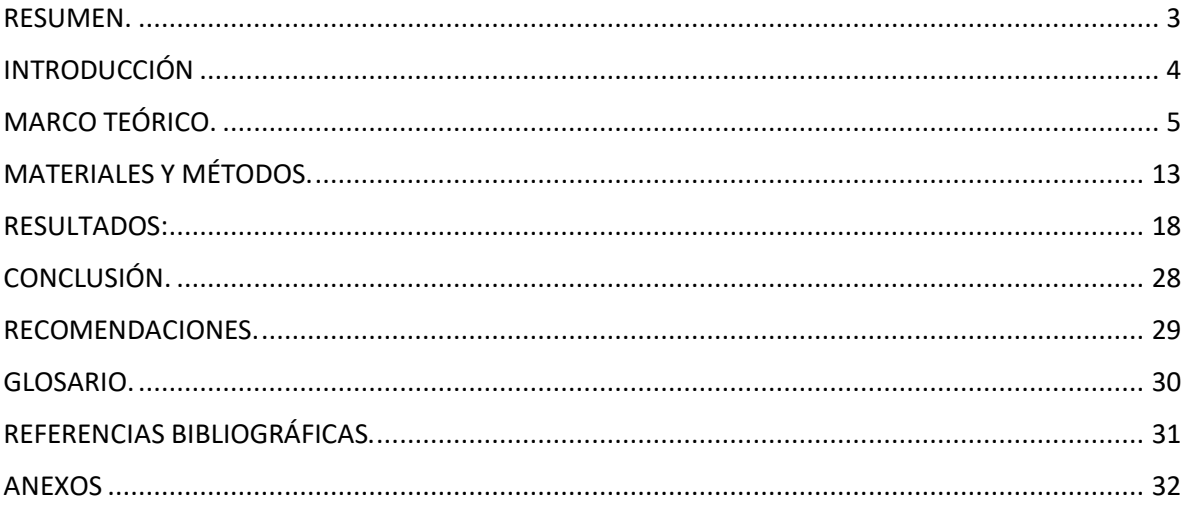

#### **RESUMEN**

<span id="page-2-0"></span>Nuestro proyecto consistes en la instalación y configuración de un NAS, mediante el sistema Openmediavault, que es un software de codigo abierto y libre pensado especialmente como sistema operativo para un NAS, esta basado en una distribución de Linux basado en Debian que permite instalar fácilmente en un ordenador un sistema de almacenamiento en red con servicios y protocolos. Nas es una tecnología que nos ofrece soluciones de almacenamiento y conectividad mediante protocolos de red. Hay muchos medios de almacenamiento disponibles, pero pocos tan interesantes como un NAS, que es un sistema de almacenamiento externo conectado a la red local al que pueden acceder todos los dispositivos conectados a la misma, PC con independencia del sistema operativo que utilicen. NAS suma las ventajas de un disco duro externo simple conectado a un puerto USB y también las de un servicio en nube como Dropbox o Google Drive.

<span id="page-2-1"></span>**PALABRAS CLAVES: Servidor, Nas, Raid, SSH, Vpn,0penmediavault.**

## **INTRODUCCIÓN**

Si miramos la evolución desde el lado de los usuarios y comparásemos hoy las necesidades actuales de un usuario medio, veríamos que la necesidad de almacenamiento ha crecido fuertemente, impulsada principalmente por la digitalización de la información. Cada vez necesitamos dispositivos con más capacidad de almacenar información. Es probable que se surja la necesidad de hacer uso de un NAS. Lo que implica ficheros de mayor tamaño y por tanto mayor espacio de almacenamiento.

Hoy en dia es recomendable para profesionales hacer uso de un NAS ya sea en oficinas o en la empresa ya que por medio de este se puede controlar el almacenamiento de los usuarios en donde podemos crear carpetas con diferentes niveles de acceso al mismo tiempo en donde podemos restringir y controlar los datos de los usuarios.

Las necesidades que estas demandaban (Alta disponibilidad, alto rendimiento, tolerancia a fallos y escalabilidad).

<span id="page-3-0"></span>La compartición de datos se lleva a cabo por medio de protocolos de red como lo son rsync, smb, tftp, ssh, sftp, entre otros.

## **MARCO TEÓRICO**

#### **¿Qué es un servidor Nas?**

Un sistema NAS es un dispositivo de almacenamiento conectado a una red que permite almacenar y recuperar los datos en un punto centralizado para usuarios autorizados de la red y multiplicidad de clientes. Los dispositivos NAS son flexibles y expansibles; esto lo que implica es que a medida que vaya necesitando más capacidad de almacenamiento, podrá añadirla a lo que ya tiene. Un dispositivo NAS es como tener una nube privada en la oficina. Es más veloz, menos costoso y brinda todos los beneficios de una nube pública dentro de los predios, lo cual le da a usted todo el control.

#### **¿Qué es un sistema openmediavault?**

Es un software de código abierto y libre pensado especialmente como sistema operativo para un NAS doméstico.

Está basada en Debían, y a diferencia de otros proyectos similares, soporta una gran variedad de hardware: Por lo que el sistema califica como una «distribución NAS» compatible con micro placas ARM, como Raspberry Pi, Odroid o Banana Pi.

OMV tiene todas las características que podríamos necesitar: Un sistema de administración web, un sistema sencillo de actualización e instalación de paquetes, administrador de volúmenes, S.M.A.R.T. Wake on lan, notificaciones por correo electrónico, todo tipo de servicios y protocolos para compartir datos, un interesante sistema de extensiones o plugins que otorgan gran potencial, y muchas funciones avanzadas más.

#### **¿Para qué sirve?**

Sirve como un sistema operativo alternativo que se presentan en los servidores NAS comerciales, nos permite montar nuestro propio servidor NAS con todas las funciones y características que nos ofrece cualquier NAS.

#### **Requisitos de instalación**

- 1GB RAM. Mas es mejor
- Procesador i486 / amd64 o superior
- 2GB disco duro para el OS Debían
- 1 disco o partición separada para almacenar datos
- 1 tarjeta de red

#### **Protocolo de transferencia de archivos**

protocolo de red para la transferencia de archivos entre sistemas conectados a una red TCP (Transmission Control Protocol), basado en la arquitectura cliente-servidor. Desde un equipo cliente se puede conectar a un servidor para descargar archivos desde él o para enviarle archivos, independientemente del sistema operativo utilizado en cada equipo.

#### **¿Qué es un rsync?**

es una aplicación libre para sistemas de tipo Unix y Microsoft Windows que ofrece transmisión eficiente de datos incrementales, que opera también con datos comprimidos y cifrados. Mediante una técnica de delta encoding, permite sincronizar archivos y directorios entre dos máquinas de una red o entre dos ubicaciones en una misma máquina, minimizando el volumen de datos transferidos. Una característica importante de rsync no encontrada en la mayoría de programas o protocolos es que la copia toma lugar con sólo una transmisión en cada dirección. rsync puede copiar o mostrar directorios contenidos y copia de archivos, opcionalmente usando compresión y recursión.

#### **¿Qué es un TFTP?**

son las siglas de Trivial file transfer Protocol (Protocolo de transferencia de archivos trivial).

Es un protocolo de transferencia muy simple semejante a una versión básica de FTP. TFTP a menudo se utiliza para transferir pequeños archivos entre computadoras en una red, como cuando un terminal X Window o cualquier otro cliente ligero arranca desde un servidor de red.

#### **¿Qué es Samba?**

es una implementación libre del protocolo de archivos compartidos de Microsoft Windows (antiguamente llamado SMB, renombrado recientemente a CIFS) para sistemas de tipo UNIX. De esta forma, es posible que computadoras con GNU/Linux, Mac OS X o Unix en general se vean como servidores o actúen como clientes en redes de Windows. Samba también permite validar usuarios haciendo de Controlador Principal de Dominio (PDC), como miembro de dominio e incluso como un dominio Active Directory para redes basadas en Windows; aparte de ser capaz de servir colas de impresión, directorios compartidos y autentificar con su propio archivo de usuarios.

#### **¿Cuándo debo usar un NAS?**

Para profesionales, es muy aconsejable el uso de un NAS en oficinas y otros lugares de trabajo por los siguientes motivos:

- Controlar el almacenamiento de los usuarios. Puede crear carpetas personales con diferentes niveles de acceso al mismo tiempo que restringe los PC de trabajo. De esta manera tendrá controlados y centralizados todos los datos de todos los usuarios.
- Poder compartir datos entre usuarios. Comparta todos los archivos de la oficina en un mismo sitio. Tanto usuarios con sus carpetas personales como grupos de usuarios, carpetas para diferentes usuarios o grupos y por supuesto con permisos de lectura solo o escritura y lectura.
- Poder compartir datos entre usuarios. Comparta todos los archivos de la oficina en un mismo sitio. Tanto usuarios con sus carpetas personales como grupos de usuarios, carpetas para diferentes usuarios o grupos y por supuesto con permisos de lectura solo o escritura y lectura.
- Poder compartir datos entre usuarios. Comparta todos los archivos de la oficina en un mismo sitio. Tanto usuarios con sus carpetas personales como grupos de usuarios, carpetas para diferentes usuarios o grupos y por supuesto con permisos de lectura solo o escritura y lectura.
- Poder compartir datos entre usuarios. Comparta todos los archivos de la oficina en un mismo sitio. Tanto usuarios con sus carpetas personales como grupos de usuarios, carpetas para diferentes usuarios o grupos y por supuesto con permisos de lectura solo o escritura y lectura.

#### **Cosas a tener en cuenta cuando usamos un NAS**

• Los NAS son aparatos para almacenar datos en red y los usuarios no deberían pensar en ellos como lo hacen con sus discos del ordenador. La velocidad de transmisión depende de la calidad de nuestra red y en la gran mayoría de casos es inferior a la de nuestros discos locales, por lo que no es nada aconsejable editar fotos, video o audio directamente desde el NAS.

- Es siempre aconsejable usar NAS de dos discos para poder hacer RAID 1 (espejo) entre ellos y así asegurarnos que, en caso de rotura de disco, siempre podemos seguir trabajando con el otro y no perderemos datos.
- Al conectar al NAS por FTP a través de Internet, usaremos preferiblemente el modo activo. El modo pasivo requiere una configuración más compleja que no todos los Reuters de gama media o baja soportan.
- Poder compartir datos entre usuarios. Comparta todos los archivos de la oficina en un mismo sitio. Tanto usuarios con sus carpetas personales como grupos de usuarios, carpetas para diferentes usuarios o grupos y por supuesto con permisos de lectura solo o escritura y lectura.
- Poder compartir datos entre usuarios. Comparta todos los archivos de la oficina en un mismo sitio. Tanto usuarios con sus carpetas personales como grupos de usuarios, carpetas para diferentes usuarios o grupos y por supuesto con permisos de lectura solo o escritura y lectura.
- Poder compartir datos entre usuarios. Comparta todos los archivos de la oficina en un mismo sitio. Tanto usuarios con sus carpetas personales como grupos de usuarios, carpetas para diferentes usuarios o grupos y por supuesto con permisos de lectura solo o escritura y lectura.

#### **Ventajas y Usos de un Servidor Nas;**

#### **1 Copia de seguridad y Restauración**

#### **Mejora la productividad**:

Las copias de seguridad normalmente suelen ser una de las cosas más importantes a la hora de trabajar con equipos informáticos ya que disponemos de una gran cantidad de datos digitales que en cualquier momento pueden desaparecer. Ya sea por una rotura de disco duro, una caída de un sistema operativo o cualquier "desastre" que pueda ocurrir en la oficina. Tener un software instalado en nuestro ordenador que se encargue de hacer las copias de seguridad directamente en el Servidor NAS reducirá el tiempo dedicado a realizar las mismas o también si se trabaja directamente sobre el NAS, podríamos prescindir totalmente de éste paso.

#### **Reduce costes:**

Los servidores NAS cuentan con sistemas de seguridad que pueden asumir la rotura de uno o dos discos duros y seguir funcionando gracias a los sistemas RAID. Además, al estar conectados en red, podemos hacer en un mismo lugar las copias de seguridad de todos los ordenadores conectados a la red local de nuestra oficina. La reducción en costes es considerable ya que no tendremos que disponer de una solución de copias de seguridad para cada uno de los equipos ya que la centralizamos en el NAS.

#### **2 Nube Privada**

#### **Mejora la productividad y aumenta la privacidad:**

La nube ya es una realidad y cada día hay más servicios de terceros que ofrecen almacenamiento limitado en sus servidores, éste tipo de servicios siempre cuentan con un factor... Tus datos están en un lugar que no controlas y sobre todo los tiene almacenados otra empresa. Si trabajamos con archivos pequeños, los tiempos de carga y descarga no serán muy altos, pero puede llegar un momento que pasemos más tiempo esperando los archivos que queremos consultar o editar que trabajando. Los servidores NAS ofrecen una Nube accesible en local a máxima velocidad, como si el contenido del mismo estuviese en nuestro propio ordenador y totalmente accesible desde el exterior.

#### **Reduce costes:**

Disponer de tu propia nube privada reducirá los costes ya que no tendrás que pagar a terceros porque almacenen tu información. Hoy en día las conexiones a Internet son rápidas, pero no tanto como tu propia red local. Gracias a los servidores NAS podemos disponer de almacenamiento en nuestra propia nube privada por lo que dispondremos del control total de nuestros datos, del servicio de almacenamiento y de "quien accede a que". Mantener sincronizadas las carpetas entre diferentes ordenadores, teléfonos móviles y tablets nunca ha sido tan sencillo.

Si lo que quieres es tener un servicio de almacenamiento en la nube que puedas controlar y sobre todo que no de penda de terceros, un servidor NAS es la solución.

### **3 Compartición de Archivos**

#### **Mejora la productividad:**

Tener tus archivos a mano en todo momento es lo más importante para mejorar la productividad. Gracias al sistema de almacenamiento en red que ofrecen los servidores NAS podremos disponer de usuarios, grupos de usuarios y gestión total del acceso a nuestros archivos. Podemos tener nuestro almacenamiento en red organizado por secciones de la empresa, usuarios o como queramos, gracias al control flexible de permisos.

#### **Reduce costes:**

En éste apartado nos gustaría recalcar que con éste sistema podemos ahorrar costes en equipos informáticos ya que, si tenemos todos los archivos duplicados y desperdigados por todos los ordenadores de la oficina, al final estamos usando todos los mismos archivos y multiplicando la necesidad de almacenamiento en los equipos. Si utilizamos un servidor NAS como centro de almacenamiento de datos, podemos tener ordenadores con muy poca capacidad ya que todo lo que necesitamos está almacenado en el NAS.

#### **4 Volúmenes iSCSI**

#### **Mejora la productividad:**

Si ya disponemos de un servidor, podemos liberar la carga del mismo utilizando nuestro servidor NAS como objetivo de almacenamiento mejorando la velocidad de nuestros equipos y sobre todo reduciendo la carga de trabajo de nuestro servidor de virtualización, con esto, conseguimos más velocidad de trabajo por así que reduciremos los tiempos de espera y mejoraremos la productividad general de nuestro equipo de trabajo.

#### **Reduce costes:**

Podemos reducir costes gracias a un servidor NAS ya que, si nuestro HOST se está quedando obsoleto o pequeño, puede ser una solución para liberar la carga del mismo y así retrasar la sustitución del servidor.

#### **5 Servidor WEB**

#### **Mejora la productividad:**

Si trabajamos sobre una intranet o necesitamos hacer consultas a una página web, podemos utilizar un servidor WEB local para mejorar la velocidad de acceso y reducir las cargas que realizamos en nuestro servidor web público. También podemos mejorar nuestra productividad alojando nuestras webs de prueba en un servidor local para poder hacer test y así ahorrar en tiempos de subida de archivos a nuestro servidor web. Hacer todas las pruebas en local y subir solo una vez la información, nos permitirá trabajar más rápido.

#### **Reduce costes:**

Utilizar el servidor NAS para alojar nuestra web puede ser una gran forma de reducir costes ya que no tendrás que contratar un servicio de terceros para ésta función. Si tenemos una conexión a internet potente y no es una web con miles de visitas, podremos alojar nuestros propios contendidos sin tener que contratar más servicios externos.

#### **6 Servidor de Impresión**

#### **Mejora la productividad:**

Si no tienes las impresoras en red, los trabajos de impresión pueden ser complicados o pesados. Con el servidor NAS podrás conectar una impresora USB estándar y convertirla en una impresora de red, para que todos los usuarios de la oficina puedan imprimir como si tuviesen la impresora conectada a su propio equipo, haciendo cada uno su propia gestión de la impresión.

#### **Reduce costes:**

Las impresoras de red suelen ser más caras por lo que si disponemos de un Servidor NAS en nuestra red podremos conectar una impresora estándar y convertirla en impresora de red. Para esto también podemos adquirir un servidor de impresoras, pero con una solución NAS tendrás todo centralizado en un mismo equipo lo que reducirá el gasto energético y el tiempo de gestión o aprendizaje de un nuevo aparato.

#### **7 Servidor de VPN**

#### **Mejora la productividad:**

Gracias a un servidor VPN podremos estar en cualquier lugar, conectados a la empresa como si nuestro ordenador estuviese conectado en red local. Ésto puede mejorar nuestra forma de trabajar desde casa o simplemente cuando estemos fuera de la oficina ya que podremos incluso imprimir documentos en la oficina antes de llegar o consultar cualquier cosa que necesitemos de la oficina.

#### **Reduce costes:**

Una de las ventajas de éste sistema, es que podremos tener un contable externo que trabaje desde su oficina fuera de nuestro centro de trabajo y tendrá acceso a todo lo necesario como si estuviese en la oficina. Con éste sistema podremos tener empleados que trabajen desde casa u otras ubicaciones lo que repercutirá en una reducción de gastos en la empresa.

#### **8 Virtualización**

#### **Mejora la productividad**:

Gracias a la virtualización de equipos dentro de los servidores NAS podemos trabajar con diferentes sistemas operativos con un mismo equipo o simplemente podemos añadir funcionalidades a un equipo para que trabaje como si fuese otro. Podemos implantar un Windows Server dentro de un servidor NAS y prescindir de una máquina dedicada solo a eso. Éste sistema nos puede dar la posibilidad de conectarnos a nuestro equipo desde cualquier dispositivo que disponga de un navegador y así poder hacer tareas de mantenimiento o trabajar des de otras ubicaciones por lo que tendremos acceso a todo lo que queramos en cualquier sitio.

#### **Reduce costes:**

Si necesitamos virtual izar equipos podemos prescindir de un servidor dedicado a la virtualización por lo que la reducción de costes en este caso es inmensa.

## **MATERIALES Y MÉTODOS**

<span id="page-12-0"></span>Para el desarrollo de nuestro proyecto utilizaremos una laptop de 1terabytes de disco, y 3 de memoria RAM, y de arquitectura de 64 bits, utilizando virtual box como sistema de virtual izado y con una máquina virtual de 32 bit de arquitectura donde se instalará el sistema openmediavault 3.0

#### **Comandos Utilizados:**

#### **Eliminar un RAID**

mdadm --stop /dev/md0

mdadm --remove /dev/md0

otros comandos

#### **ATENCIÓN:**

Es muy peligroso utilizar MDADM si no conocemos bien su funcionamiento, y las acciones de cada comando.

Es posible perder datos, por lo que es muy importante tener una copia de seguridad (BACKUP), antes de manipular los RAIDs

#### **Podemos visualizar la información y estado de los RAIDs con:**

cat /proc/mdstat

watch -n 1 cat /proc/mdstat

#### **Mirar información al arrancar el servidor**

dmesg | grep md

#### **Para obtener detalles de un RAID:**

mdadm --query /dev/md0

mdadm --misc --detail /dev/md0

#### **Si queremos obtener detalle de las unidades físicas que componen un RAID:**

mdadm --examine /dev/sdc1

#### **Hacer un scan de todos los RAIDs y activarlos si es posible:**

mdadm --assemble --scan

#### **Establecer un disco como faulty/failed:**

mdadm --fail /dev/md0 /dev/sdb1

#### **Quitar un disco fallido de una RAID:**

mdadm --remove /dev/md0 /dev/sdb1

#### **Eliminar un RAID**

mdadm --stop /dev/md0

mdadm --remove /dev/md0

#### **Limpiar cualquier información previa de un disco RAID (Ej. al reutilizar un disco de otra raid antigua)**

mdadm --zero-superblock /dev/sdb1

#### **Añadir un disco a la RAID**

mdadm --add /dev/md0 /dev/sdb1

#### **Recrear un RAID que ha desaparecido o no existe, y que contiene formato LVM**

mdadm --assemble /dev/md0 /dev/sdd1

mdadm -R /dev/md0

mdadm --misc --detail /dev/md0

pvscan; vgscan; vgchange -a y

mdadm /dev/md0 --manage --add /dev/sdc1

#### **Parar RAID**

mdadm --stop /dev/md0

mdadm -S /dev/md0

#### **Arrancar RAID**

mdadm --run /dev/md0

mdadm -R /dev/md0

#### **Crear RAID1 con un metadata concreto, en este caso 0.90**

mdadm --stop /dev/md0

mdadm --create --verbose /dev/md0 --metadata 0.9 --level=mirror --raid-devices=2 /dev/sdd1 /dev/sdc1

mdadm --run /dev/md0

#### **Crear RAID1 con metadata por defecto, actualmente 1.2**

mdadm --create --verbose /dev/md0 --level=mirror --raid-devices=2 /dev/sdd1 /dev/sdc1

#### **Crear RAID1 sabiendo que los dos discos están sincronizados**

mdadm --create --verbose --assume-clean /dev/md0 --level=mirror --raid-devices=2 /dev/sdd1 /dev/sdc1

**Crear RAID1 con 1 disco, para comprobar los datos del disco**

mdadm --create --verbose /dev/md0 --level=mirror --raid-devices=2 /dev/sdc1

**missingEste comando es muy útil cuando queremos saber el contenido de una partición, antes de proceder a su eliminación o sincronización**

**Al cambiar un disco, copiar tabla de particiones de un disco a otro**

sfdisk -d /dev/sdb | sfdisk -f /dev/sda

#### **Para servidores que usan GPT con RAID software**

sgdisk -R =/dev/sda /dev/sdb

#### **Guardar la configuración del RAID en el fichero de configuración:**

mdadm --detail --scan >> /etc/mdadm.conf

## **CUADRO COMPARATIVO DE TRES SISTEMAS DE ALMACENAMIENTO CONECTADO EN RED.**

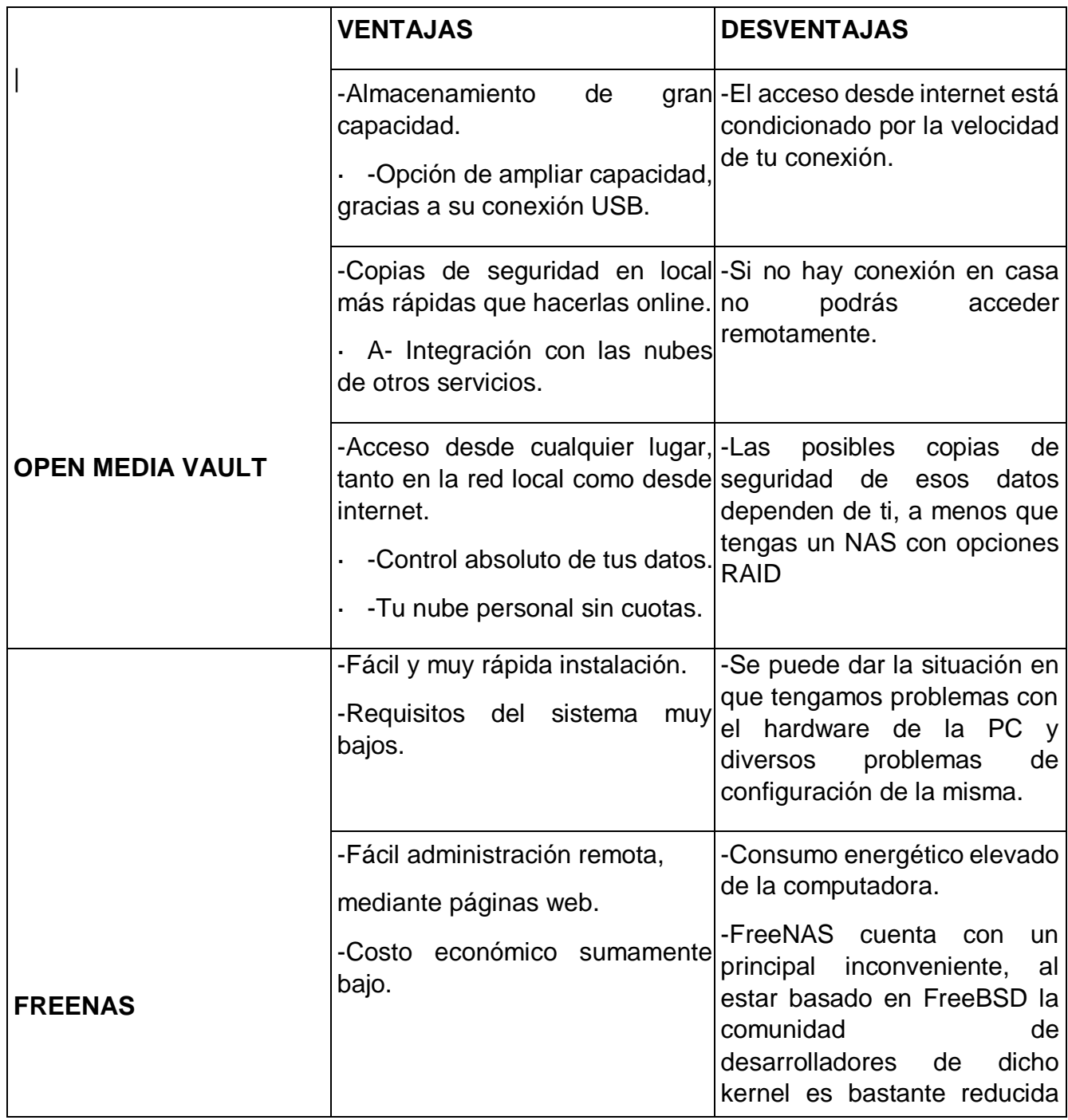

<span id="page-16-0"></span>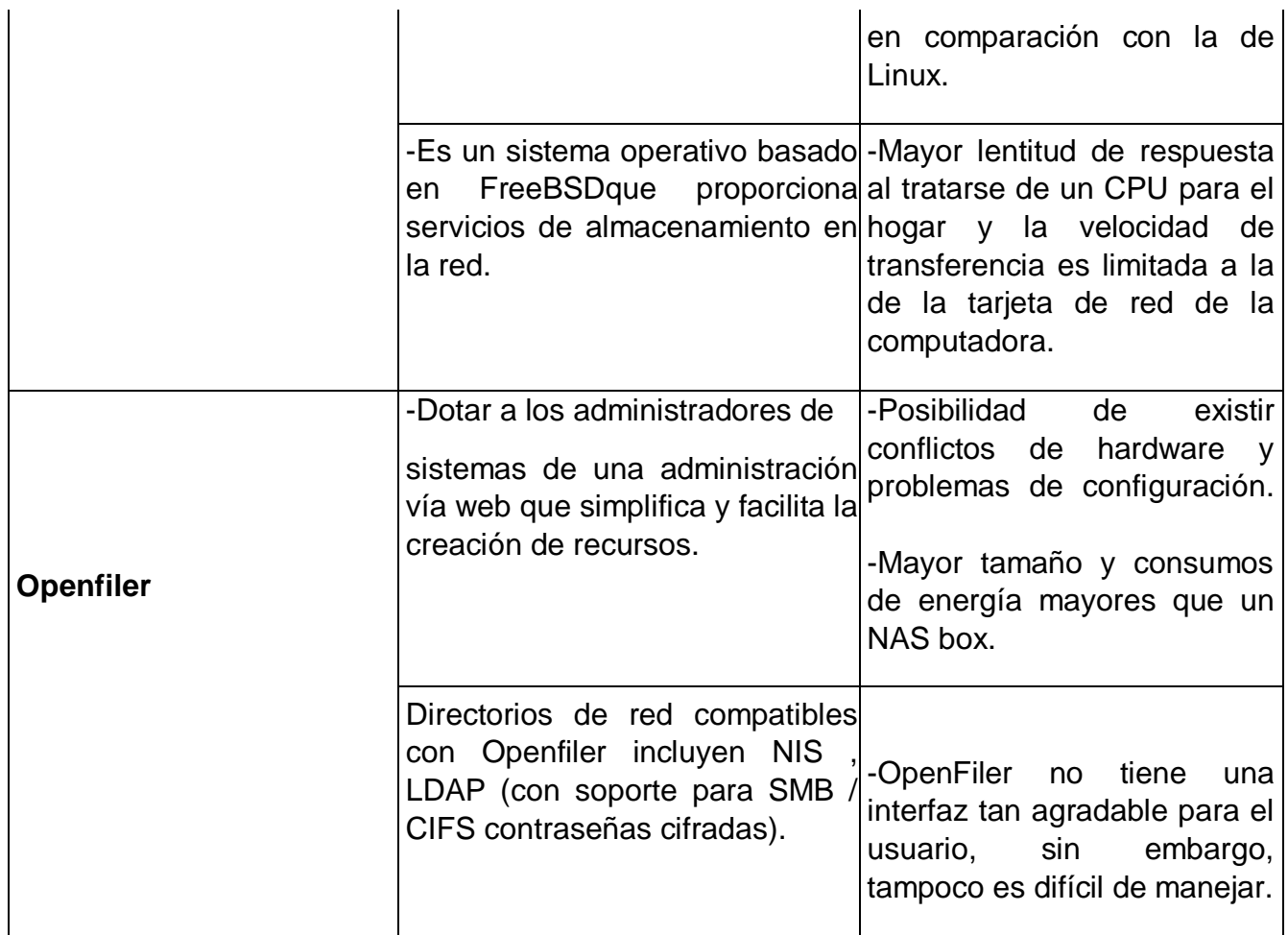

#### **RESULTADOS:**

**Vamos a nuestros archivos y verificamos los contenidos de la red y verificamos si están los servicios FTP Y SAMBA.**

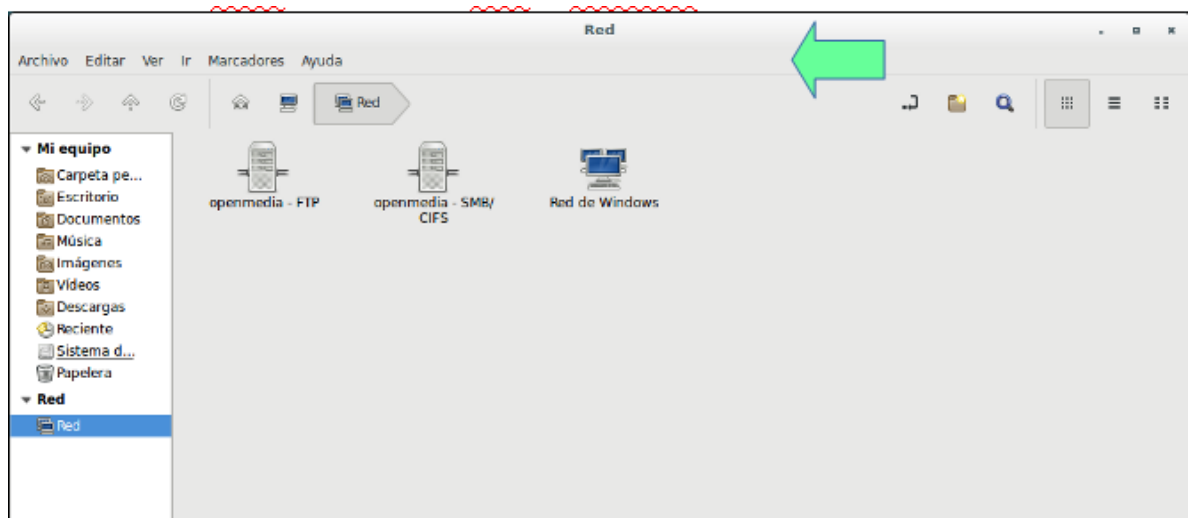

**Nos meteremos a FTP para comprobar si pide verificación de usuario.**

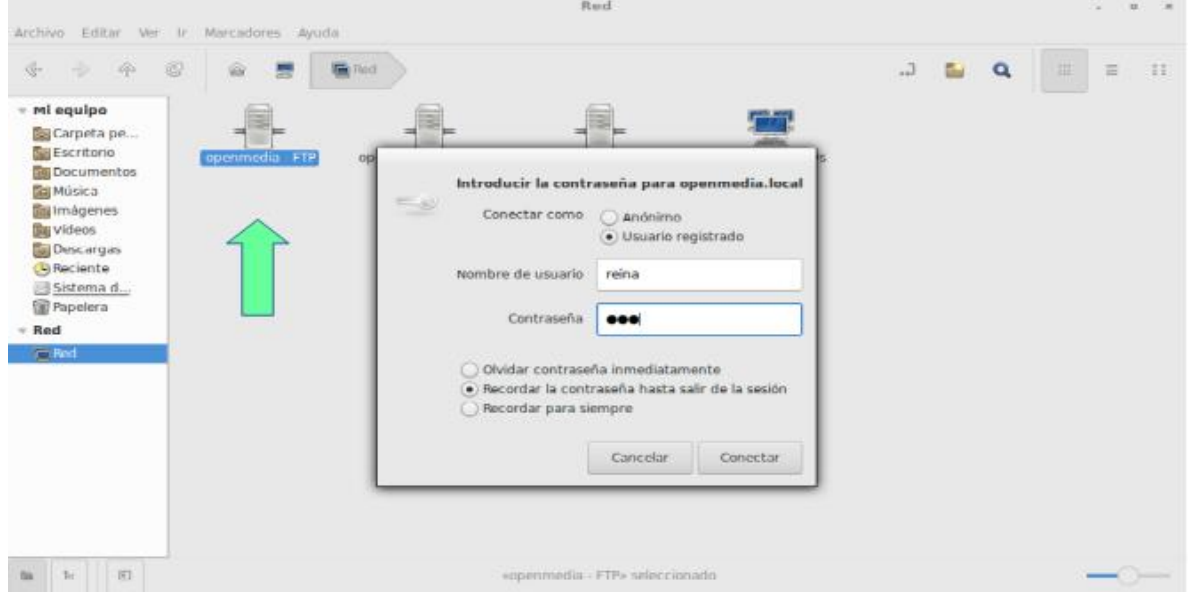

#### **Luego verificamos si esta la carpeta Descarga.**

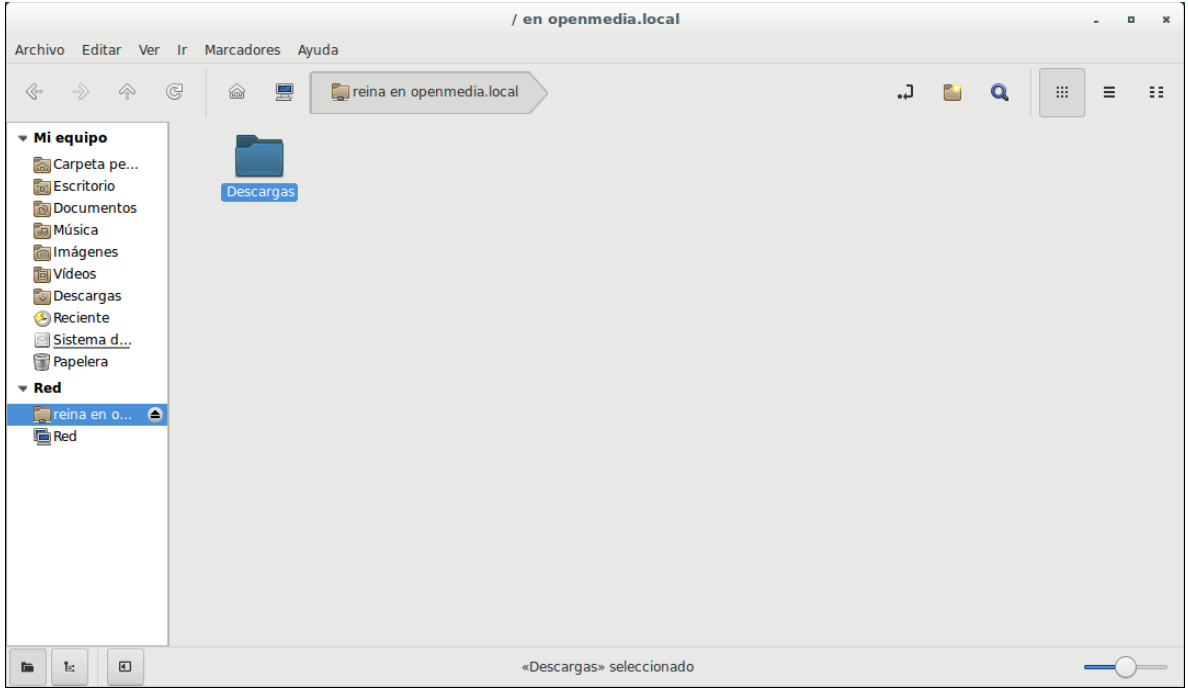

# **Luego nos iremos a samba, para comprobar la verificación del usuario.**

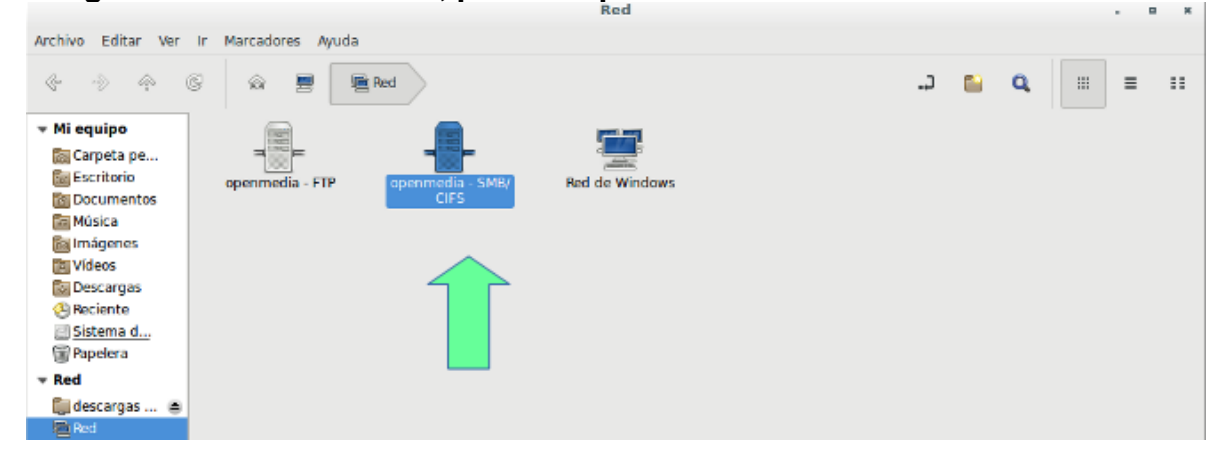

**Comprobamos que si nos pide autentícanos con nuestro usuario.**

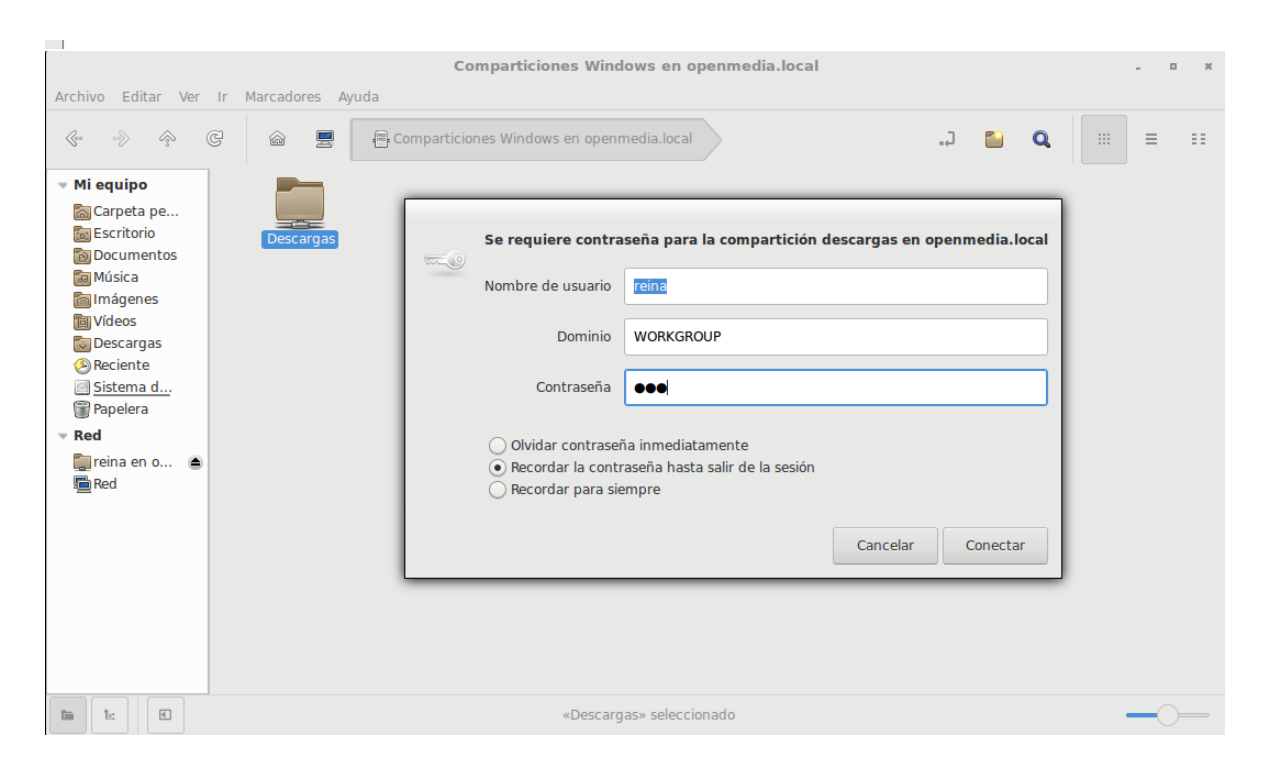

## **Comprobamos que también tiene la carpeta Descargas.**

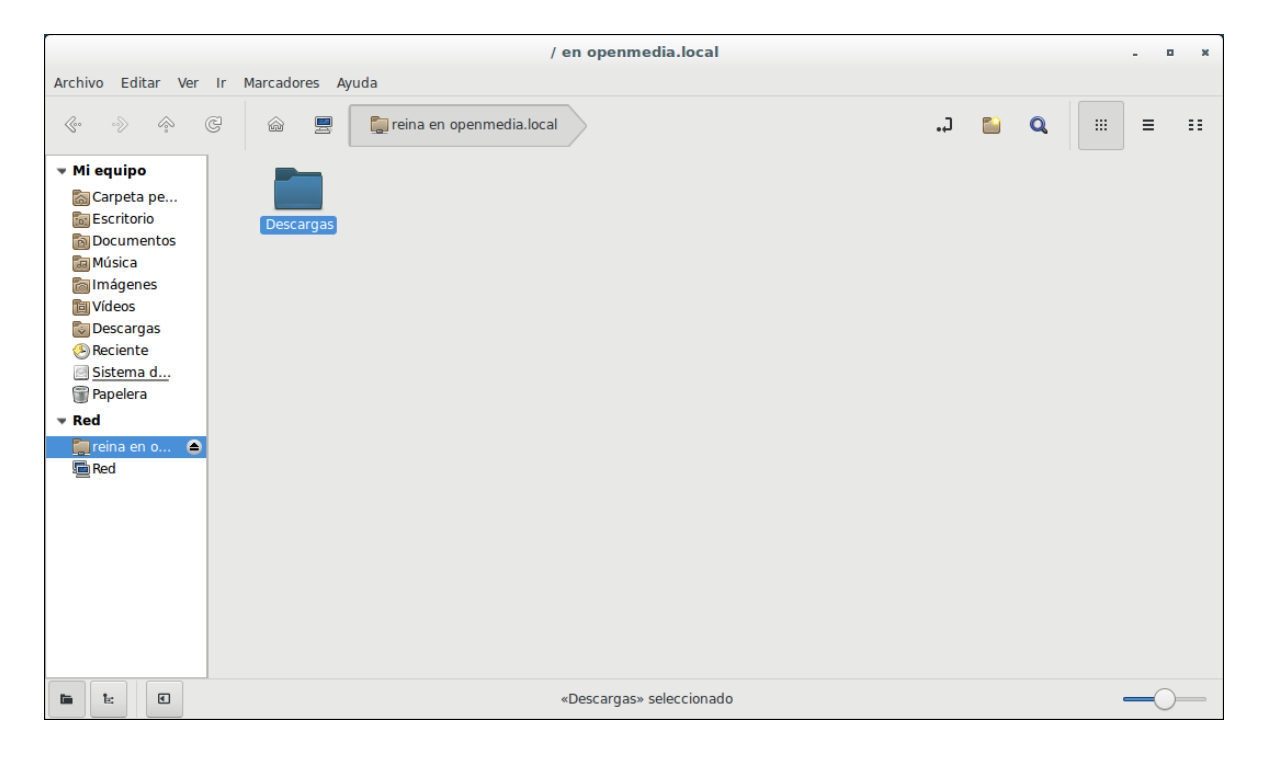

**Crearemos un documento .txt en samba, para eso primero crearemos un documento vacío al nombrarlo le colocaremos al final .txt para que sea un archivo de lectura y escritura.**

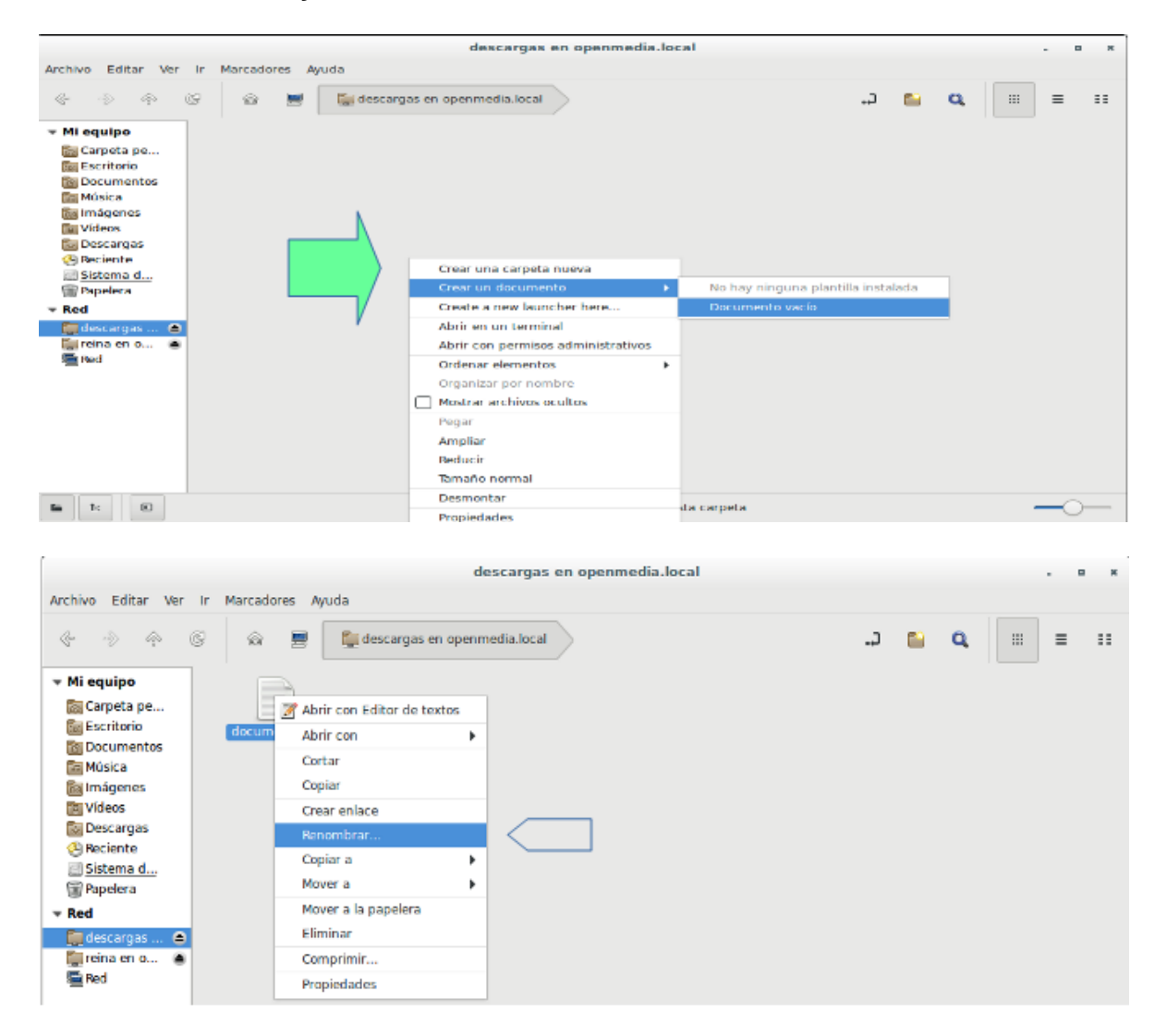

**Escribiremos desde samba algunas líneas guardamos, y luego nos iremos a ftp para comprobar si se puede ver y editar el documento desde ahí.**

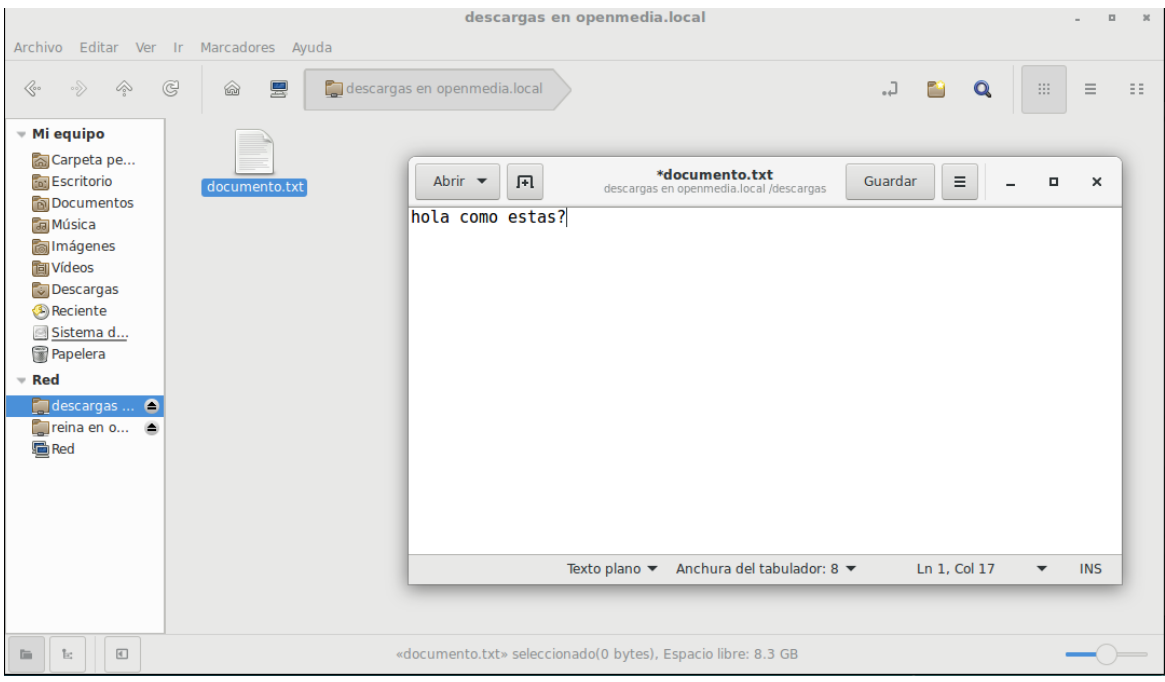

**Como podemos observar en ftp se puede ver, abrir y modificar dicho documento.**

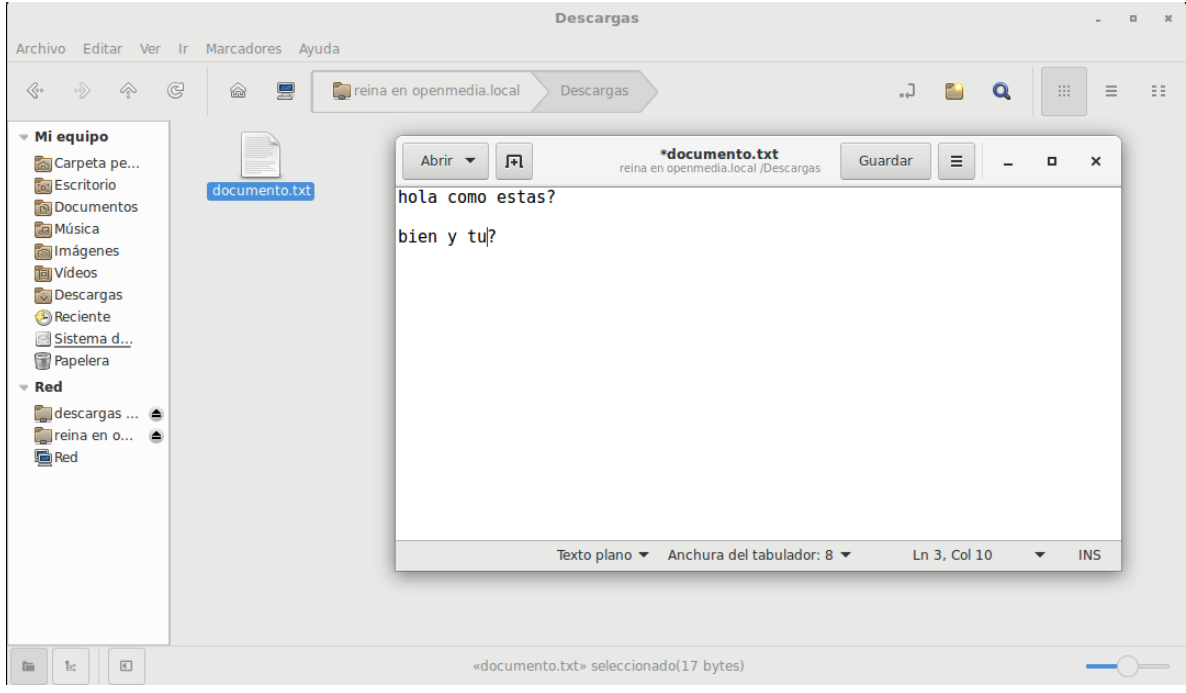

**Nos vamos a la terminal donde crearemos un backup para ambos servicios, entramos como súper usuario, y con un editor de texto en mi caso nano escribiremos la ruta donde estará dicho archivo.**

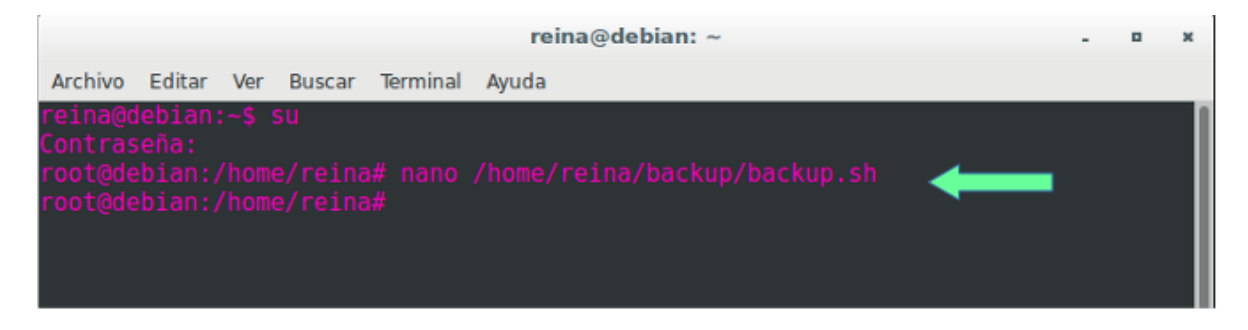

**Luego a continuación añadiremos un scrip bash con el cual se nos facilitara hacer el respaldo de nuestros archivos y copia de seguridad.**

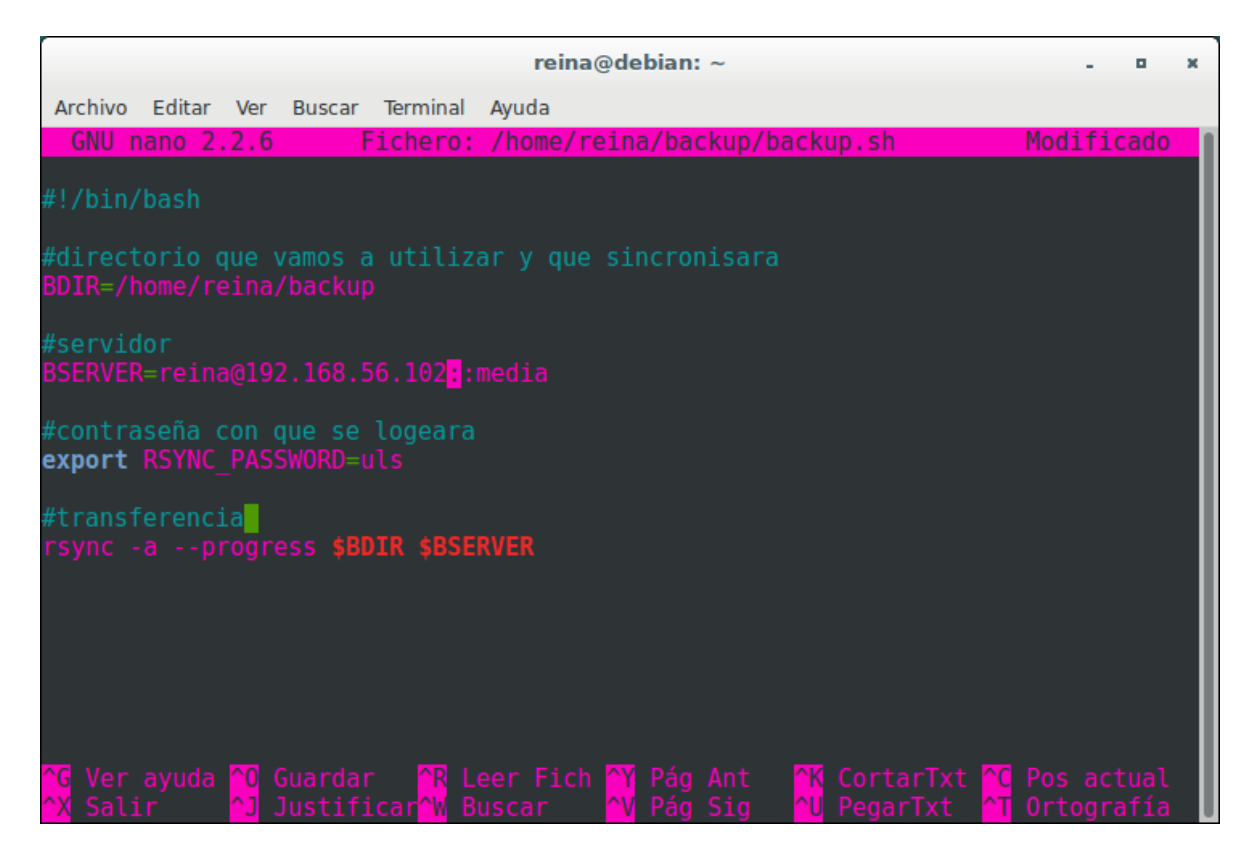

**Instalaremos rsync , con apt-get install rsync, en mi caso ya está instalado.**

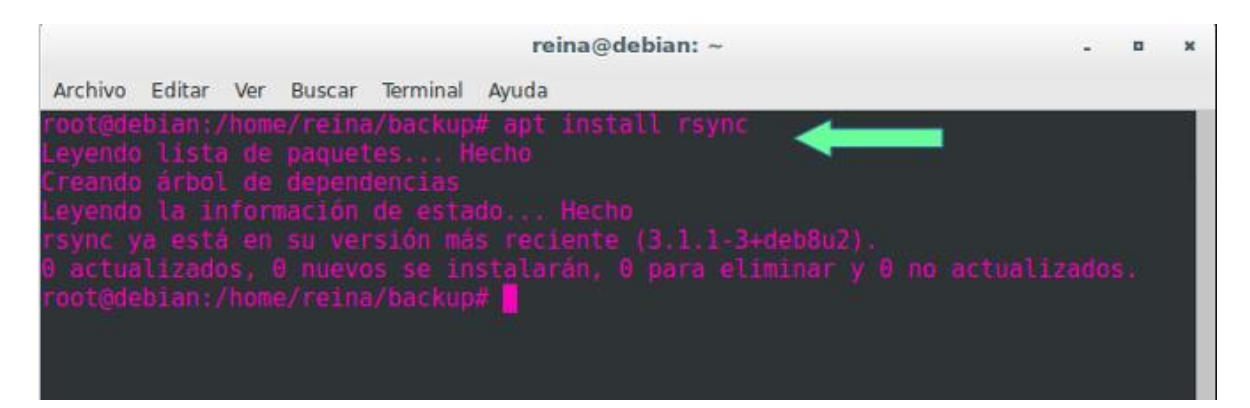

**Luego que ya creamos el scrip bash, nos meteremos con cd a la carpeta en donde está guardado el scrip, luego le damos todos los permisos con el comando chmod 777 backup.sh y para finalizar lo ejecutamos con -/backup.sh o sh backup.sh**

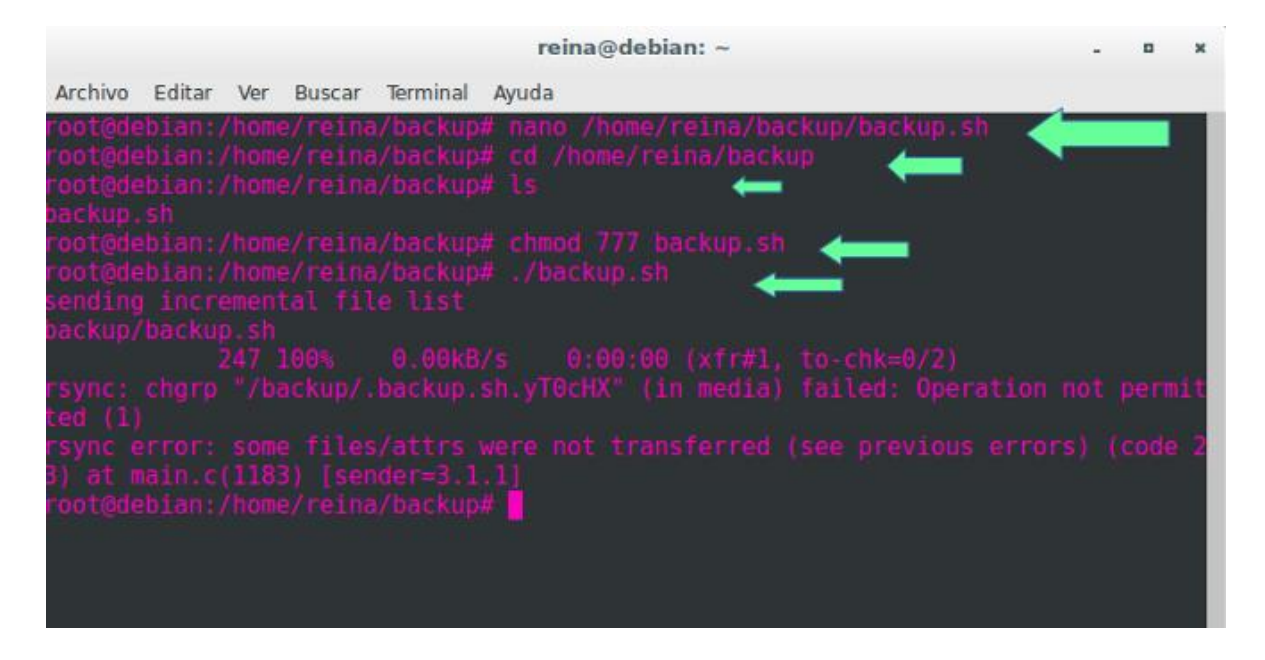

**Verificaremos si en los servicios esta la carpeta backup primero en samba.**

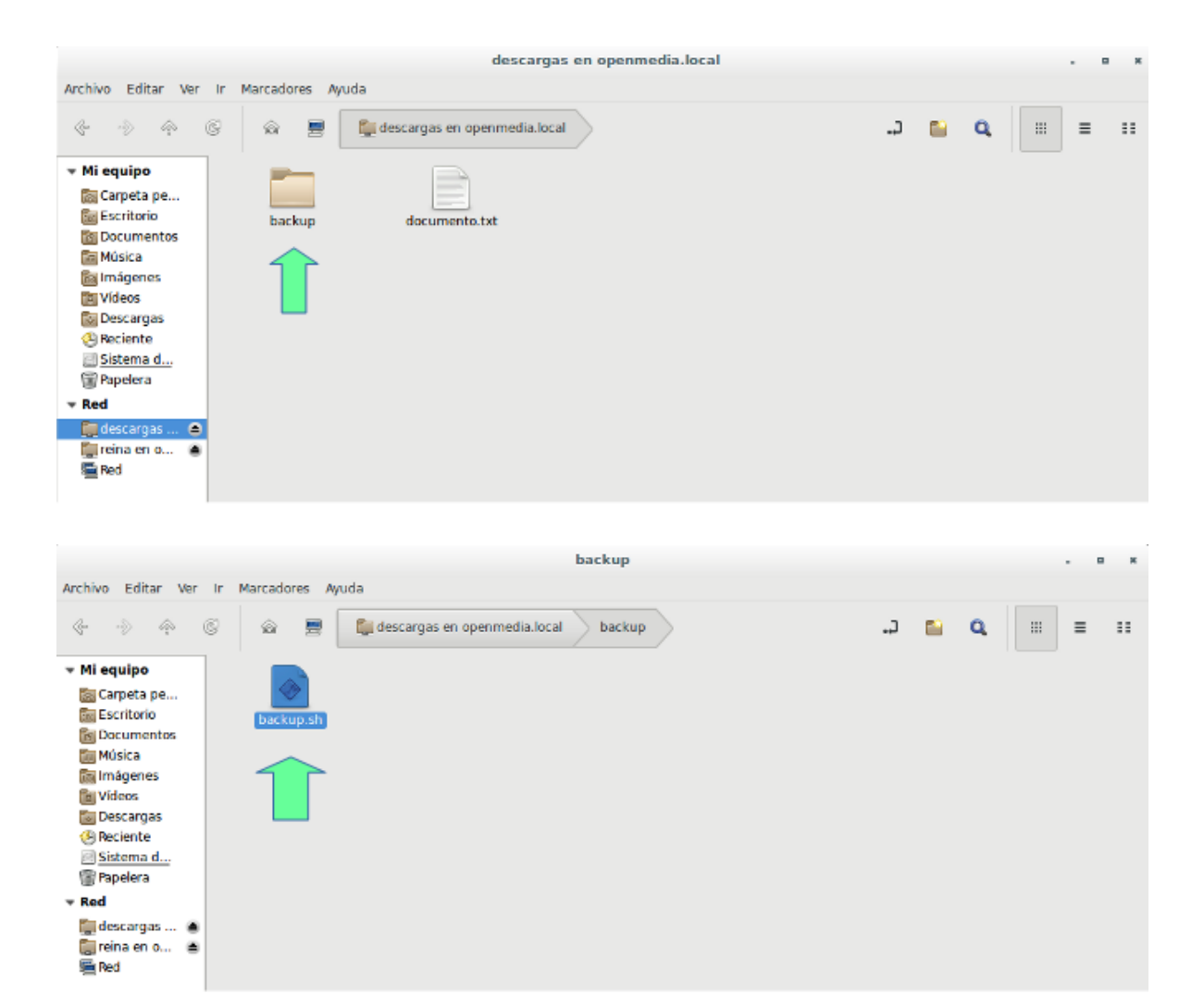

#### **Ahora verificaremos en el servicio FTP.**

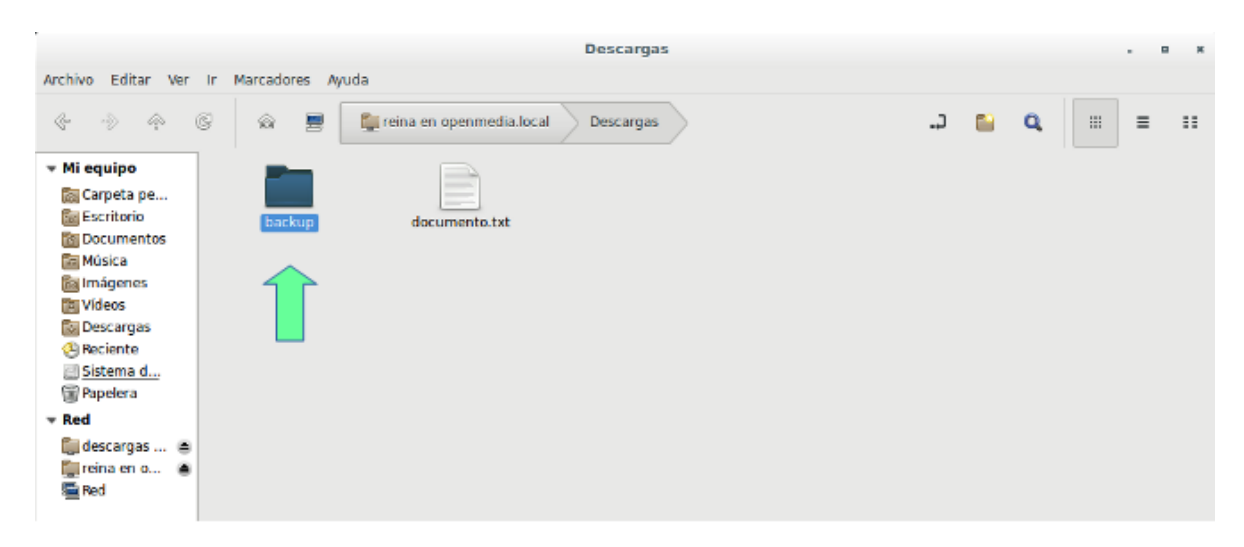

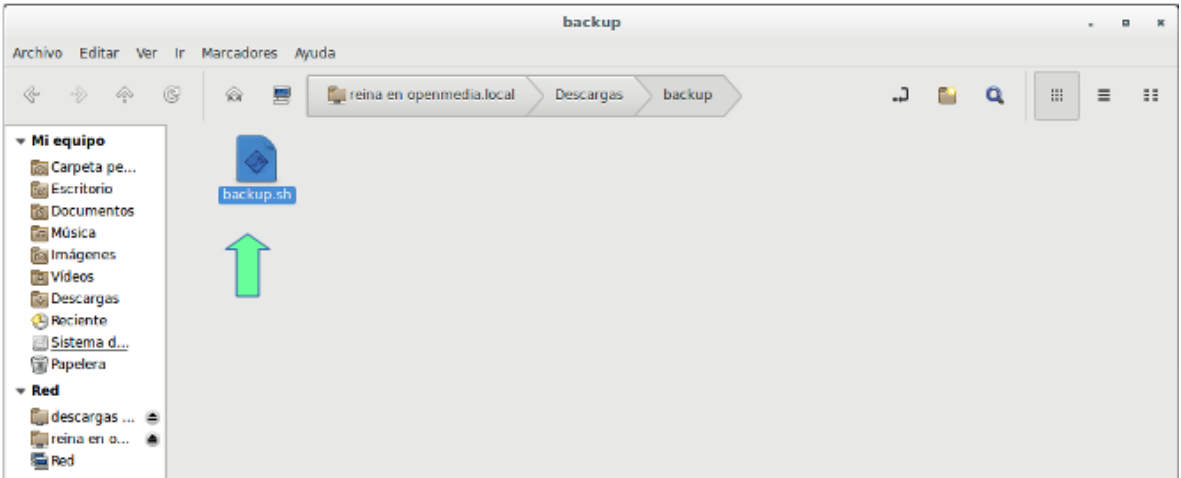

## **Abrimos ambos archivos con un editor de texto.**

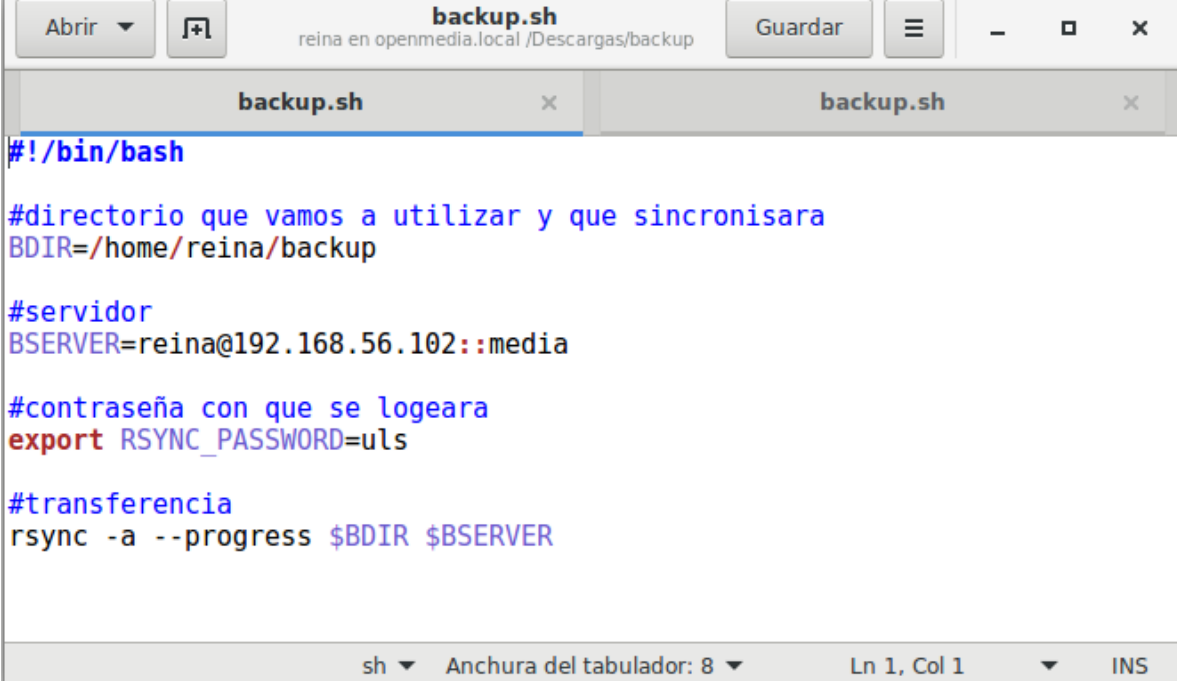

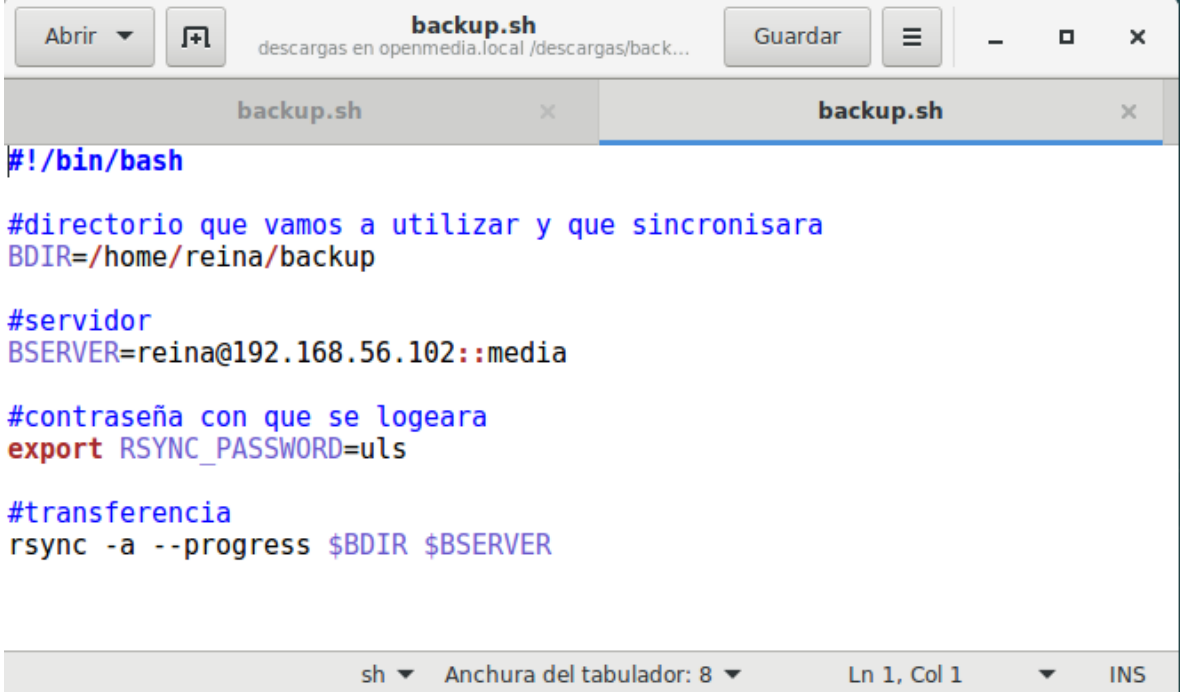

## **CONCLUSIÓN**

<span id="page-27-0"></span>OpenMediaVault es uno del sistema operativo que primero se nos vienen a la mente cuando pensamos en servidores orientados a NAS.

Ya que este es un sistema gratuito y nos ahorramos lo que son costes a la hora de implementar un NAS en este sistema.

A la hora de su comparación con otros sistemas llegamos a la conclusión que openmediavault en el mejor sistema calificado para la instalación y configuración de un NAS

Su instalación es simple. El aspecto visual del instalador y de la interfaz web son bastante mejorables, pero cumplen perfectamente con su cometido. Al estar basado en Debían, la estabilidad y la compatibilidad con hardware diverso está garantizada, y la documentación en cualquier idioma es abundante.

En definitiva, es un sistema que posee todas las características necesarias para tener fácilmente nuestro servidor NAS en casi cualquier hardware. Rendimiento y estabilidad excelentes y casi nada que envidiarles a productos comerciales similares. Ya que soporta una gran variedad de hardware por lo que el sistema lo califica como una distribución NAS.

#### **RECOMENDACIONES**

#### <span id="page-28-0"></span>**Antes de instalar un servidor Nas. Prepare el hardware**

Esto incluye el montaje del dispositivo en el rack, la instalación de los discos duros, y la unión de los cables de alimentación y de red.

#### **Configure cuentas administrativas**

Sería un gran riesgo de seguridad dejar el nombre de usuario y contraseña habilitado por defecto. Como mínimo, es necesario cambiar la contraseña por defecto.

#### **Realice una comprobación de diagnóstico**

Como mínimo, esto significa verificar que el aparato ha detectado correctamente todos sus discos duros.

#### **Cree volúmenes**

El número de volúmenes que deben ser creados depende de cómo la organización va a utilizar el dispositivo

#### **Configure el acceso a la red**

Debe asignar una dirección IP para el aparato (a menos que planee utilizar direcciones IP asignadas dinámicamente) y cree el registro de host DNS correspondiente. Por lo general, también hay que activar el protocolo de acceso adecuado.

#### **Configure la copia de seguridad o respaldo**

Si bien no es técnicamente un paso de configuración NAS, la última cosa que debe hacer es crear un trabajo de copia de respaldo para proteger el dispositivo NAS.

## **GLOSARIO**

<span id="page-29-0"></span>**SSH:** Es un protocolo de administración remota que permite a los usuarios controlar y modificar sus servidores remotos a través de Internet.

**SSL:** Es el acrónimo de Secure Sockets Layer, capa de sockets seguros. Protocolo para navegadores web y servidores que permite la autenticación, encriptación y desencriptación de datos enviados a través de Internet.

**RAID:** Hace referencia a un sistema de almacenamiento de datos que utiliza múltiples unidades (discos duros o SSD), entre las cuales se distribuyen o replican los datos.

**UDP:** Son las siglas de Protocolo de Datagrama de Usuario (en inglés User Datagram Protocol) un protocolo sin conexión que, como TCP, funciona en redes IP.

**UDP/IP:** proporciona muy pocos servicios de recuperación de errores, ofreciendo en su lugar una manera directa de enviar y recibir datagramas a través una red IP. Se utiliza sobre todo cuando la velocidad es un factor importante en la transmisión de la información, por ejemplo, Real Audio utiliza el UDP.

**SYSLOG-NG:** Es una implementación gratuita y de código abierto del protocolo syslog para sistemas Unix y Unix. Extiende el modelo syslogd original con filtrado basado en contenido, capacidades de filtrado sofisticadas, opciones de configuración flexibles y agrega características importantes para syslog, como usar TCP para el transporte.

**TCP:** El Protocolo de Control de Transmisión (TCP) permite a dos anfitriones establecer una conexión e intercambiar datos. El TCP garantiza la entrega de datos, es decir, que los datos no se pierdan durante la transmisión y también garantiza que los paquetes sean entregados en el mismo orden en el cual fueron enviados.

## **REFERENCIAS BIBLIOGRÁFICAS**

<span id="page-30-0"></span>Título: Qué es openmediavault Sub-título: Características Fecha de consulta: 02/03/2019 Link:<https://www.openmediavault.org/>

Título: Howtoforge. Sub-título: Install a Centralized Log Server with Rsyslog in Debian 9 Fecha de consulta: 02/03/2019 Link: [https://www.howtoforge.com/tutorial/rsyslog-centralized-log-server-in-debian-](https://www.howtoforge.com/tutorial/rsyslog-centralized-log-server-in-debian-9/)[9/](https://www.howtoforge.com/tutorial/rsyslog-centralized-log-server-in-debian-9/)

Título: servidor nas Sub-título: ¿Qué es y cómo funciona un NAS? Fecha de consulta: 02/03/2019 Link:<https://computerhoy.com/noticias/hardware/que-es-como-funciona-nas-17321>

Título: importancia de un servidor nas en las empresas Sub-título: Los sistemas NAS son ideales para las pequeñas y medianas empresas. Fecha de consulta: 02/03/2019 Link:<https://www.seagate.com/la/es/tech-insights/what-is-nas-master-ti/>

Título: Instalación de Openmediavault Sub-título: Requisitos para instalar Openmediavault Fecha de consulta: 02/03/2019 Link: <https://openmediavault.readthedocs.io/en/latest/installation/index.html>

Título: Instalación de Openmediavault Sub-título: Requisitos para instalar Openmediavault Fecha de consulta: 02/03/2019 Link: <https://openmediavault.readthedocs.io/en/latest/installation/index.html>

Título: Protocolo de transferencia de archivos Sub-título: Que es el protocolo FTP Fecha de consulta: 02/03/2019 Link:[https://es.wikipedia.org/wiki/Protocolo\\_de\\_transferencia\\_de\\_archivos?fbclid=IwAR0A4O8N](https://es.wikipedia.org/wiki/Protocolo_de_transferencia_de_archivos?fbclid=IwAR0A4O8NYMuQ4nTZp78Uop9JVuzCRSvQVdimZ2BzmLSuG4w21TqYi6okG2s) [YMuQ4nTZp78Uop9JVuzCRSvQVdimZ2BzmLSuG4w21TqYi6okG2s](https://es.wikipedia.org/wiki/Protocolo_de_transferencia_de_archivos?fbclid=IwAR0A4O8NYMuQ4nTZp78Uop9JVuzCRSvQVdimZ2BzmLSuG4w21TqYi6okG2s)

#### **ANEXOS**

#### <span id="page-31-0"></span>**MANUAL DE INSTALACIÓN**

1-Buscaremos en nuestro navegador la siguiente página www.openmediavault.org

nos vamos a la pestaña donde descargaremos la ISO del sistema.

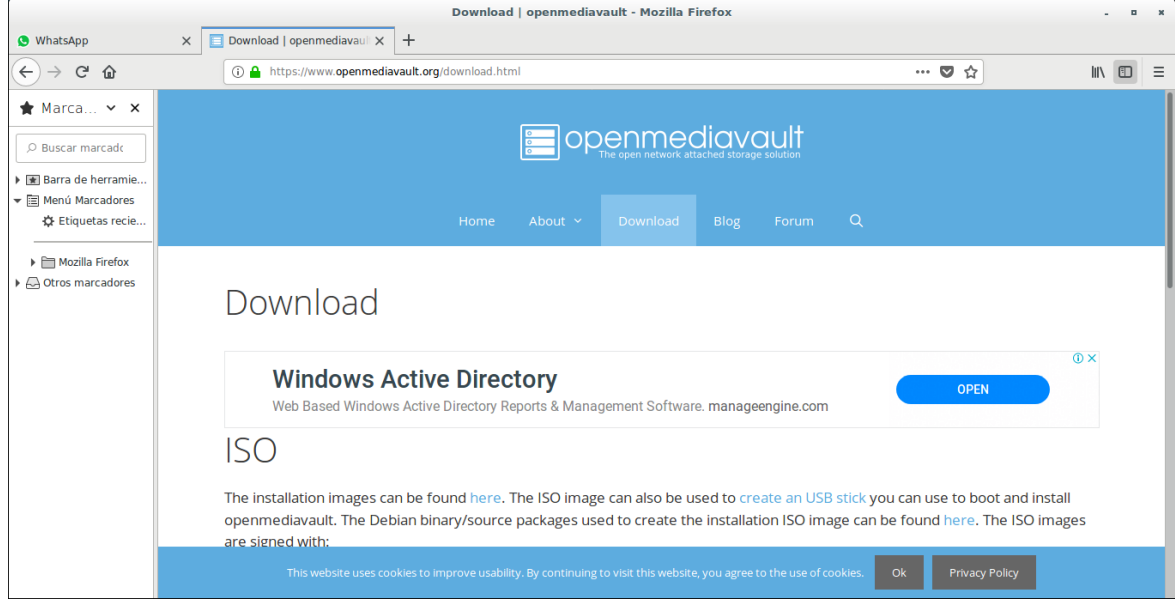

2- Seleccionaremos la ISO según la versión que necesite y luego seleccionaremos la arquitectura según nuestra máquina virtual y le damos clic, y se descargara automáticamente.

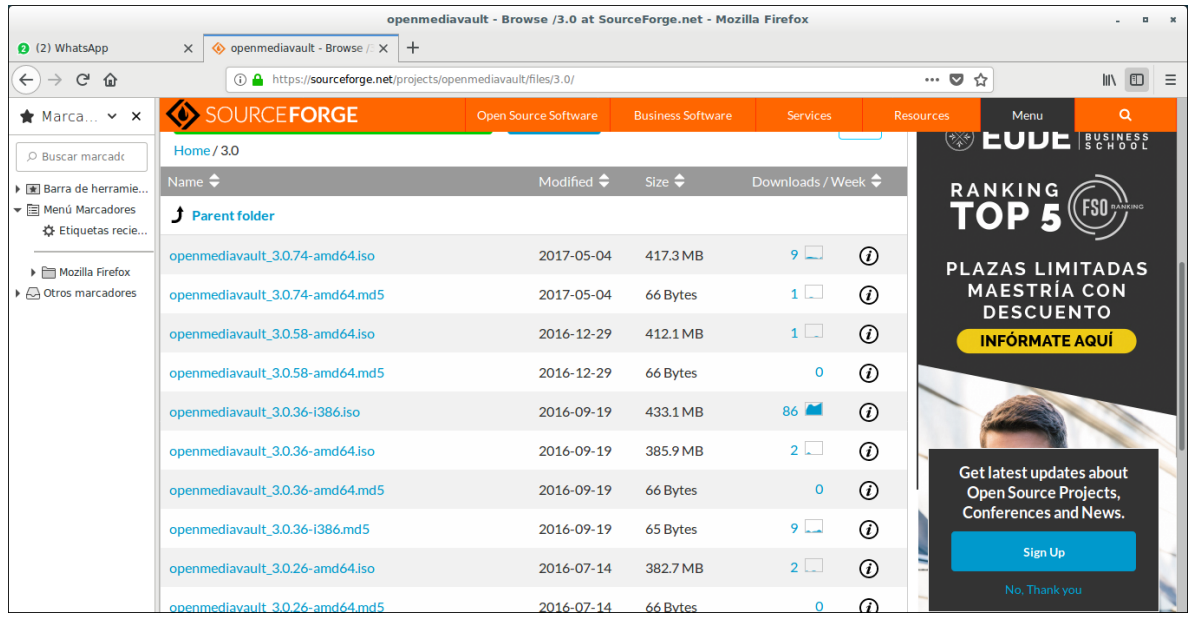

3- Y a descargada la ISO nos iremos a nuestro virtual box en el cual crearemos una máquina virtual.

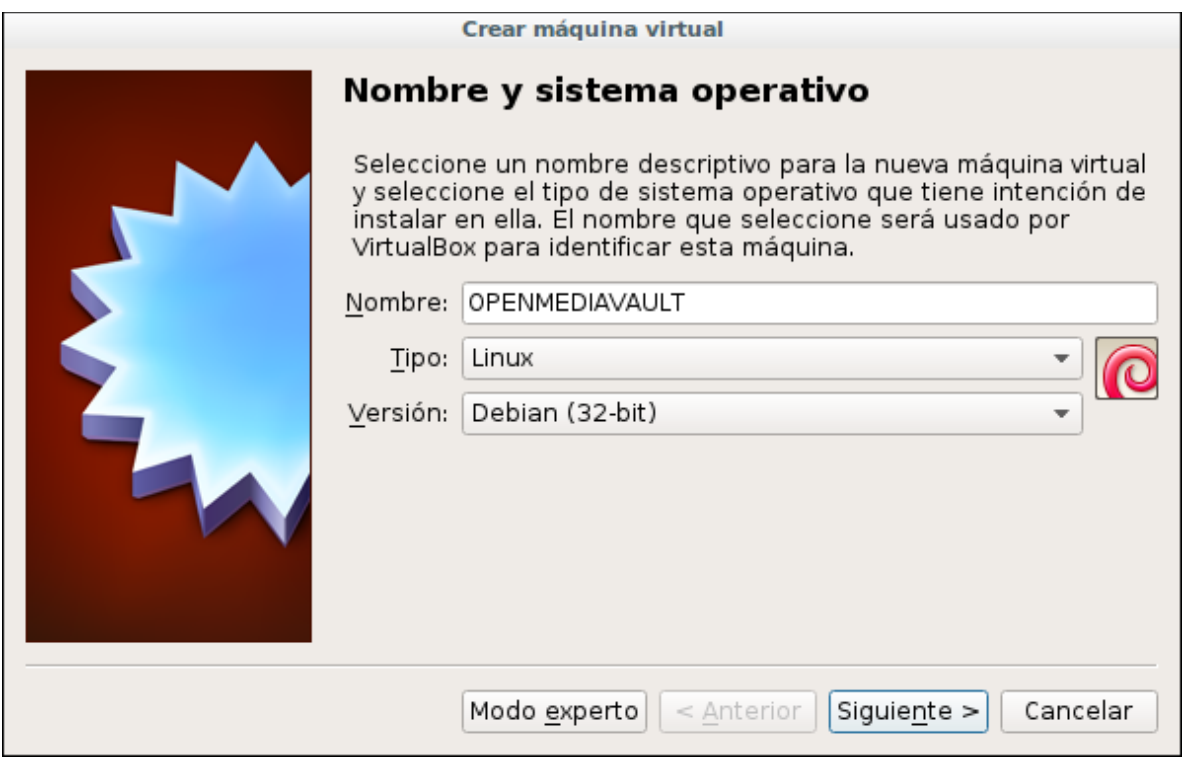

4-Ya creada la maquina nos iremos a configuración, sistemas y procesador y le habilitaremos PAE/NX.

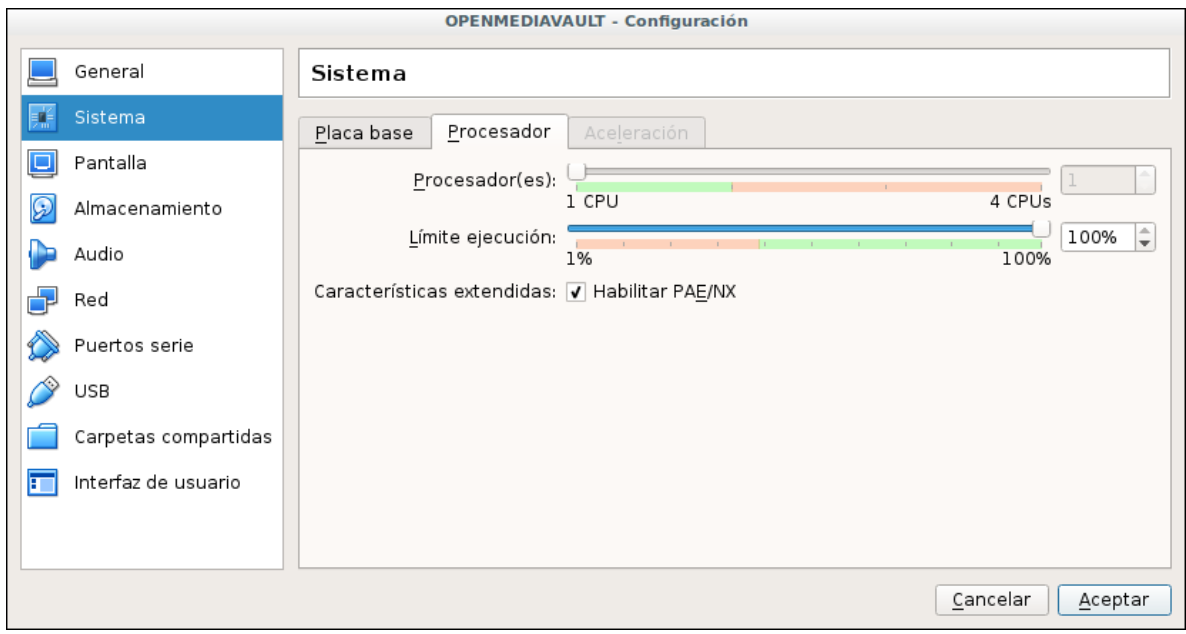

## 5-Le añadiremos la ISO de openmediavault que habíamos descargado.

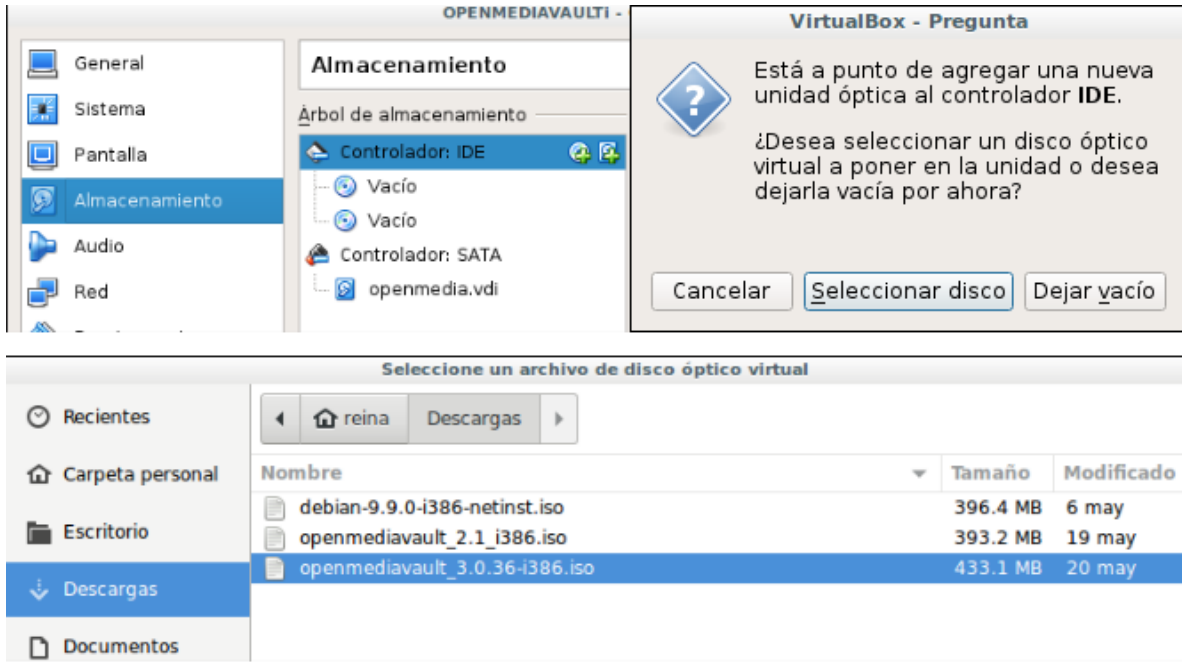

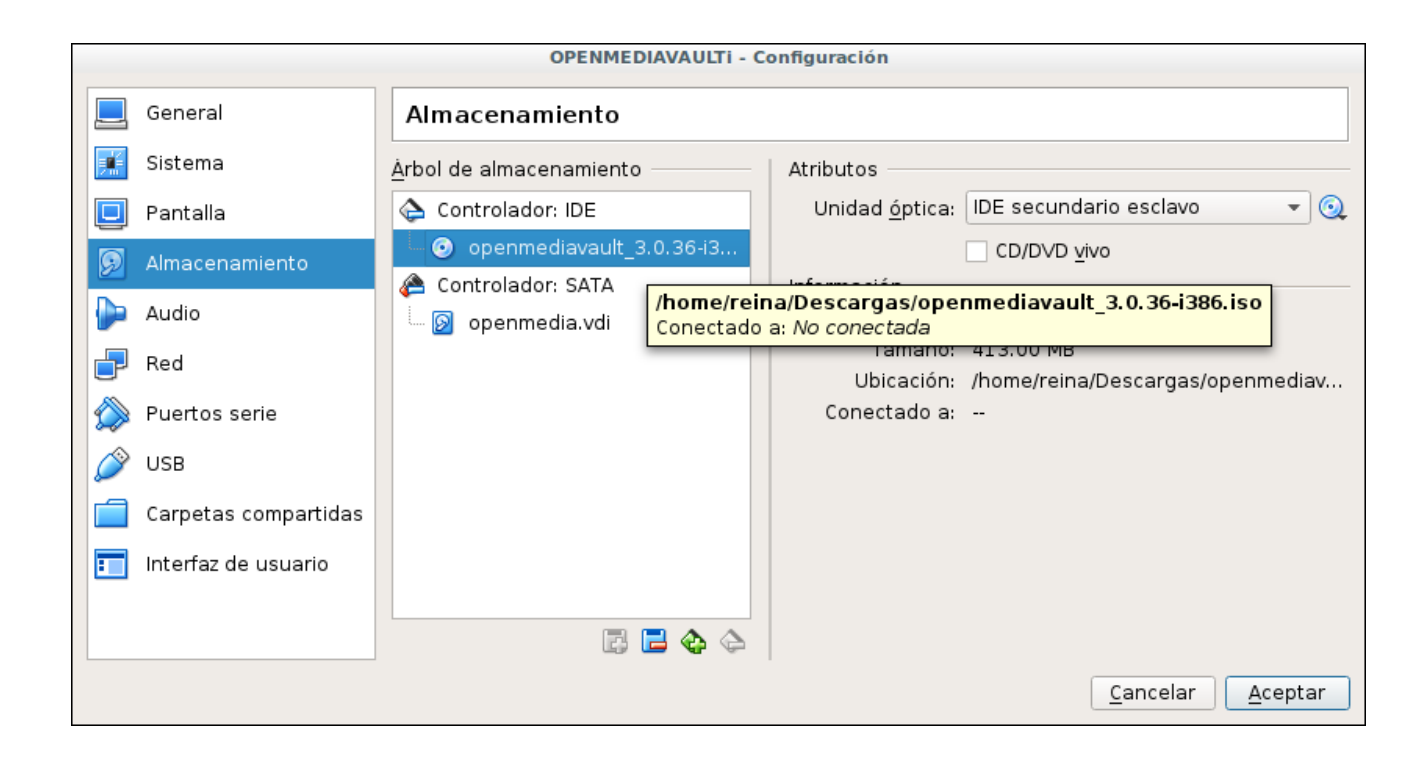

6- Añadiremos dos discos duros para la creación del disco raid que aremos en el sistema.

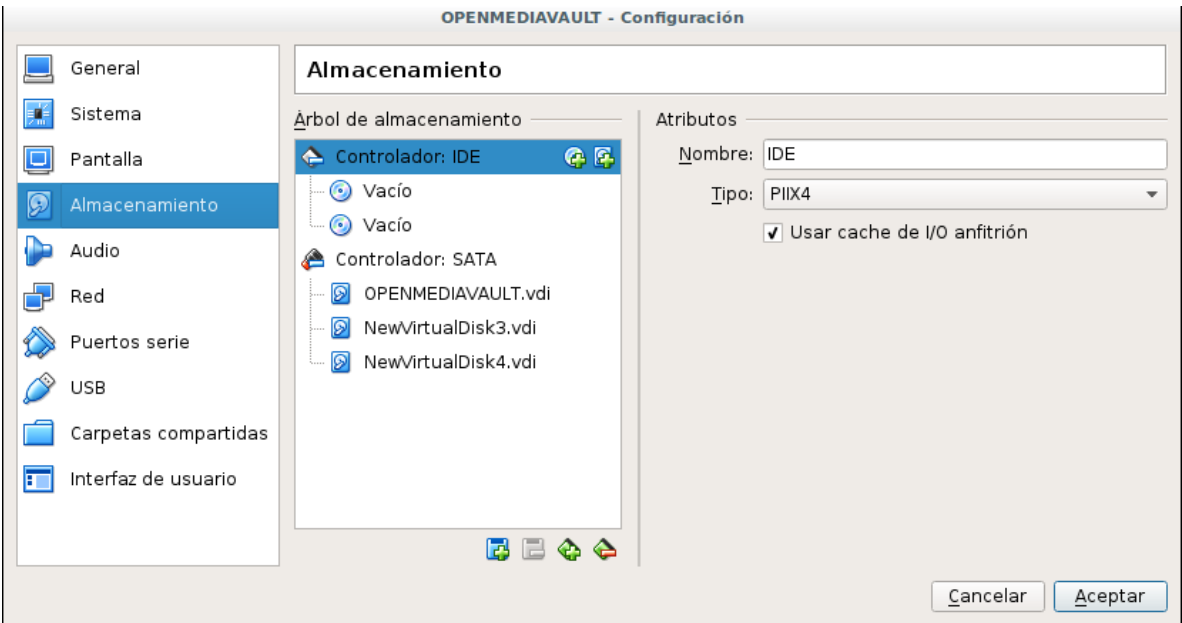

7- Guardamos los cambios y le damos iniciar.

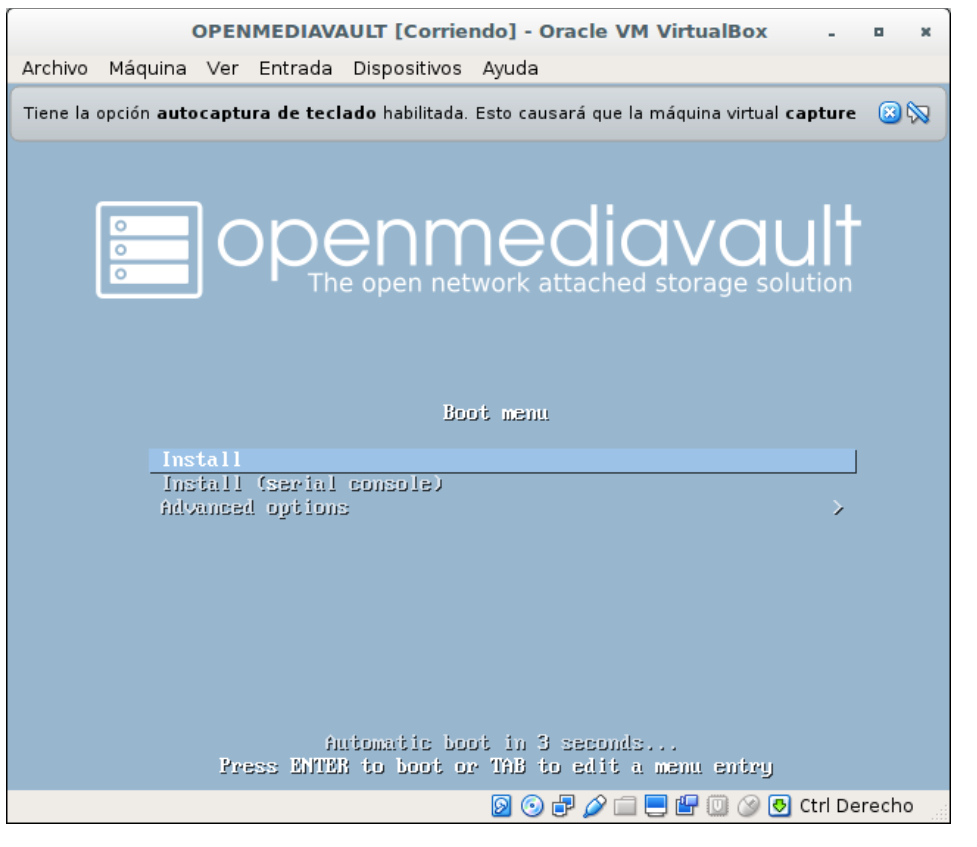

## 8-Comenzamos a instalar nuestro sistema dando clic a la primera opción.

9-Seleccionamos el lenguaje de nuestro teclado.

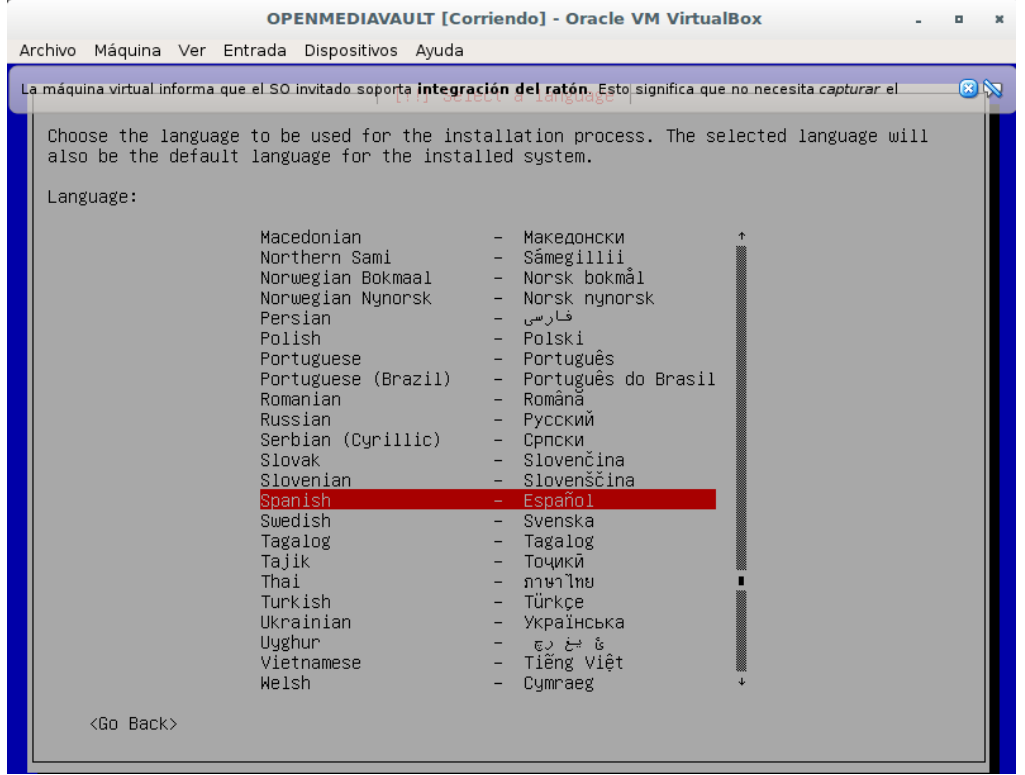

## 10- Seleccionar el país de origen, para la localización del sistema.

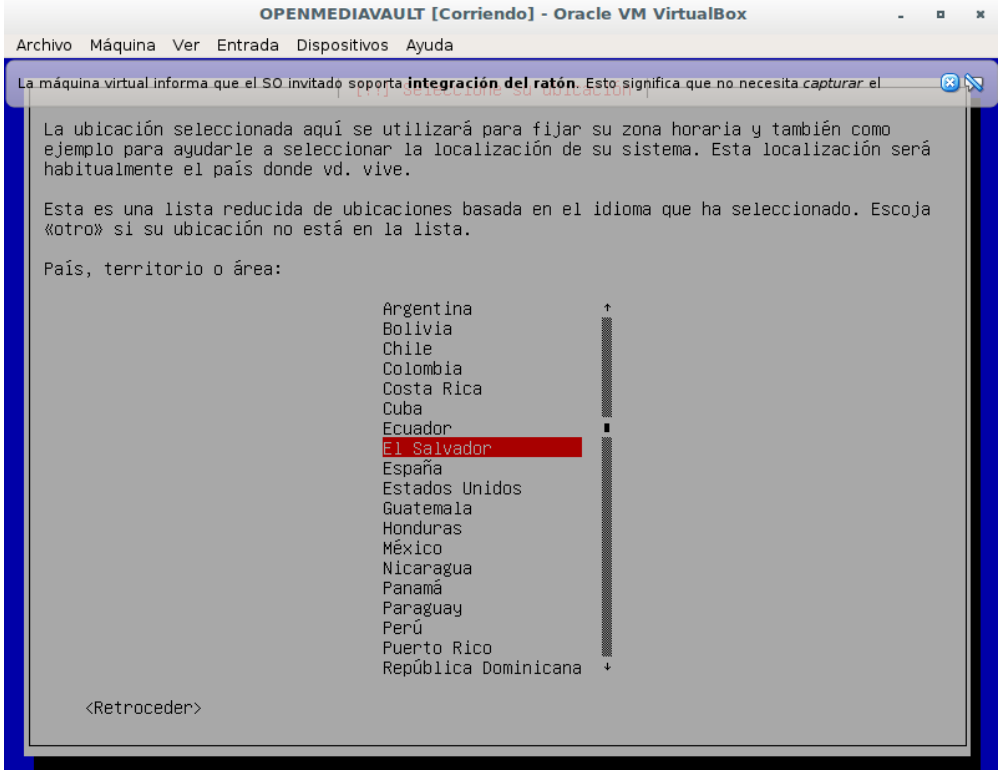

11-Colocaremos el nombre de nuestro sistema.

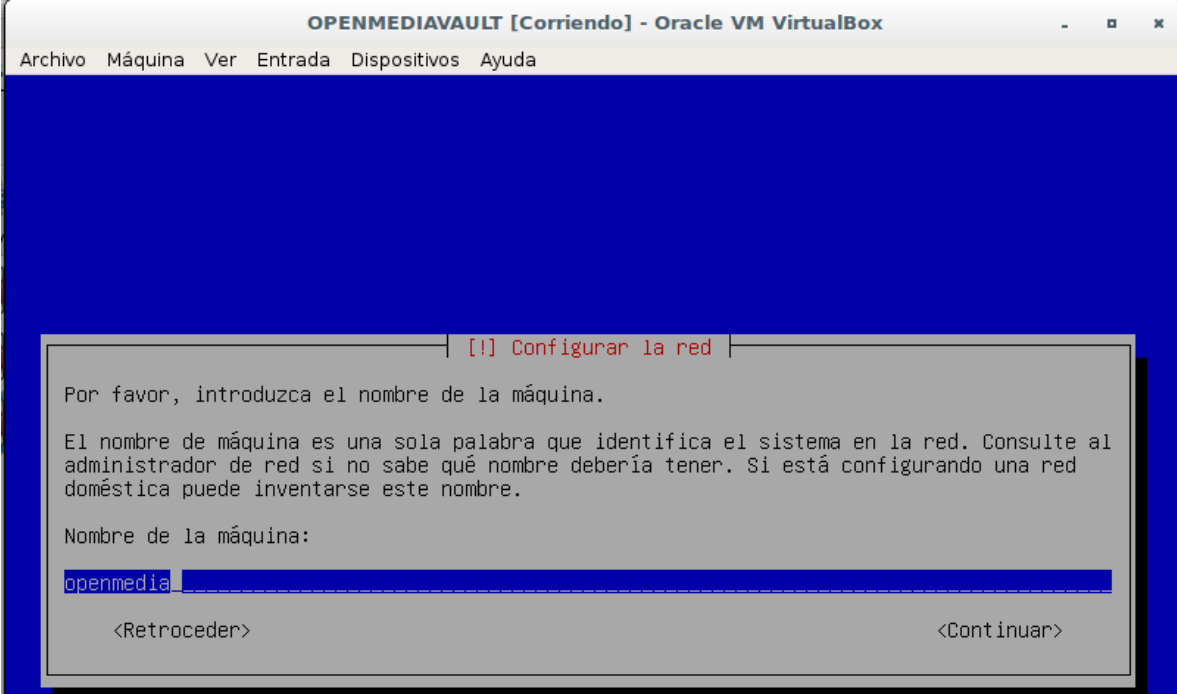

## 12- Le añadiremos una contraseña.

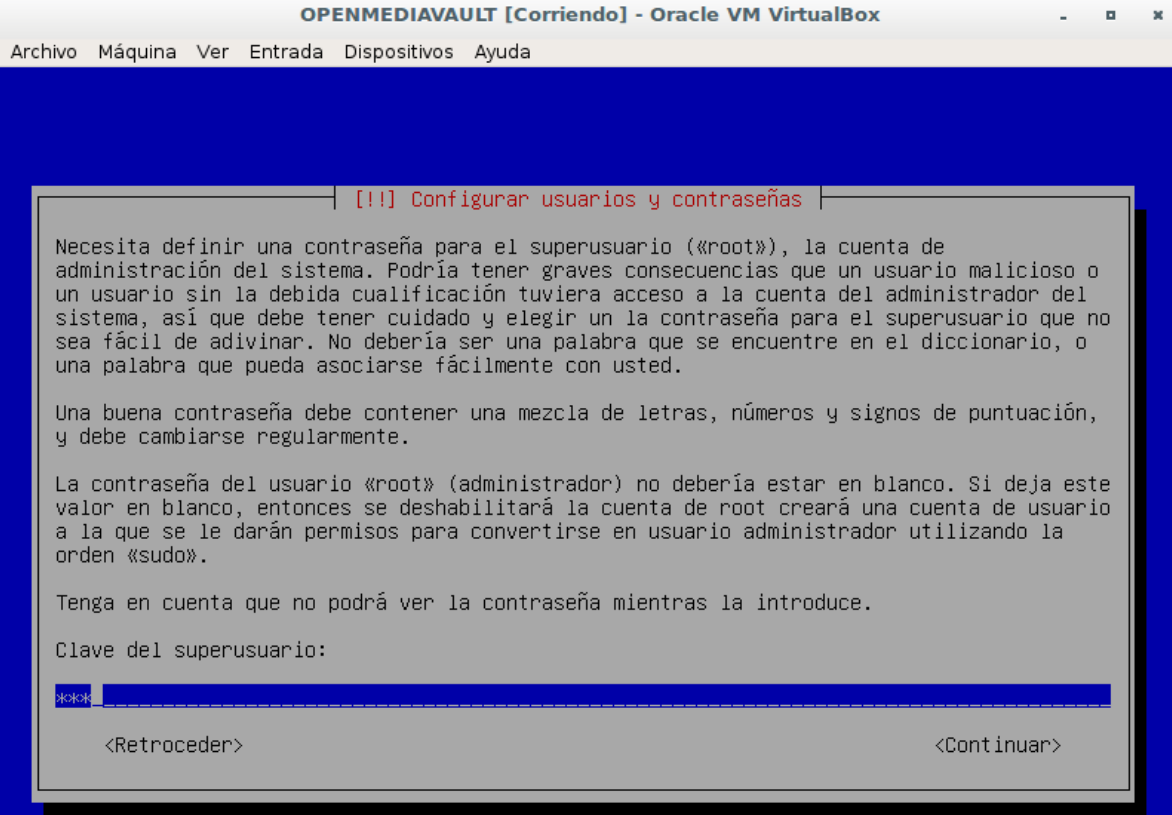

13-Seleccionaremos de que país prefieres la réplica de debían para facilitarte a la hora de actualizar tus repositorios.

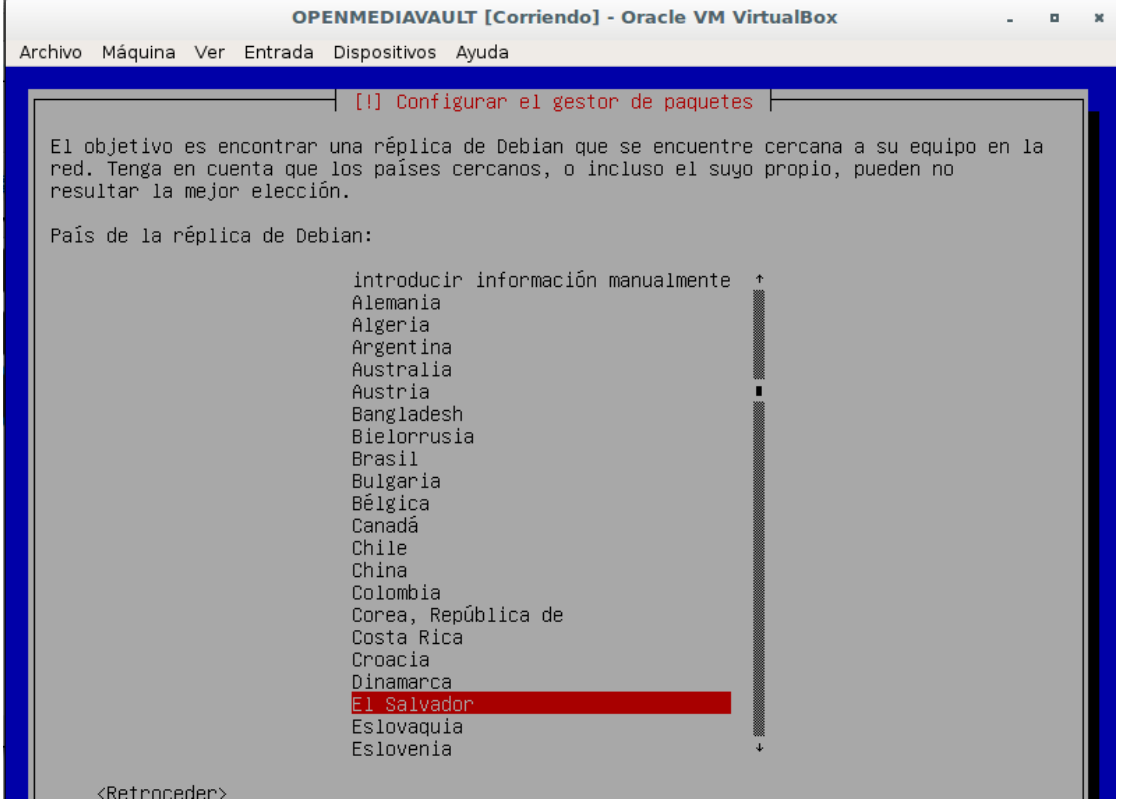

## 14- Seleccionamos una replica de debian.

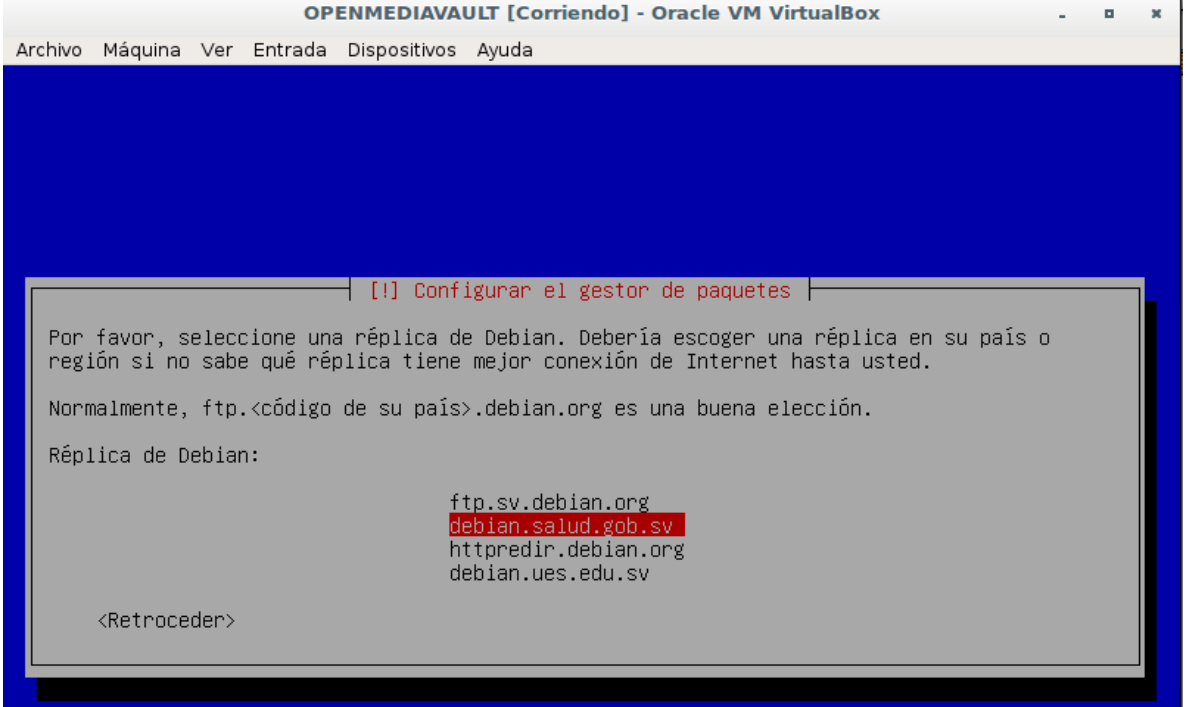

15-Seleccionamos el disco para arrancar nuestro sistema.

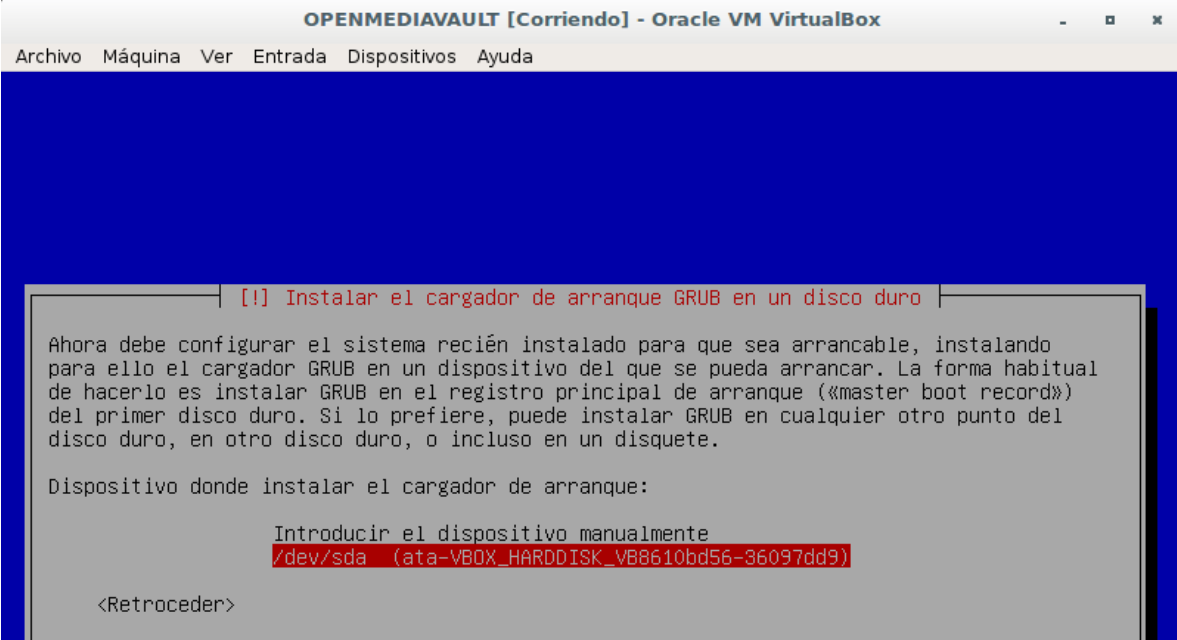

15- Damos continuar para finalizar la instalación.

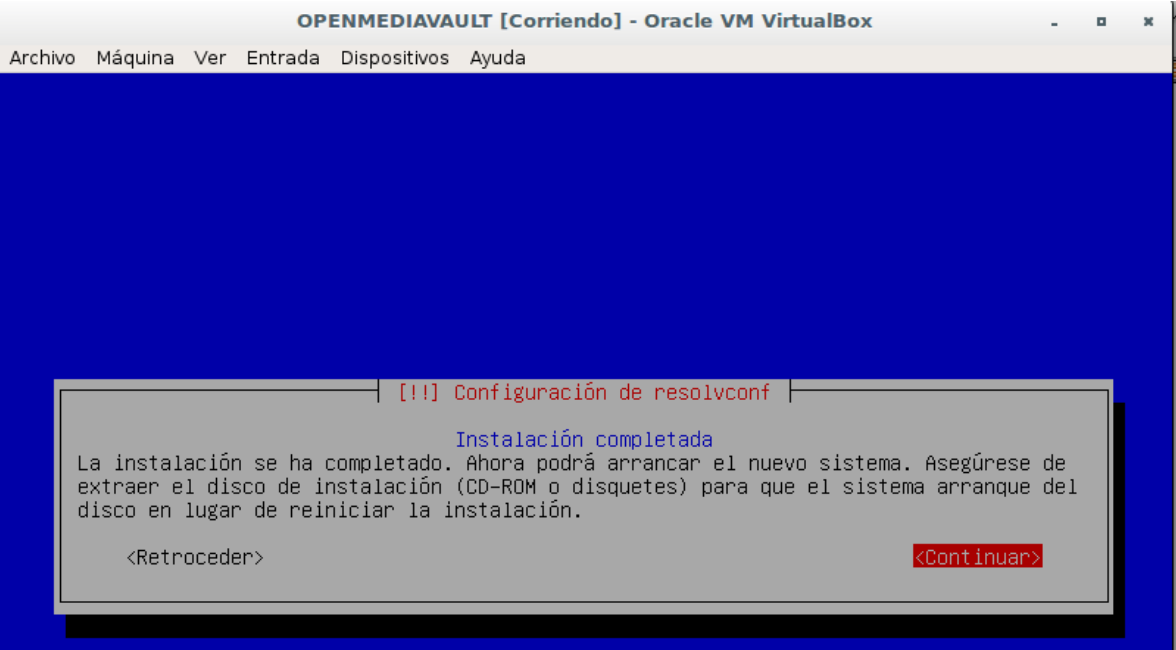

16-Ya cuando la instalación haya terminado, apagamos la máquina virtual y nos vamos a archivos y preferencias en virtual box.

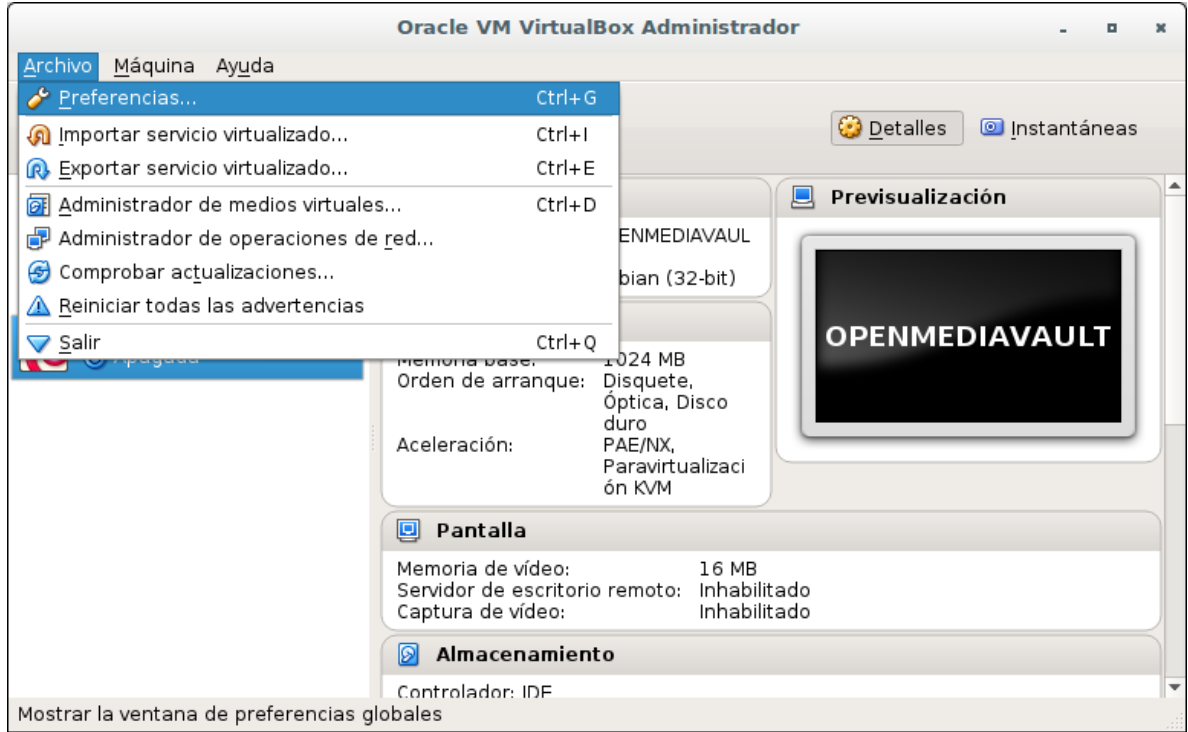

17- En preferencias , nos iremos a Red y luego a Redes solo-anfitrión, ahí añadiremos una nueva red en este caso la vboxnet0 y le damos aceptar.

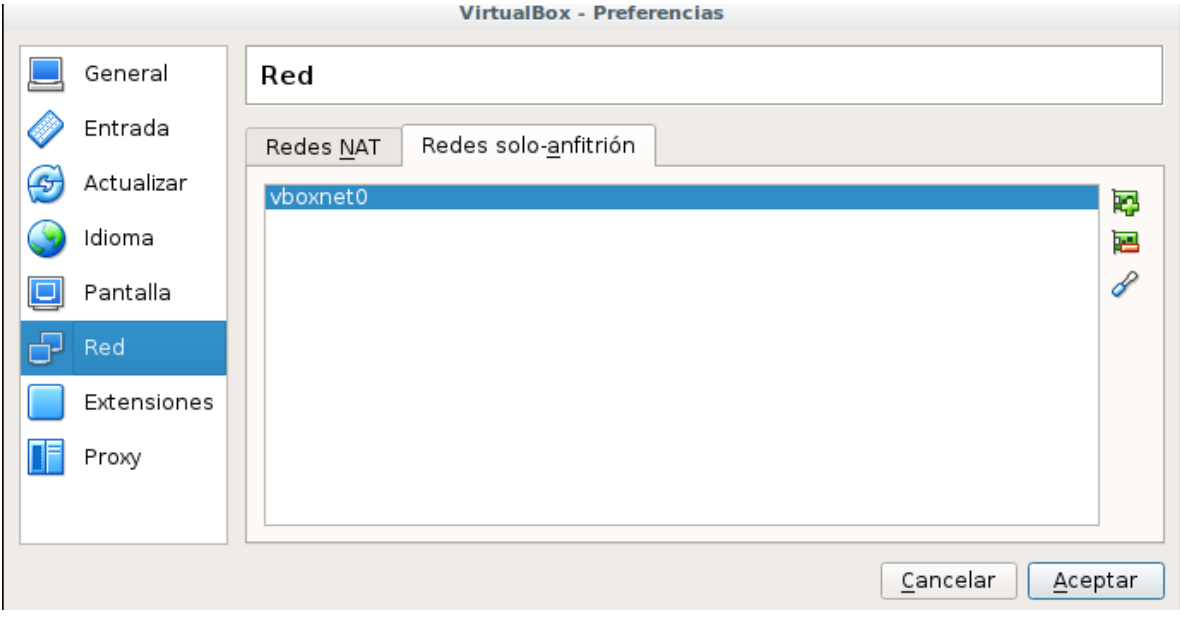

18-Luego nos iremos a nuestra máquina virtual y nos iremos a configuración y Red ahí seleccionaremos en el primer adaptador como adaptador solo-anfitrión y automáticamente se conectará a la red que habíamos añadido la vboxnet0 y le damos aceptar.

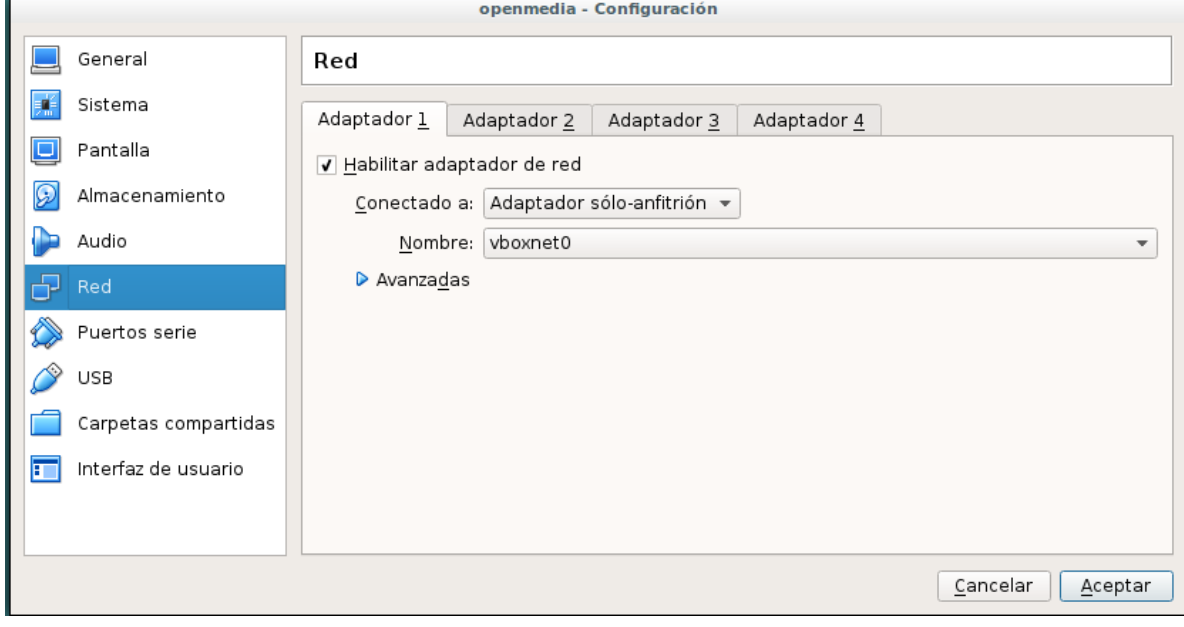

## 19- Le damos iniciar.

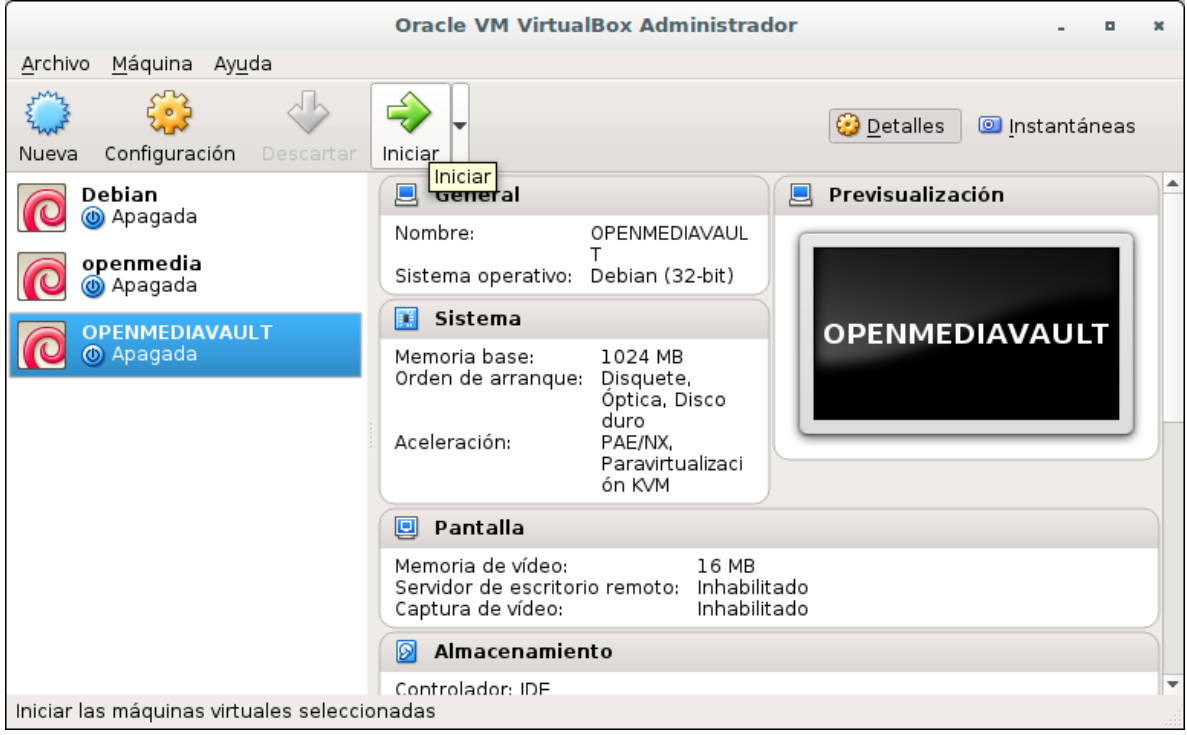

20- A continuación nos aparece la ip del sistema la cual copiaremos y la añadiremos a nuestro navegador , pero antes entraremos como usuario root y nuestra contraseña.

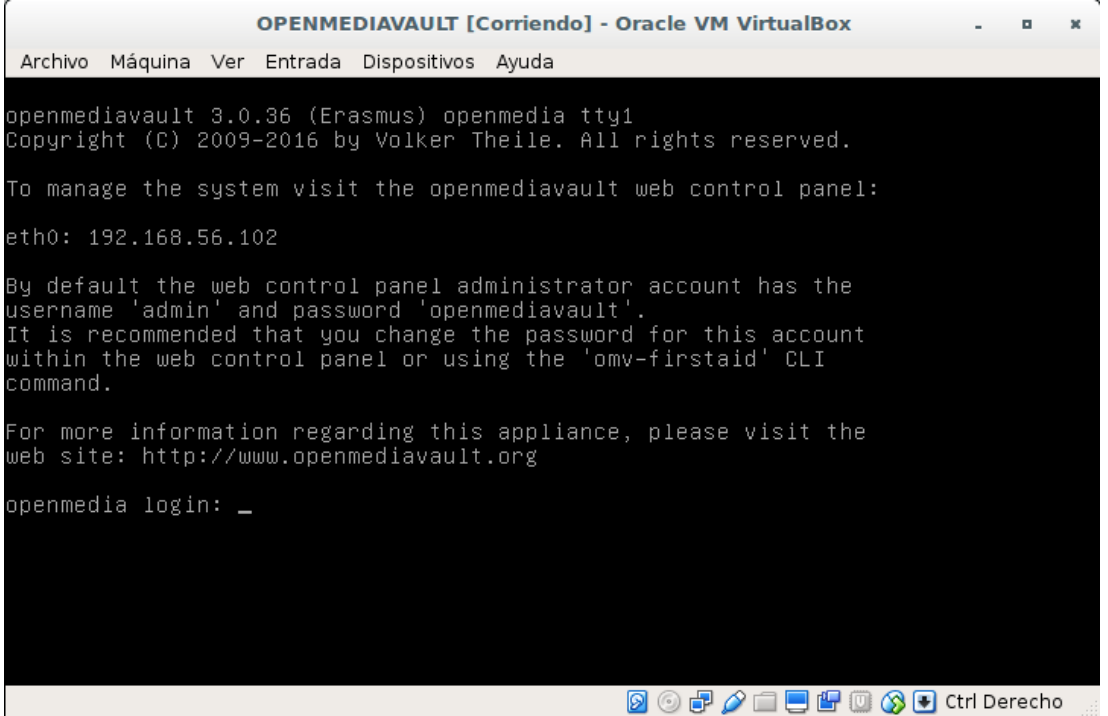

21- Copiaremos la ip 192.168.56.102 pegamos en nuestro navegador y le damos enter , a continuación nos aparecerá la interfaz del sistema, la cual entraremos como usuario:admin y de contraseña: openmediavault.

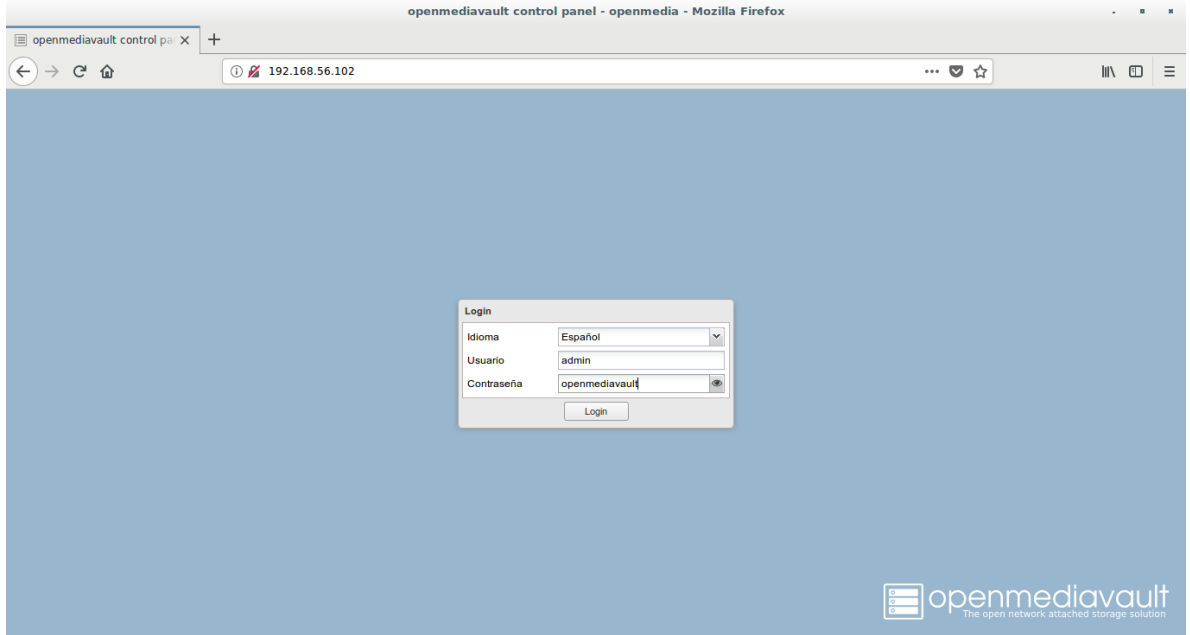

22-Nos iremos a opciones generales, contraseñas del administrador web y le cambiaremos la contraseña y le damos salvar.

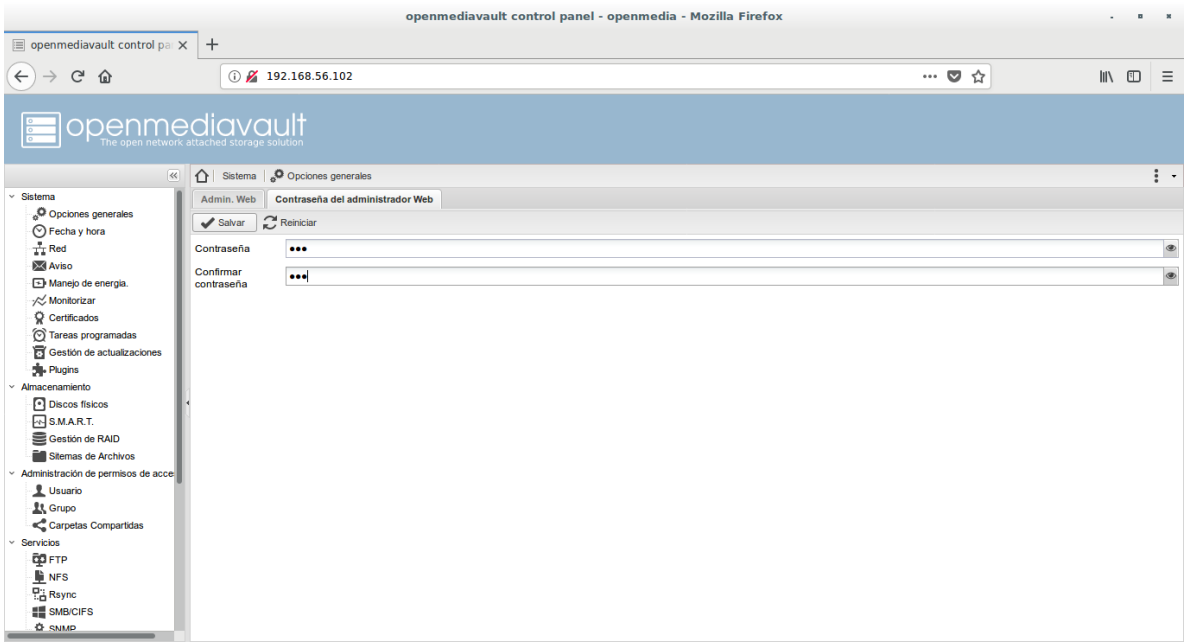

23-Luego nos iremos a gestión de RAID y le damos crear.

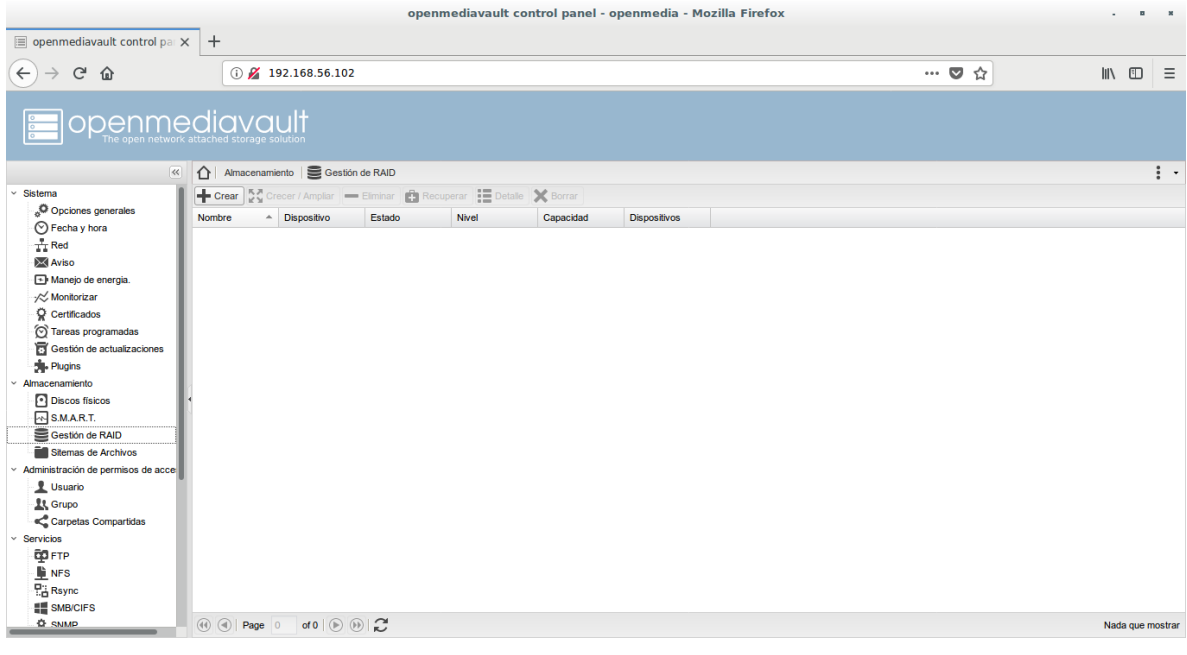

24- Le colocaremos un nombre a nuestro raid , que tipo de raid será, en mi caso el numero 1(espejo) y le añadiremos los discos que habíamos creado mediante virtual box, le damos crear.

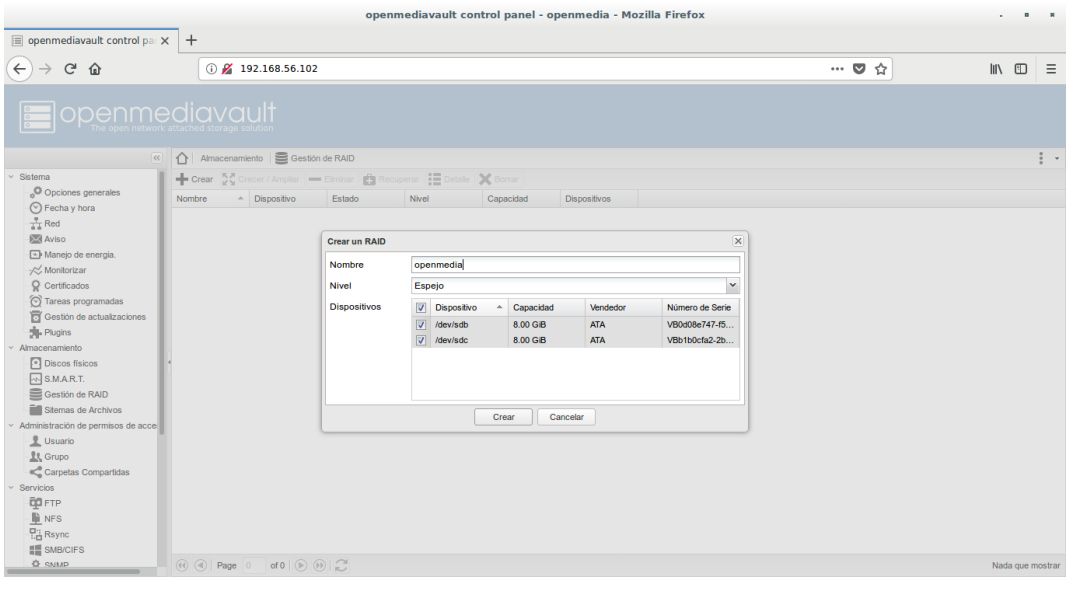

25- Luego le damos aplicar cambios para que funcione.

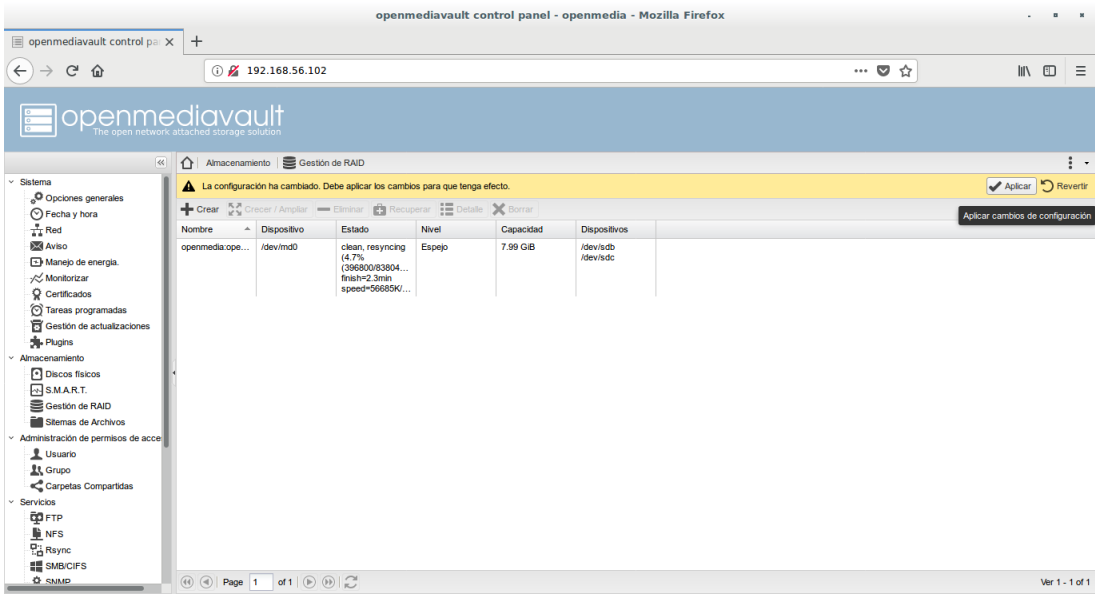

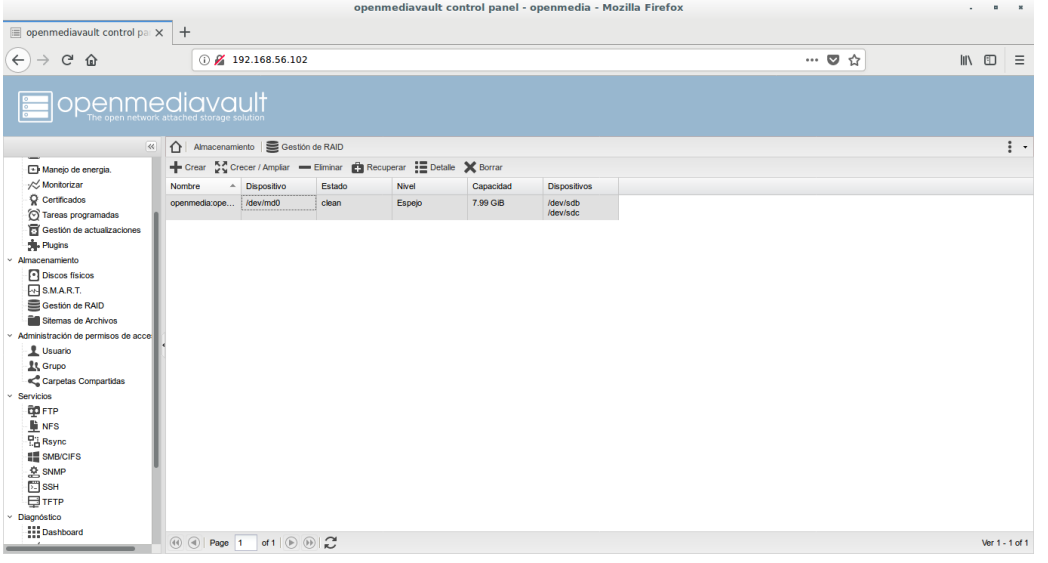

## 26-Luego nos iremos a usuarios, y añadiremos nuestro usuario.

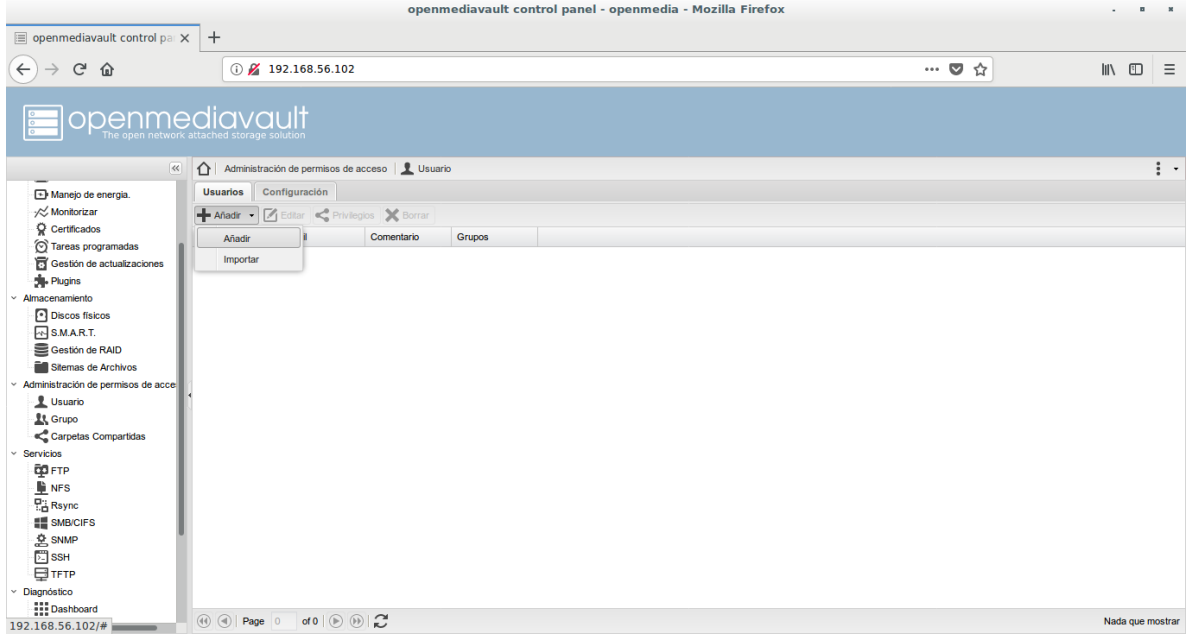

27- En añadir usuario nos vamos a General y añadimos nuestro nombre y contraseña solamente.

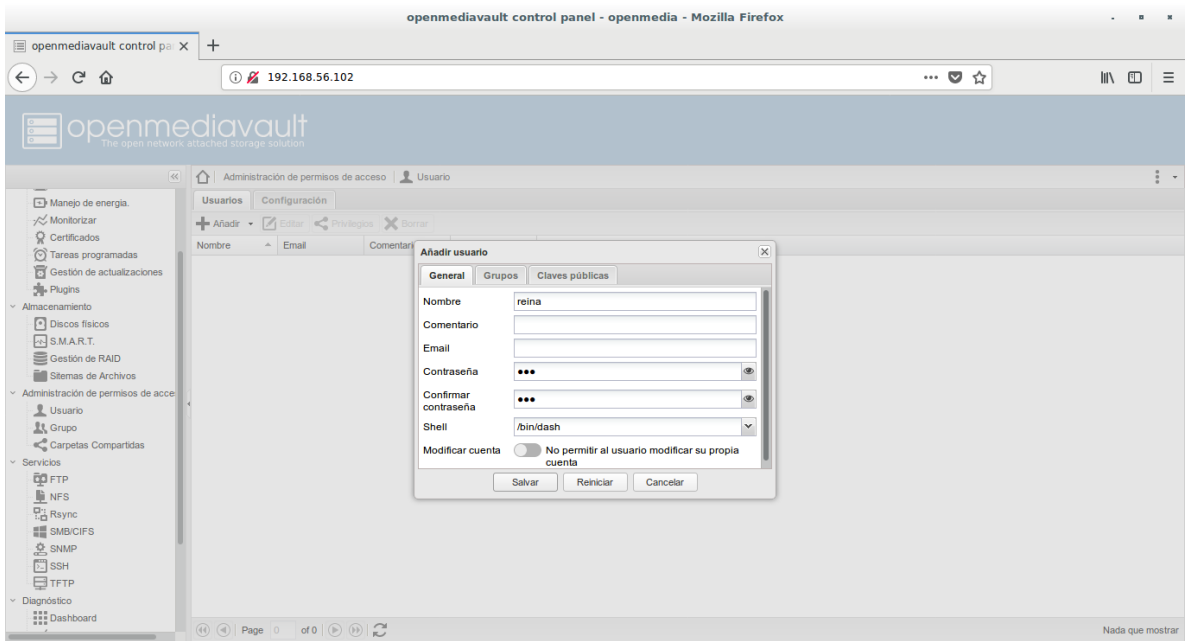

28-Luego en grupos seleccionamos como grupo "user"y le damos salvar y aplicar cambios (siempre pide este proceso).

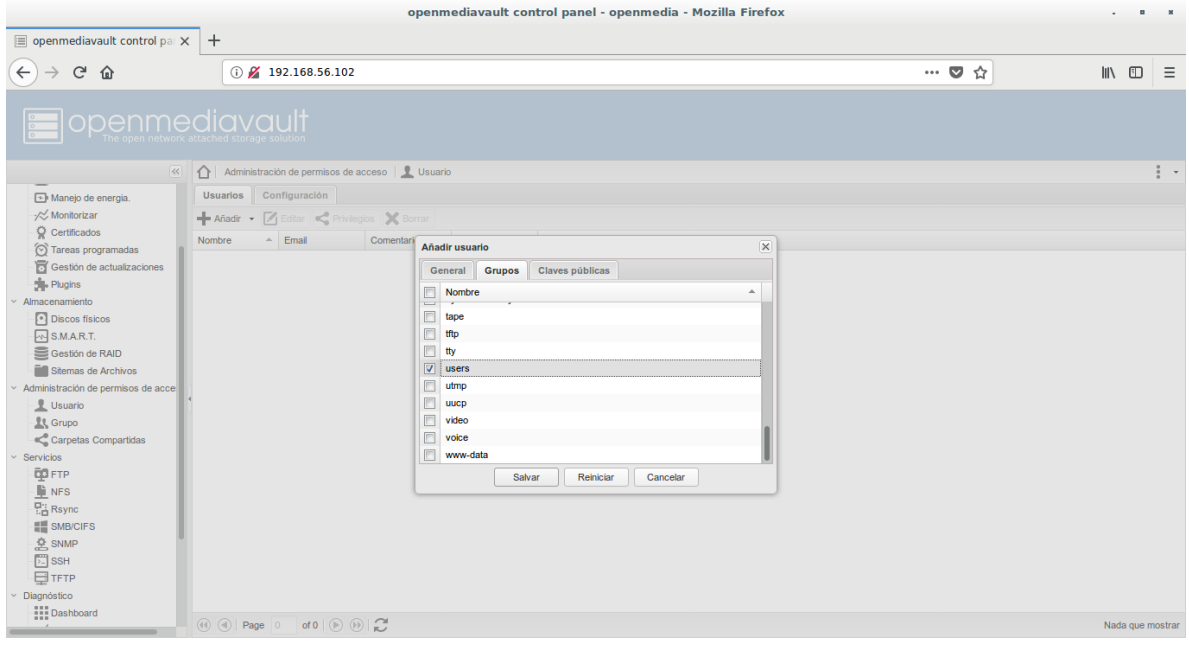

29-Luego nos iremos a almacenamiento y sistema de archivo y crearemos un archivo.

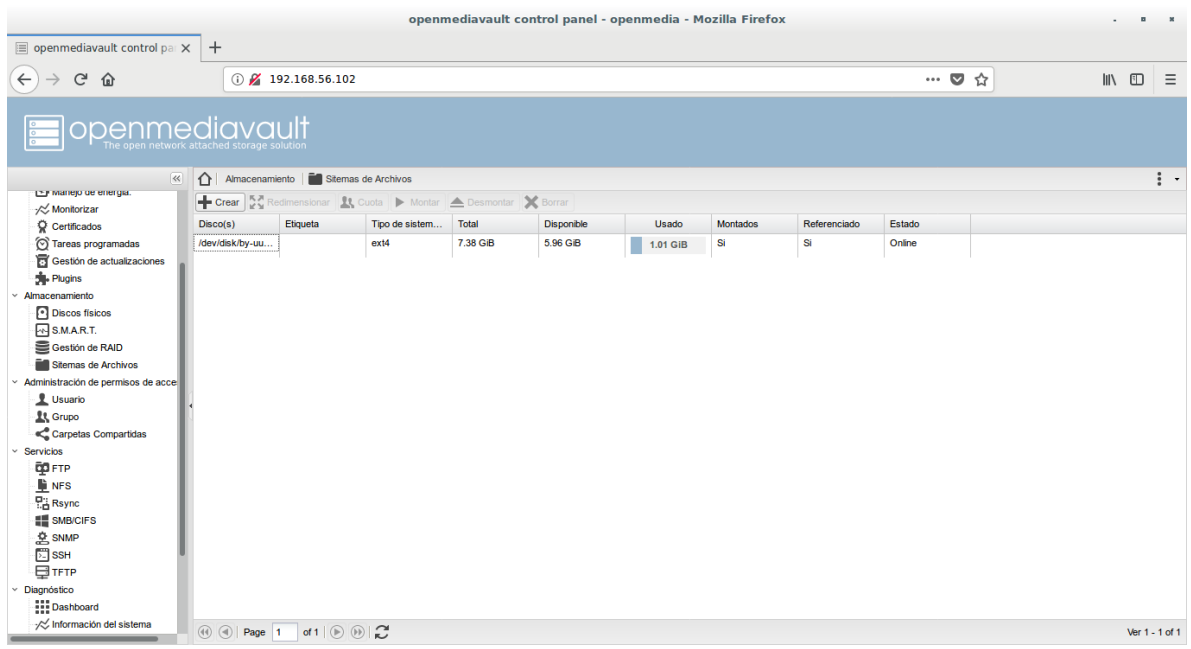

30- Nos aparece una ventana donde en dispositivo seleccionaremos el RAID que hemos creado, en etiqueta le podemos poner alta, media o baja en mi caso le puse media, y en sistema de archivo lo dejaremos como EXT4 y le damos ok.

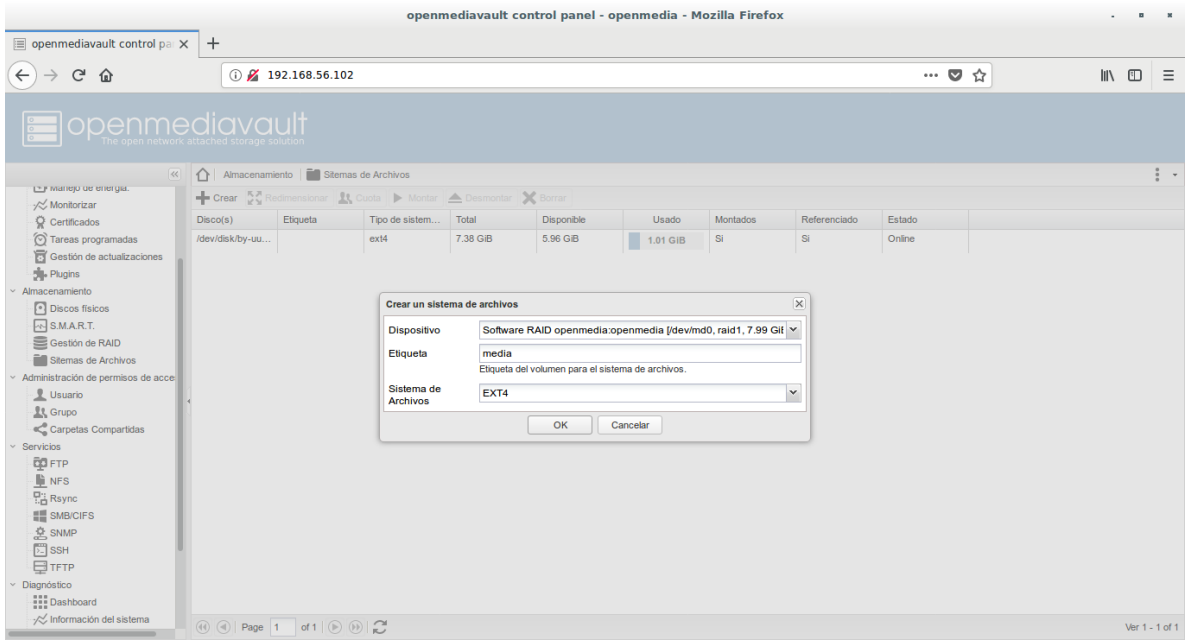

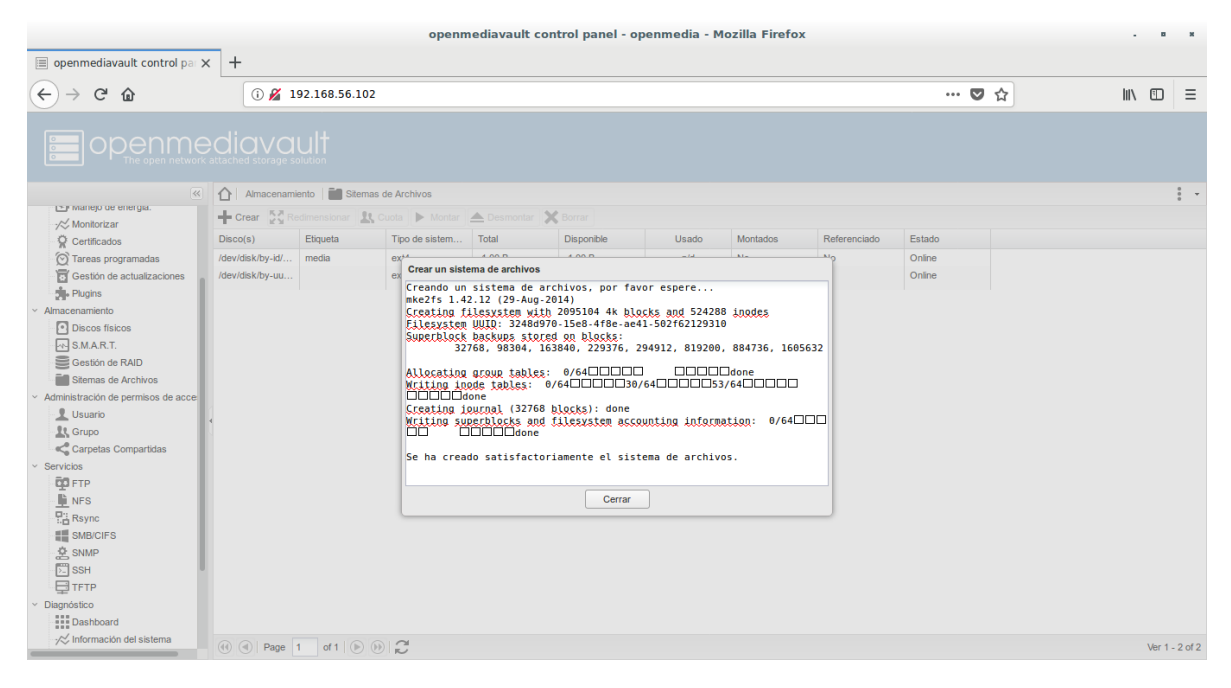

#### 31- Terminado la creación del archivo le damos montar y nos quedara así.

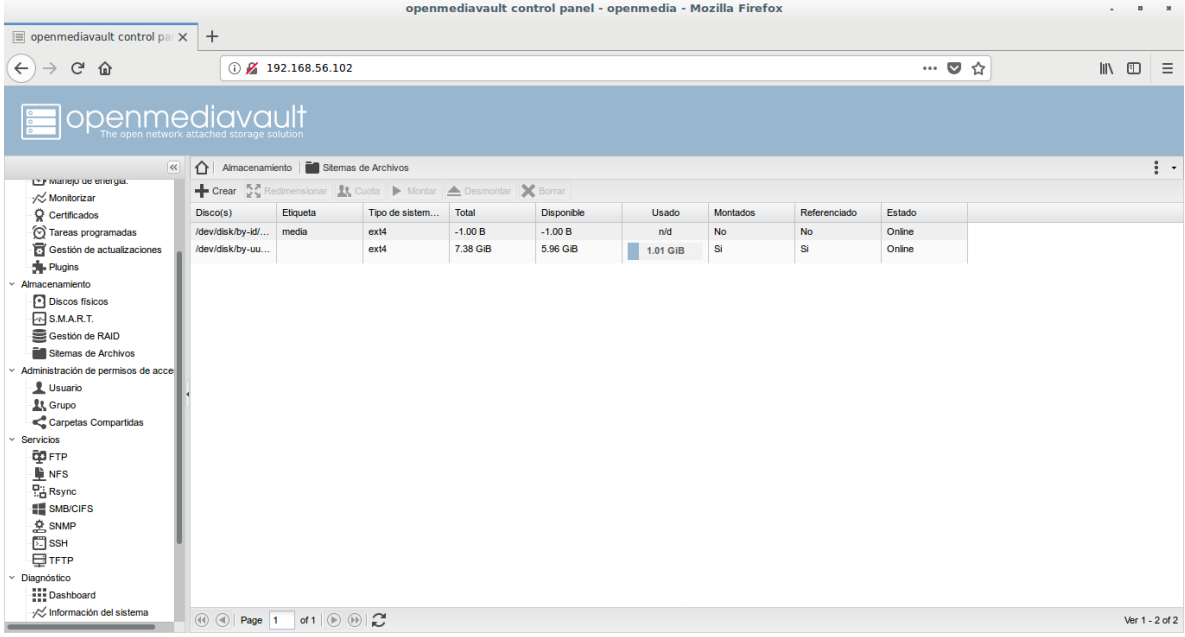

32- Le damos aplicar para que haga los cambios.

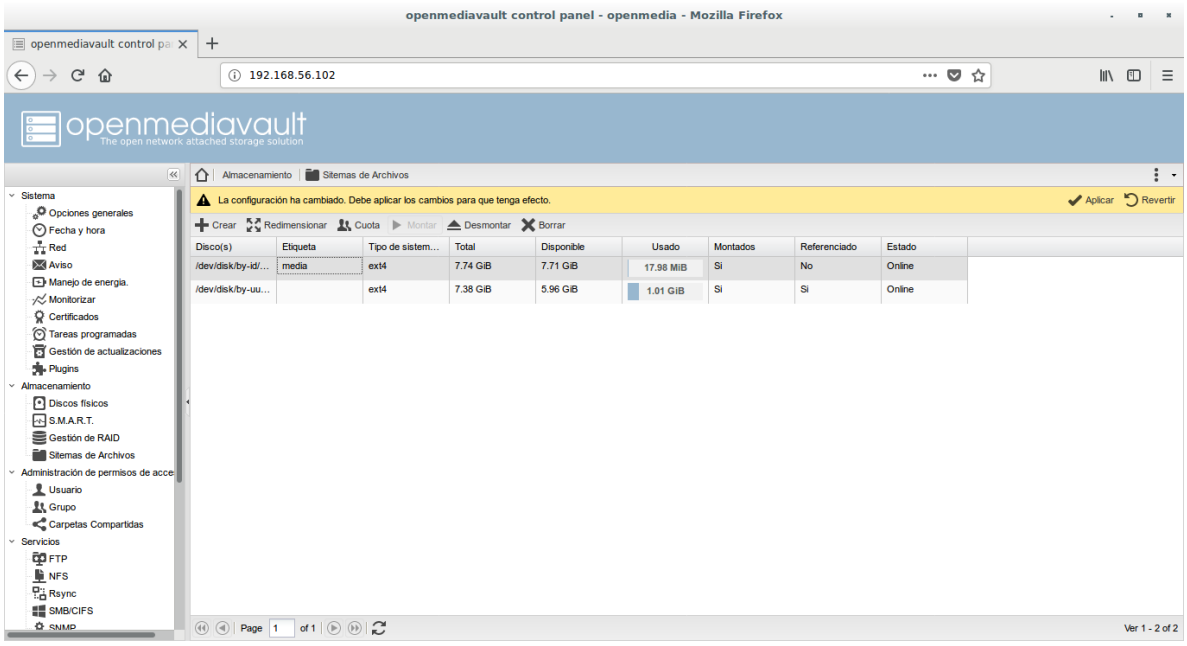

33-Luego nos vamos a carpetas compartidas, y le damos añadir.

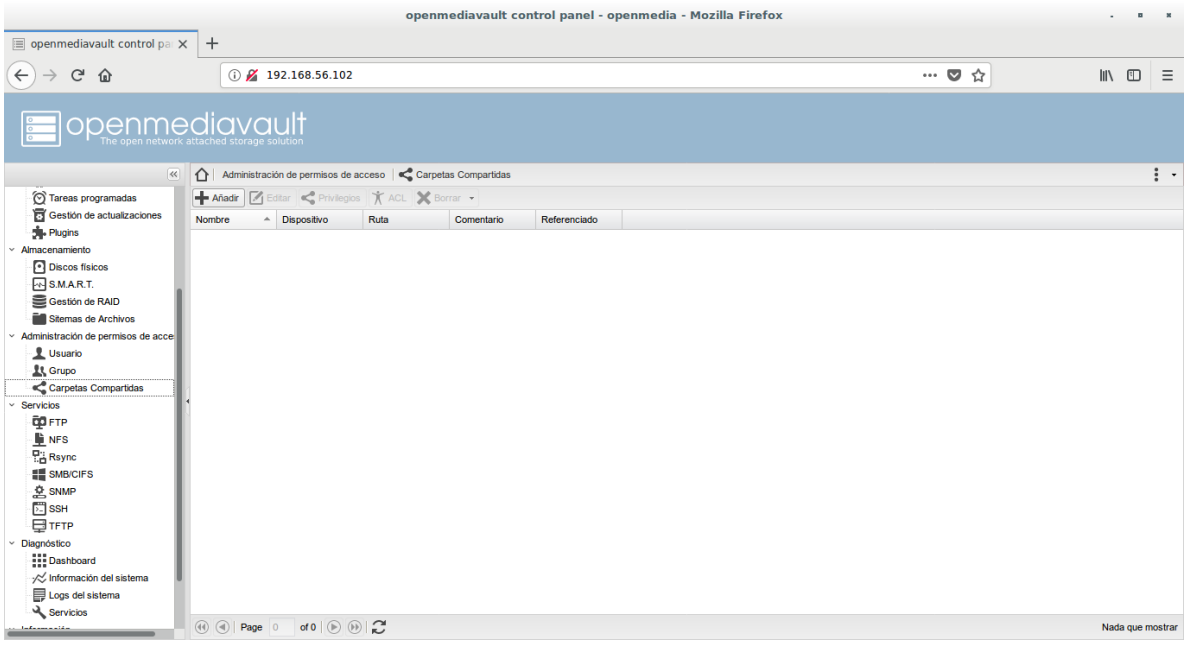

34- En añadir carpeta compartida, seleccionaremos el nombre en mi caso le puse Descargas, seleccionamos el dispositivo, en este caso asignaremos el sistema de archivo que creamos y la ruta de la carpeta y le damos salvar y aplicar cambios.

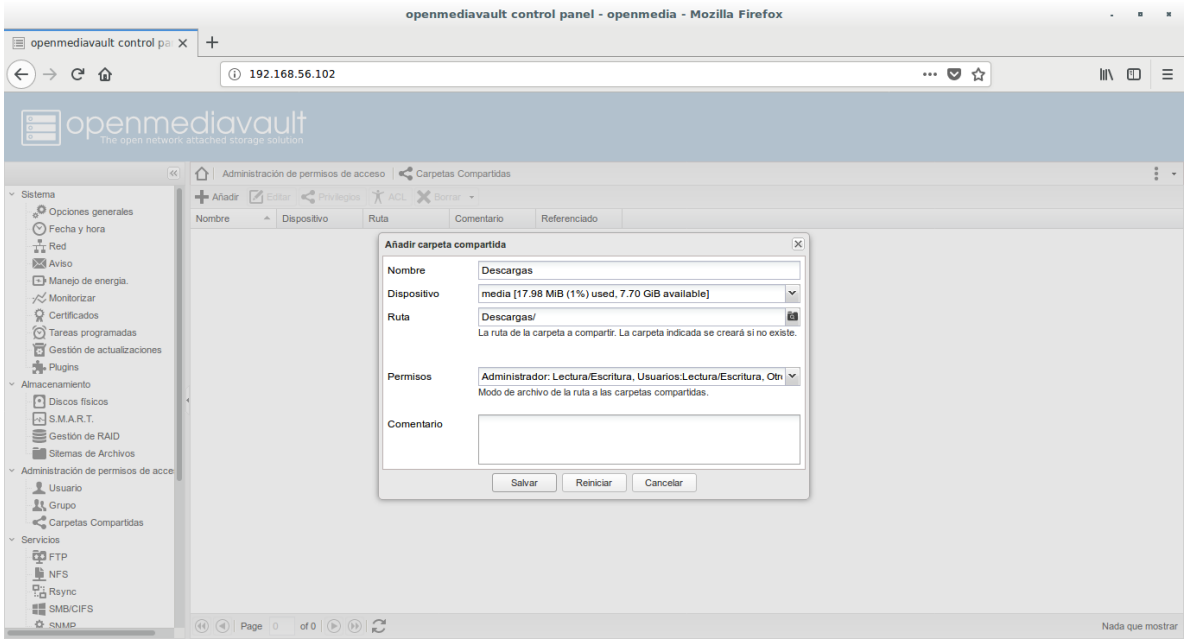

35- Ya creada la carpeta nos vamos a privilegios.

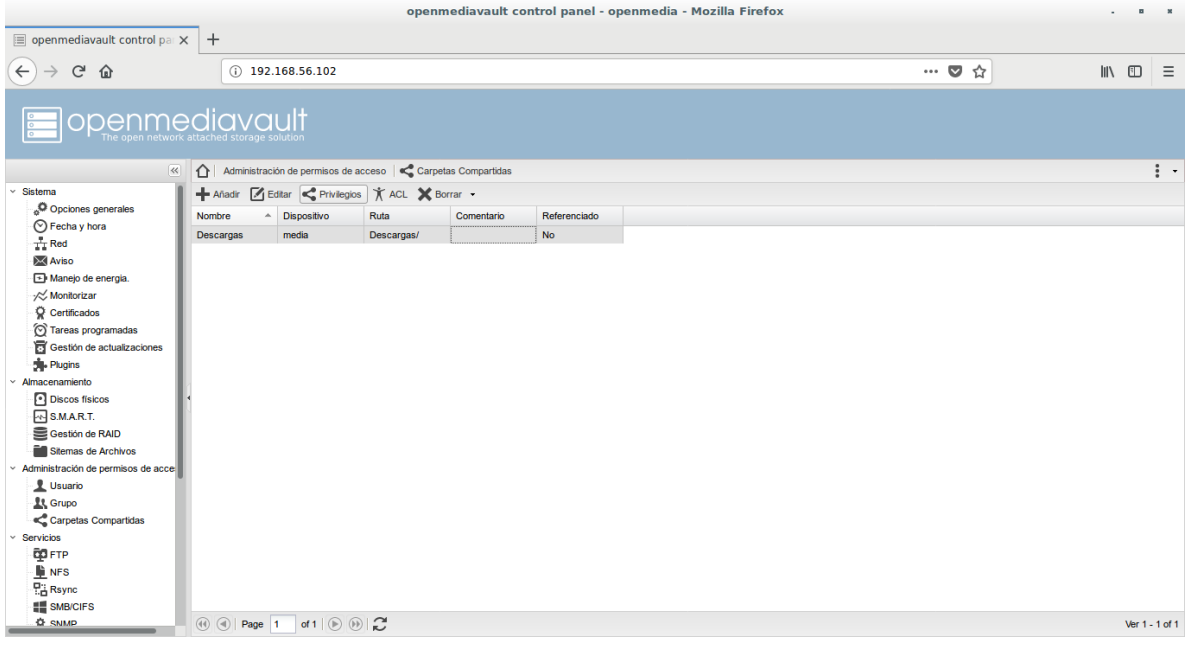

36- Habilitamos de lectura y escritura y le damos salvar.

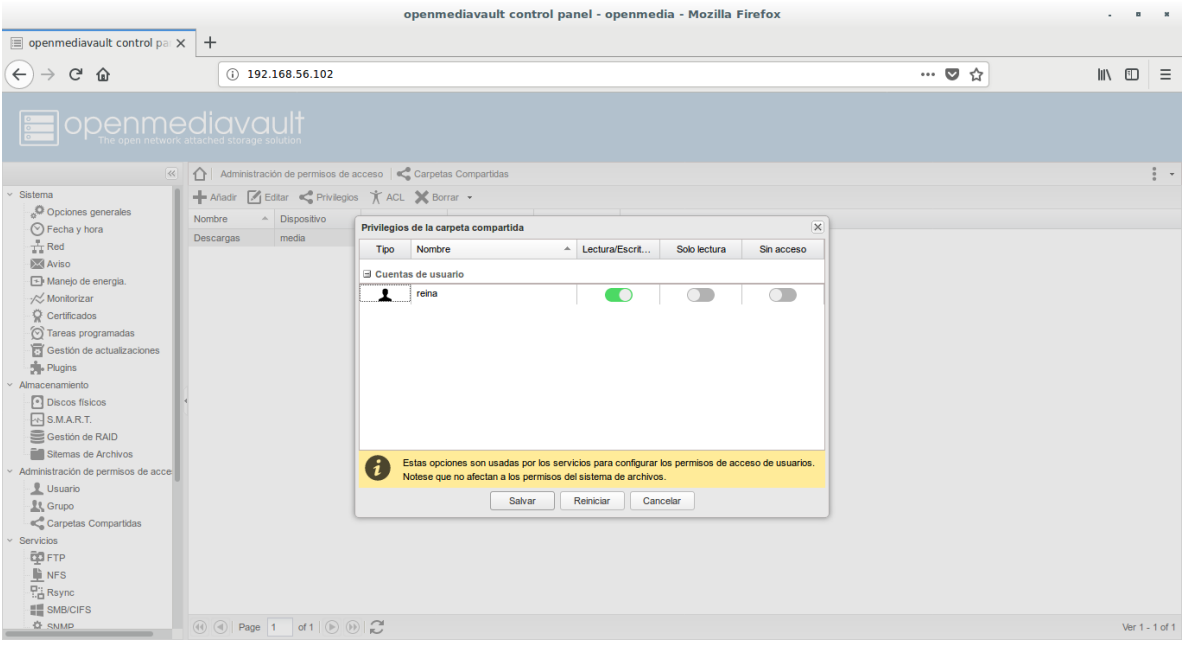

37-Luego nos vamos ACL (lista de control de acceso) .

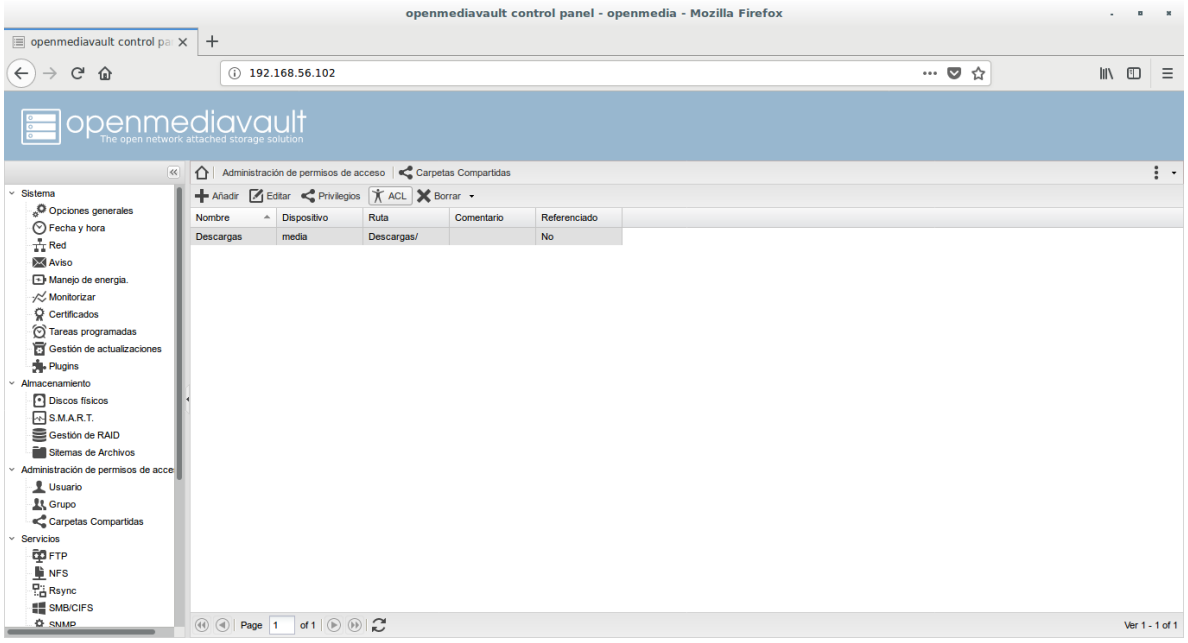

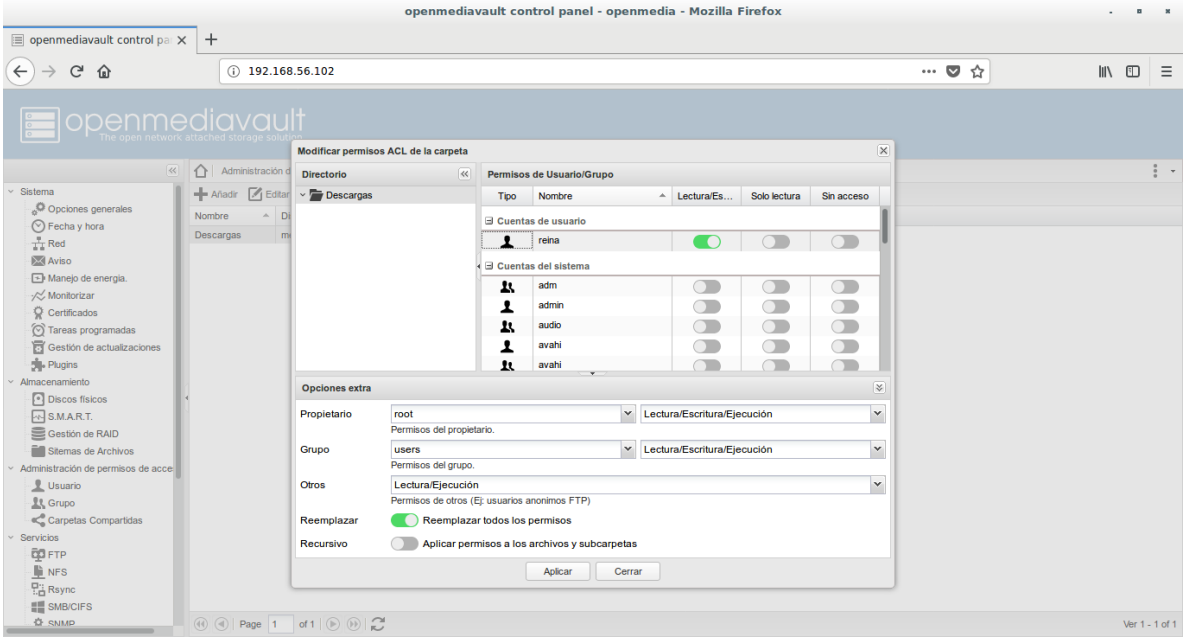

39- Luego habilitamos en ftp (protocolo de transferencia de ficheros).

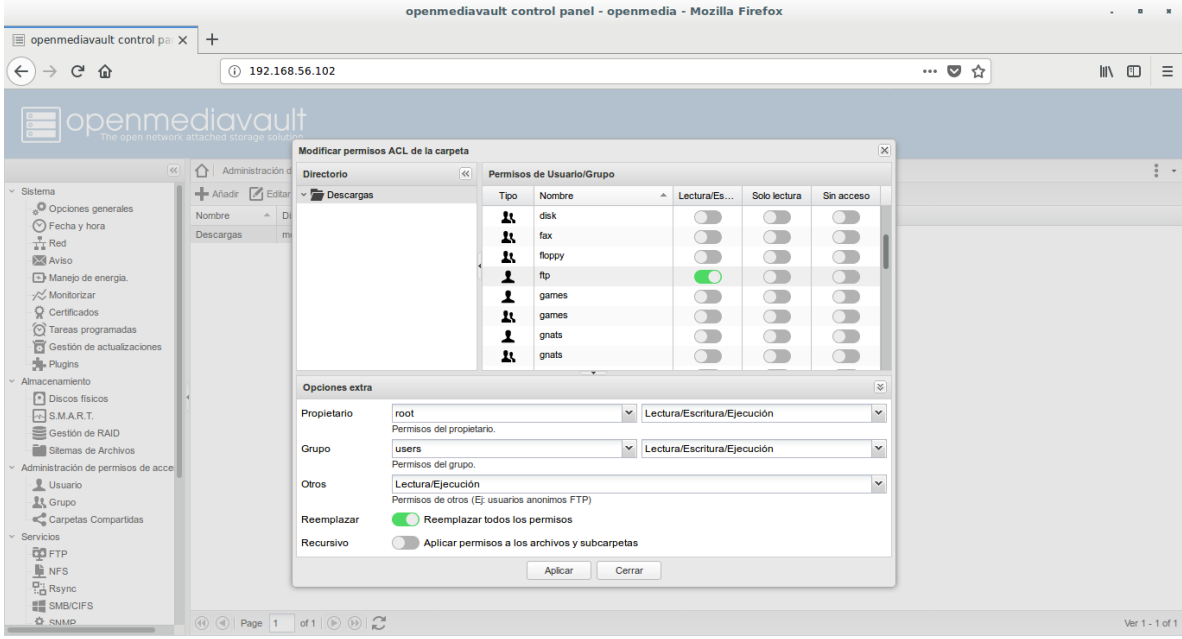

40-Habilitamos Samba y le damos aplicar.

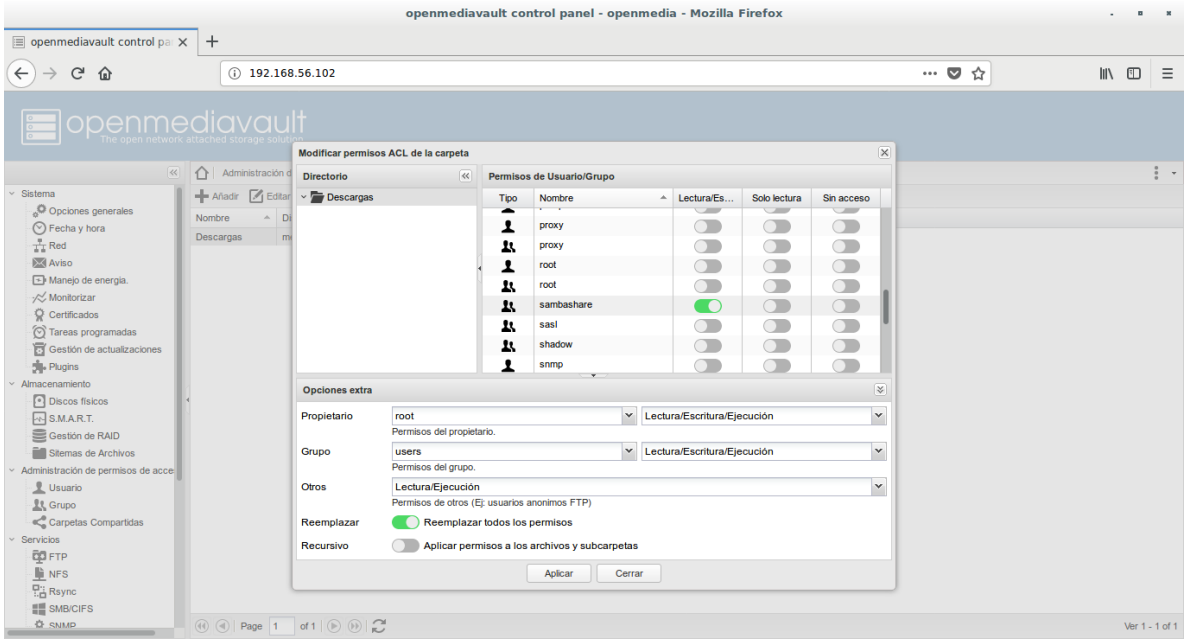

41- Nos iremos a servicios, FTP (protocolo de transferencia de ficheros), lo habilitamos y le damos salvar.

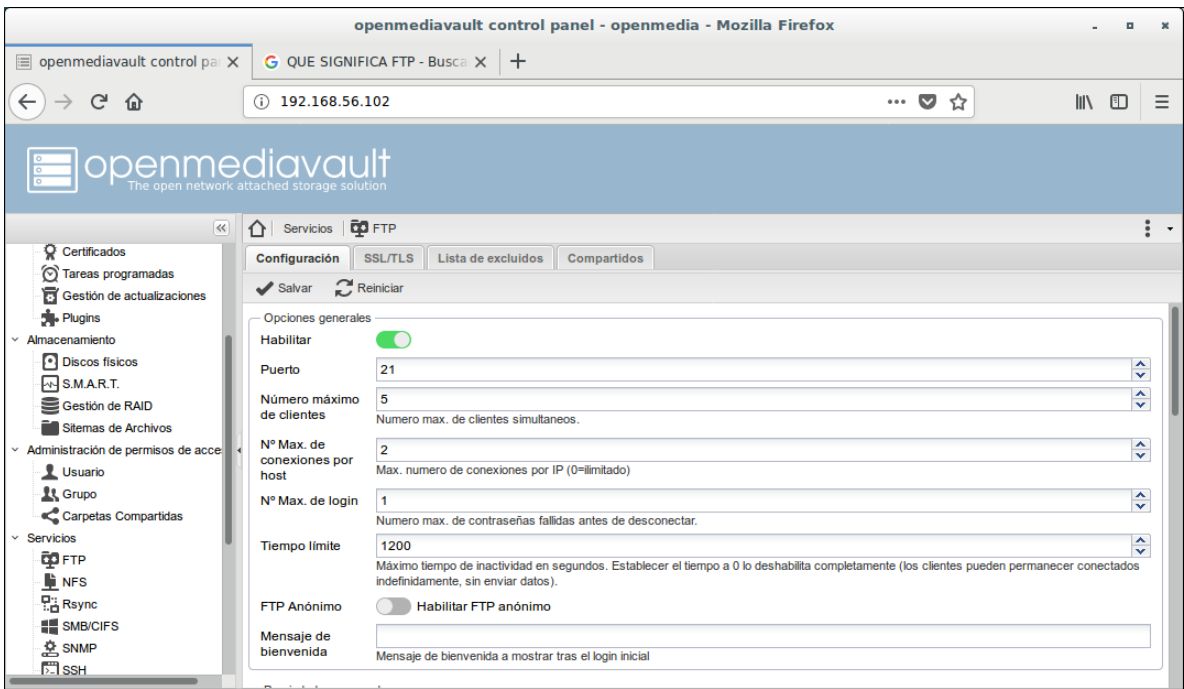

42-Luego nos iremos a la pestaña compartidos y le damos añadir.

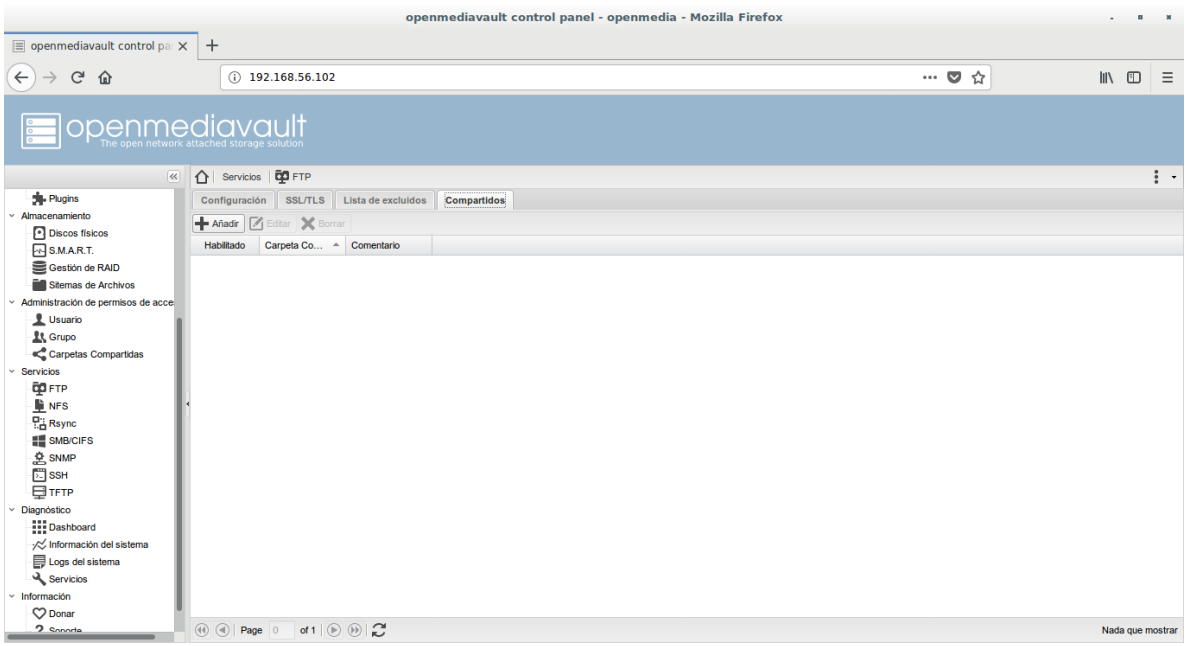

43- Habilitamos luego en carpeta compartida seleccionamos la carpeta que creamos y le damos salvar y aplicar cambios.

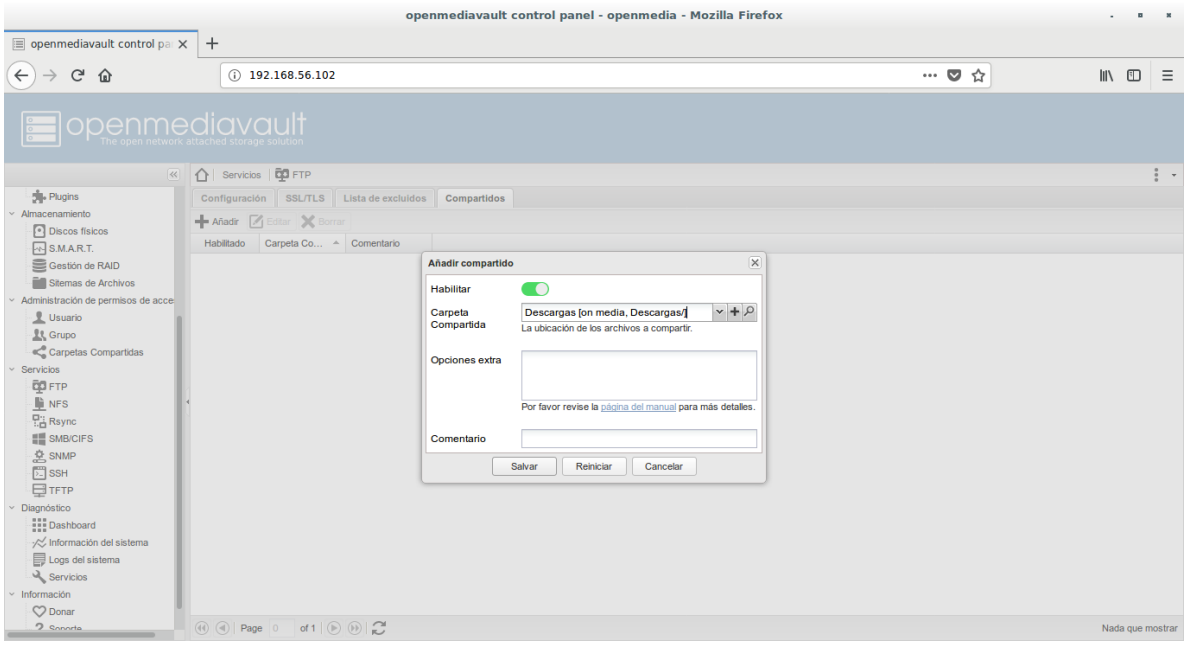

44-Luego nos iremos a samba (protocolo de acceso de archivos de Windows) y le damos habilitar.

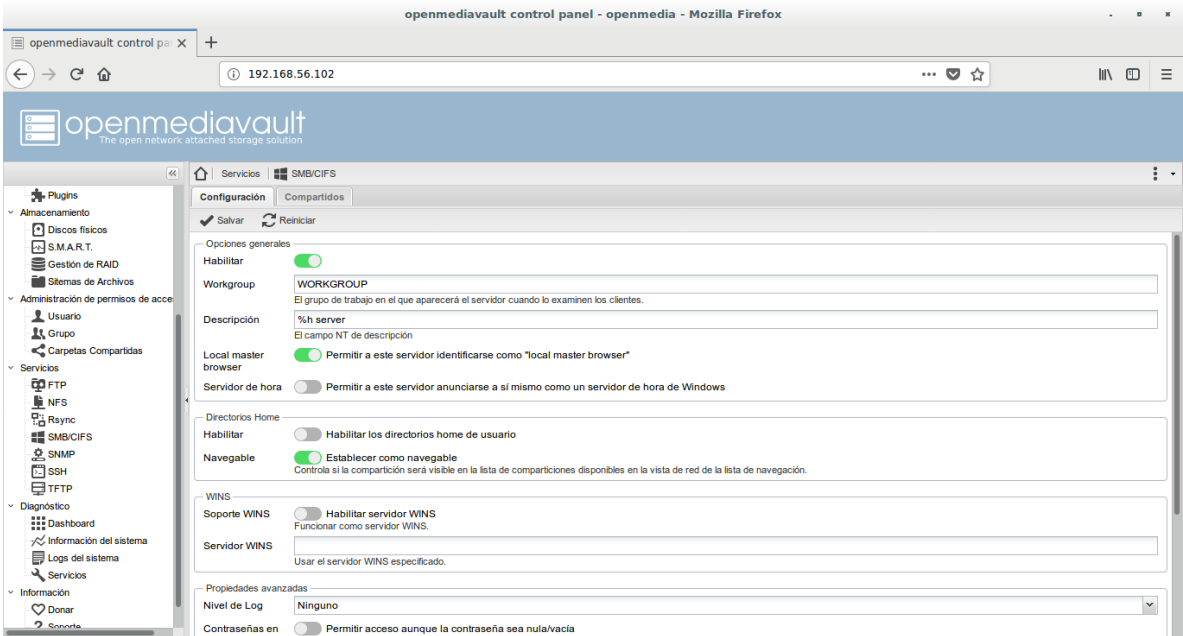

45-Nos vamos a la carpeta compartidos y habilitamos, seleccionamos la carpeta que creamos y le ponemos el nombre le damos salvar y aplicar cambios.

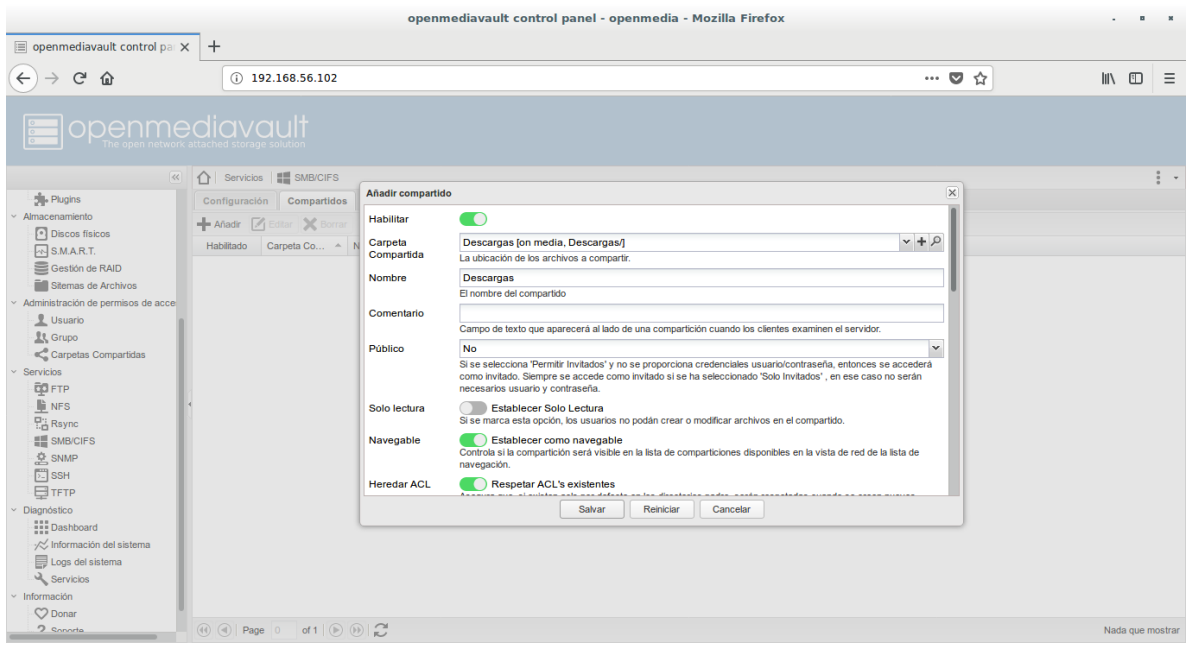

46-Luego nos iremos a los servicios y seleccionaremos Rsync , servicios y configuración y lo habilitaremos , le damos salvar y aplicar cambios.

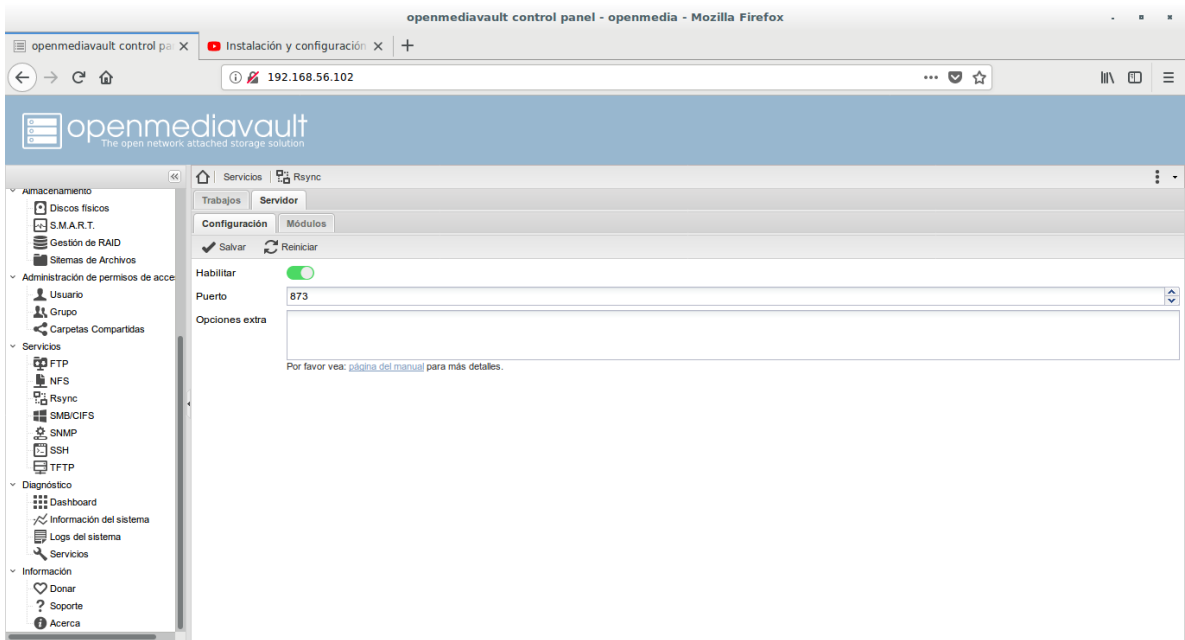

47-Nos vamos a módulos y le damos añadir.

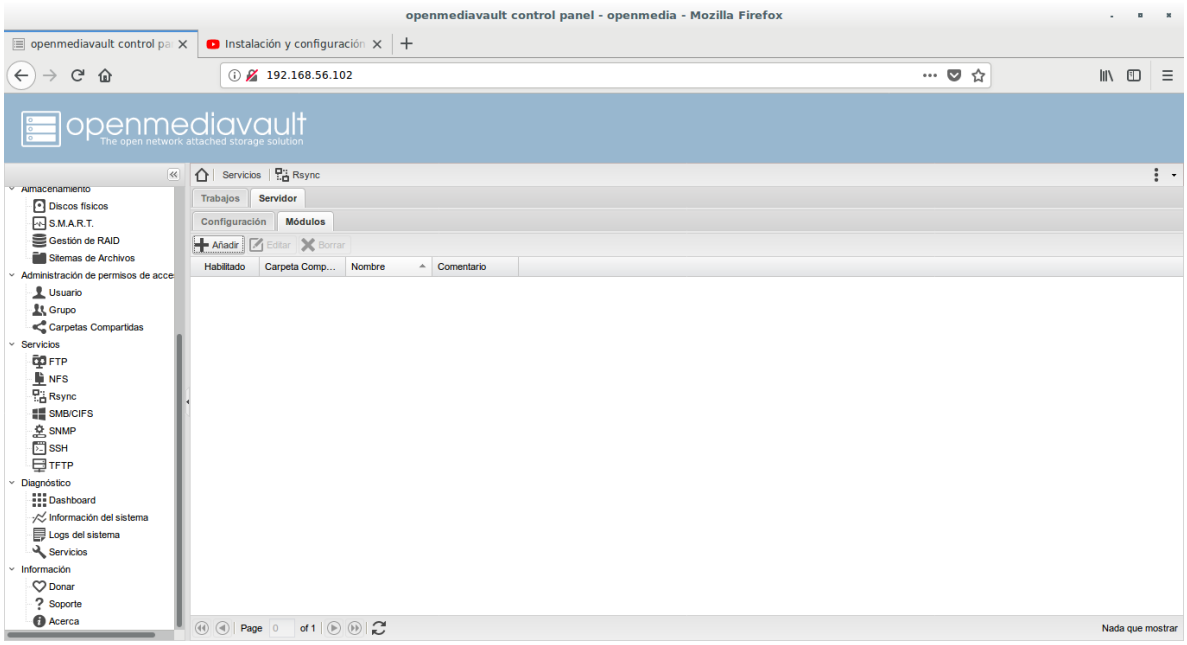

48- Nos aparecerá esta ventana donde nos iremos a la opción General y habilitaremos, luego seleccionaremos la carpeta que creamos ósea Descargas, le ponemos el nombre, luego nuestro usuario y el grupo y le damos salvar y aplicar.

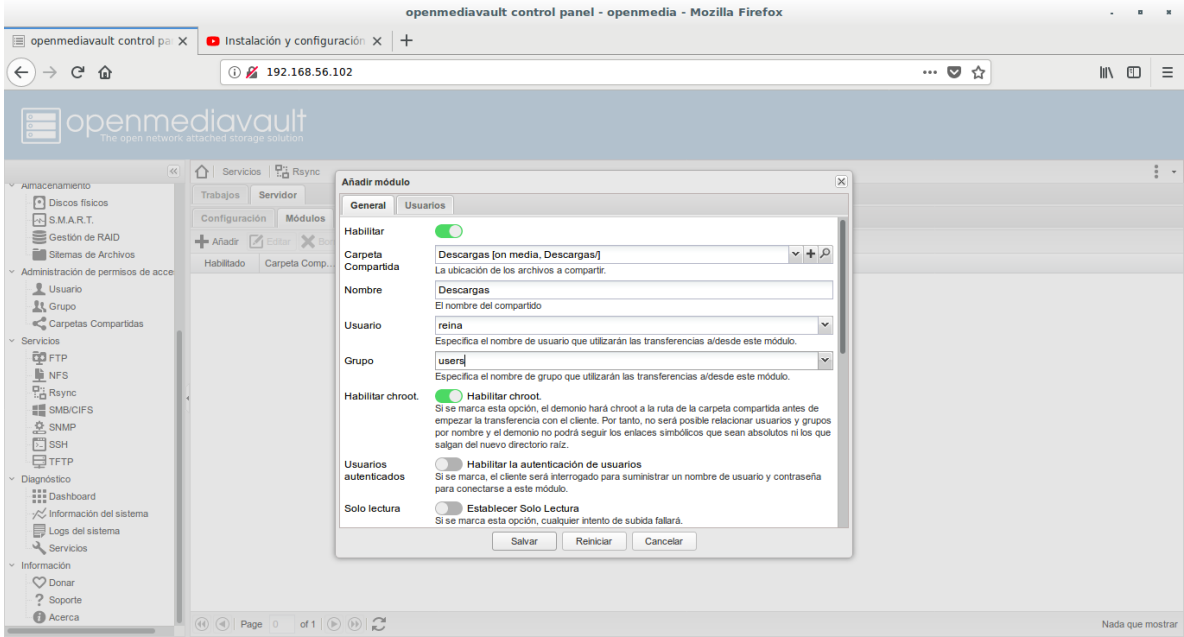

49-Luego nos vamos a usuario y añadimos nuestro usuario y contraseña y le damos salvar y aplicar.

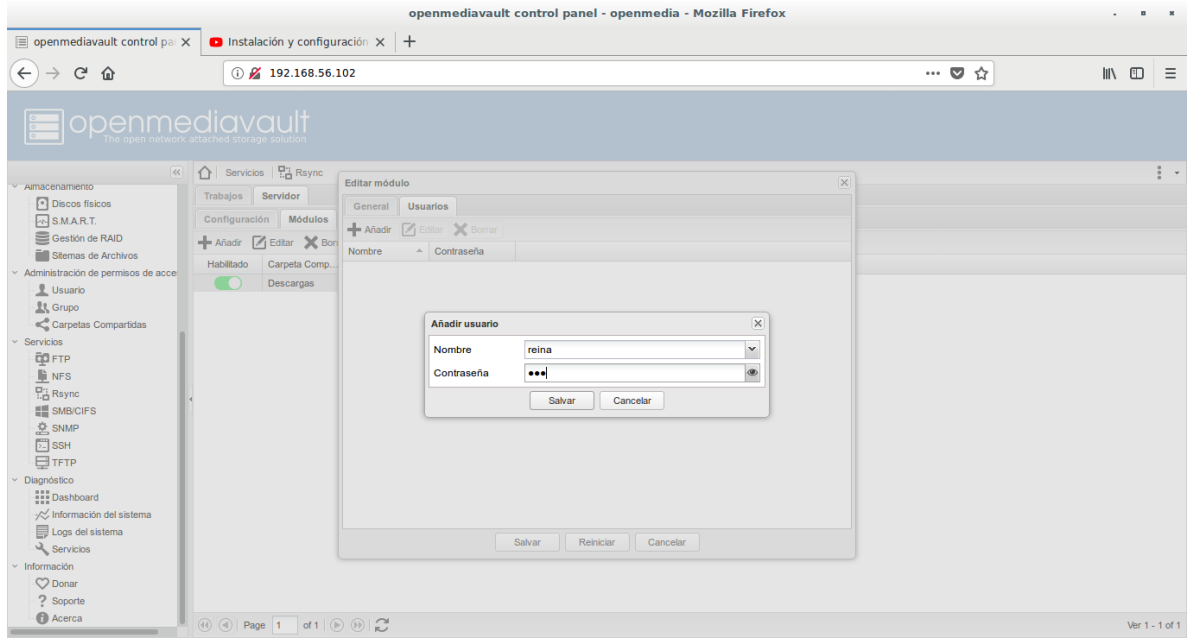

#### **RESULTADOS**

**(verificación de las carpetas compartidas por la red)**

**50-Luego nos vamos a nuestros archivos y verificamos los contenidos de la red y** 

**verificamos si estan los servicios FTP Y SAMBA.**

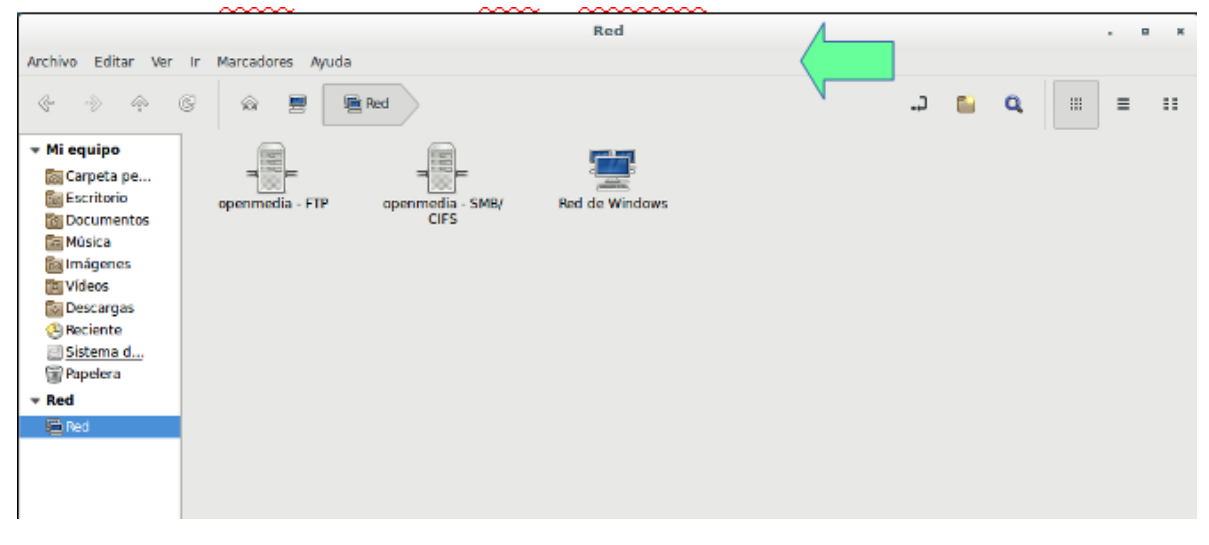

#### **51- Nos meteremos a FTP para comprobar si pide verificación de usuario.**

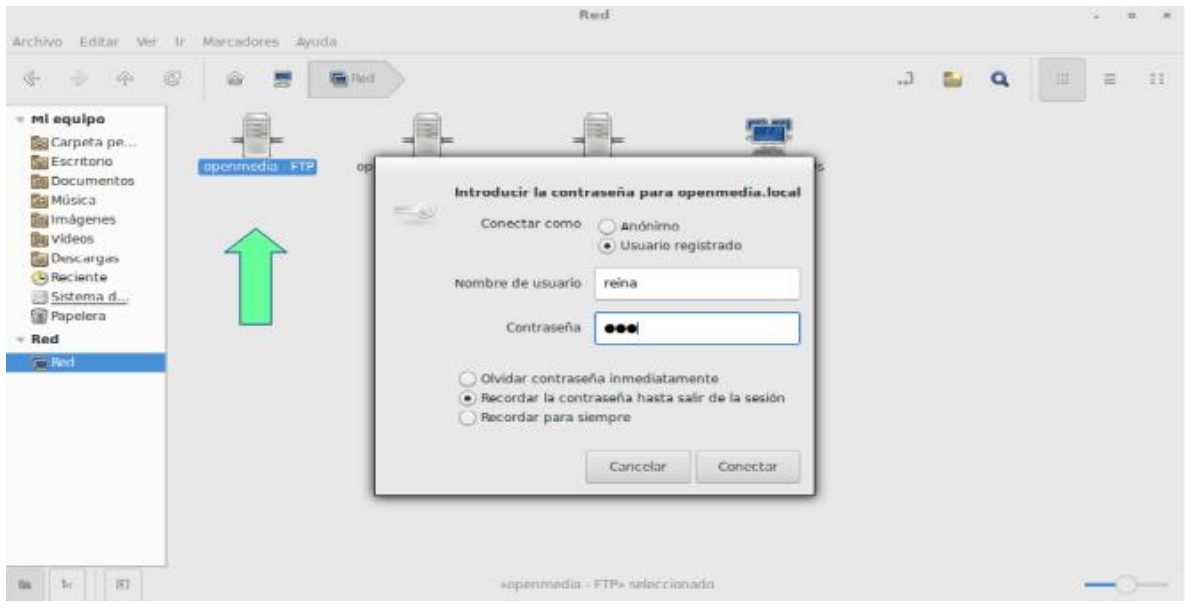

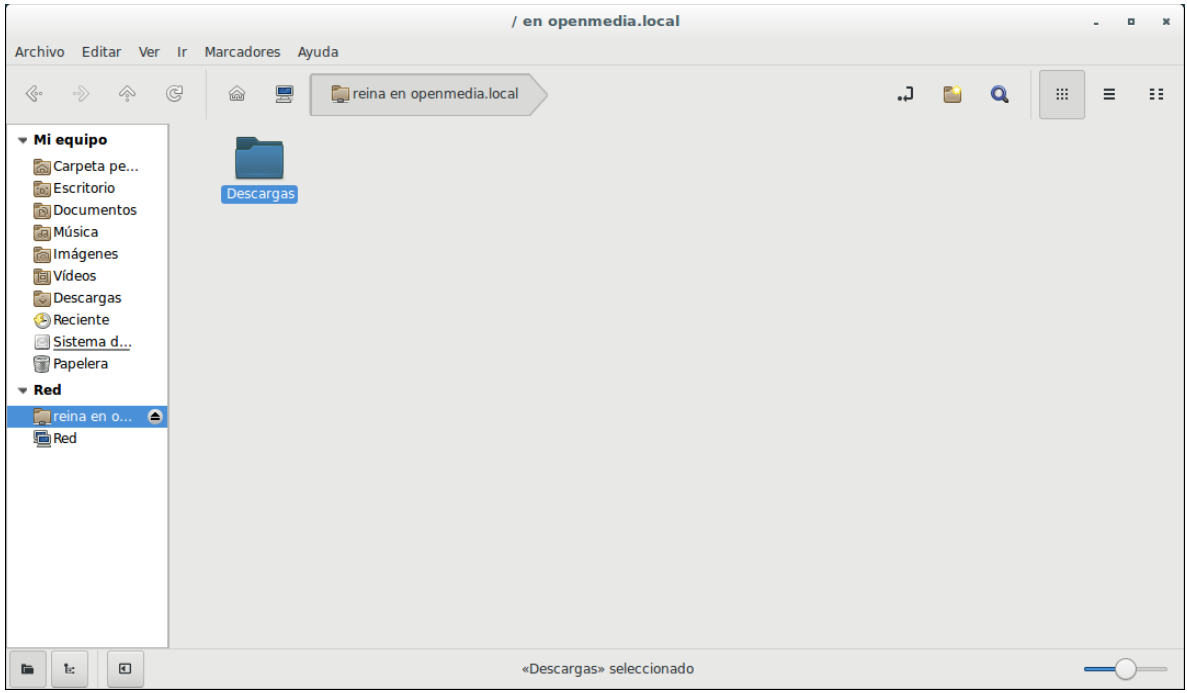

#### **52-Luego verificamos si esta la carpeta Descarga.**

# **53-Luego nos iremos a samba, para comprobar la verificación del usuario.**

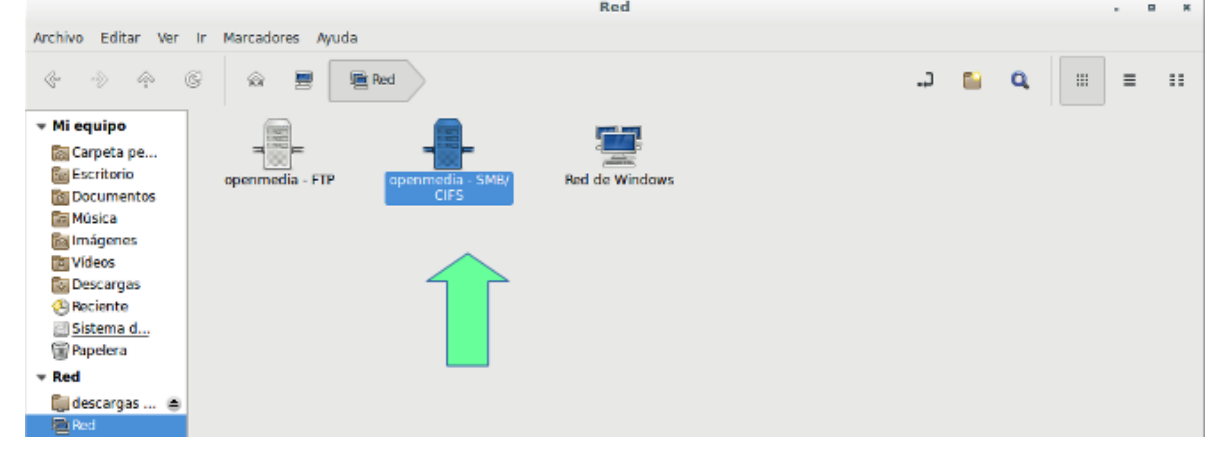

#### **54- Comprobamos que si nos pide autentícanos con nuestro usuario.**

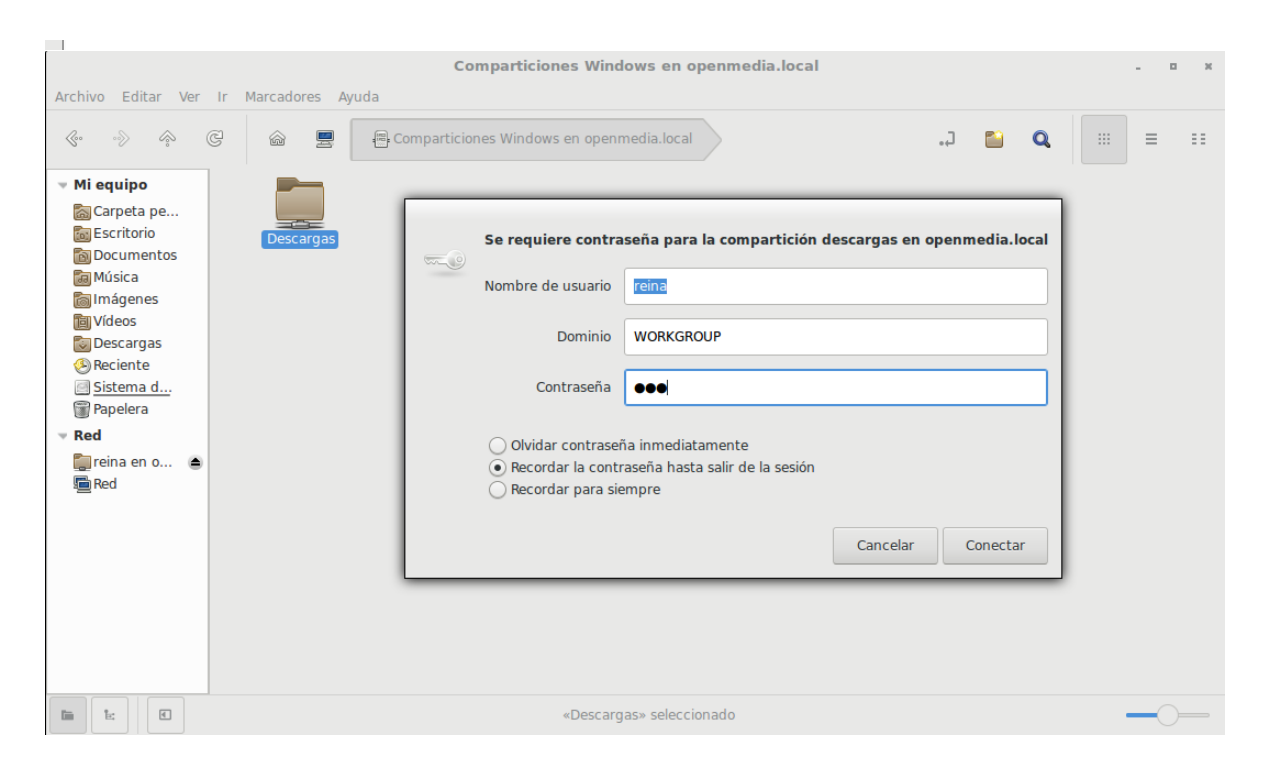

## **55-Comprobamos que también tiene la carpeta Descargas.**

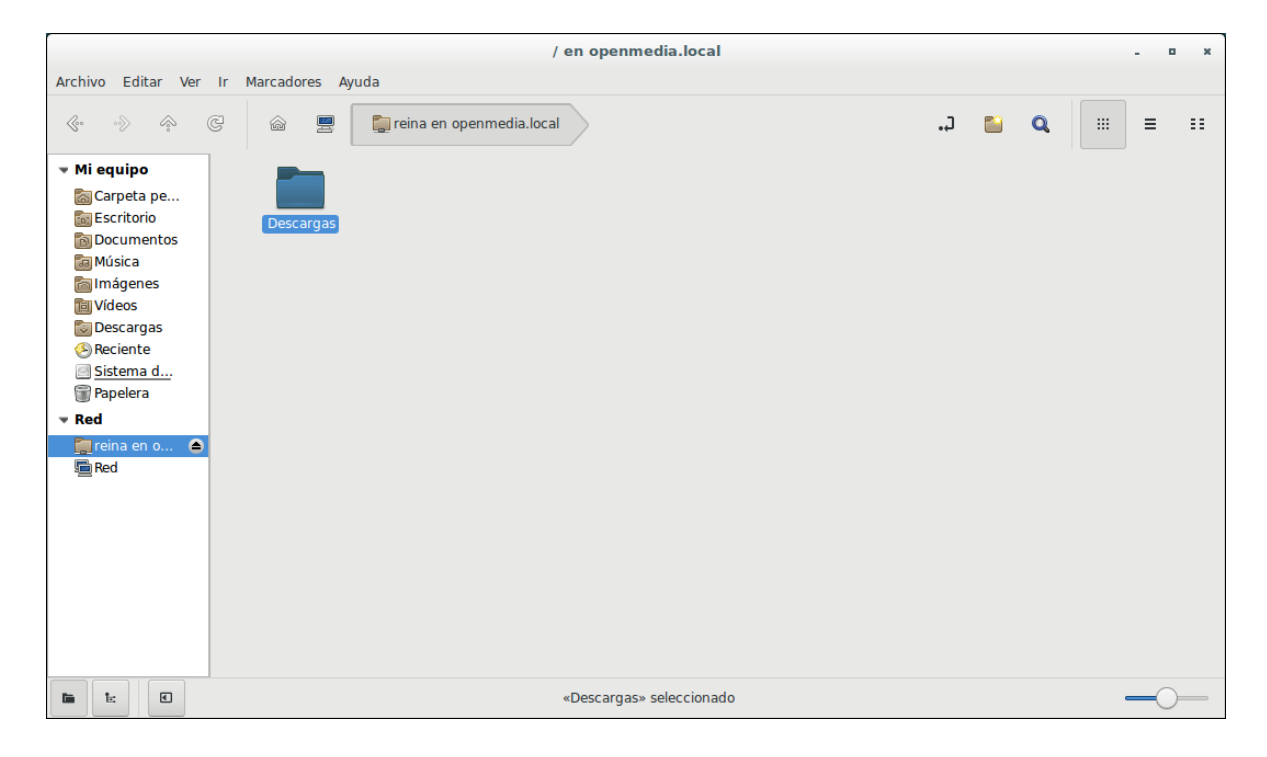

**56-Crearemos un documento .txt en samba, para eso primero crearemos un documento vacío al nombrarlo le colocaremos al final .txt para que sea un archivo de lectura y escritura.**

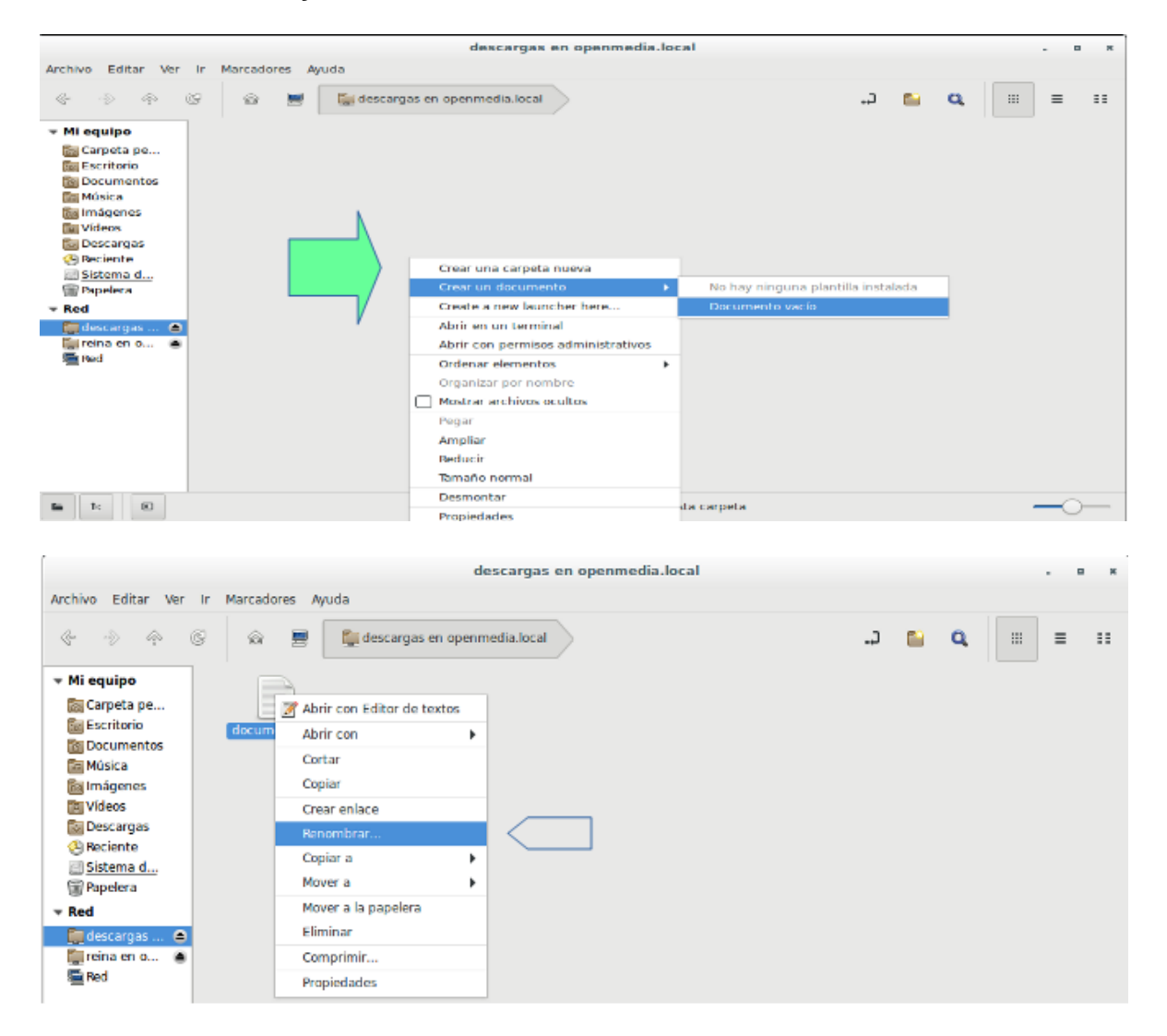

**57- Escribiremos desde samba algunas líneas guardamos, y luego nos iremos a ftp para comprobar si se puede ver y editar el documento desde ahí.**

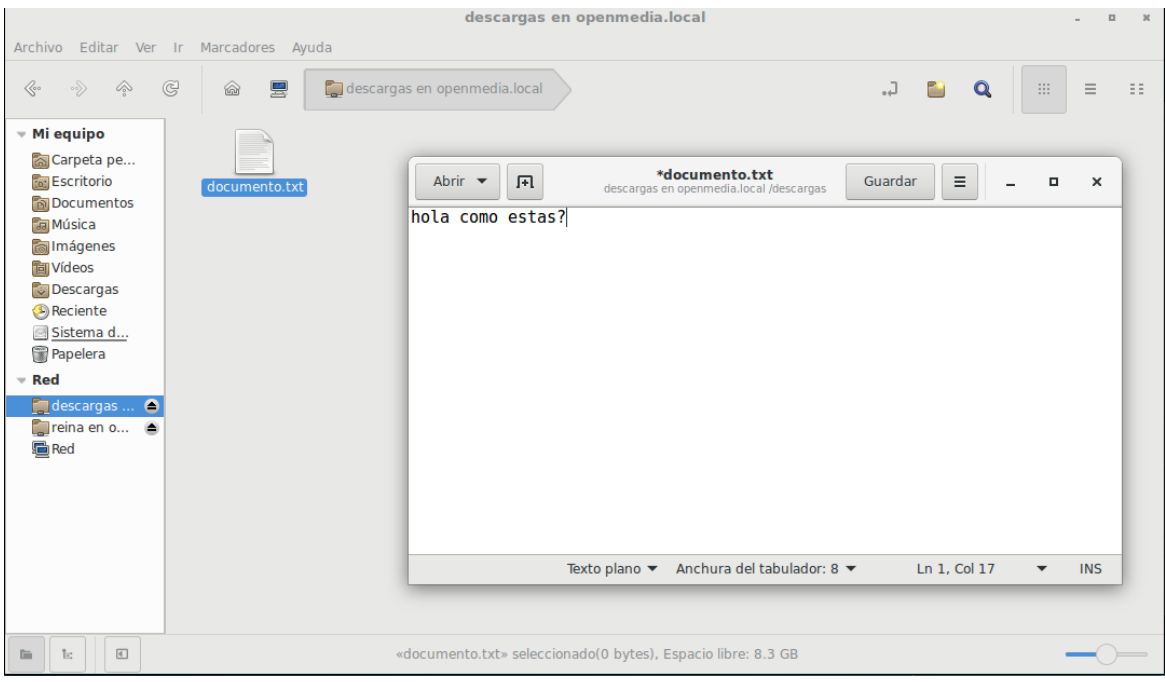

**58-Como podemos observar en ftp se puede ver, abrir y modificar dicho documento.**

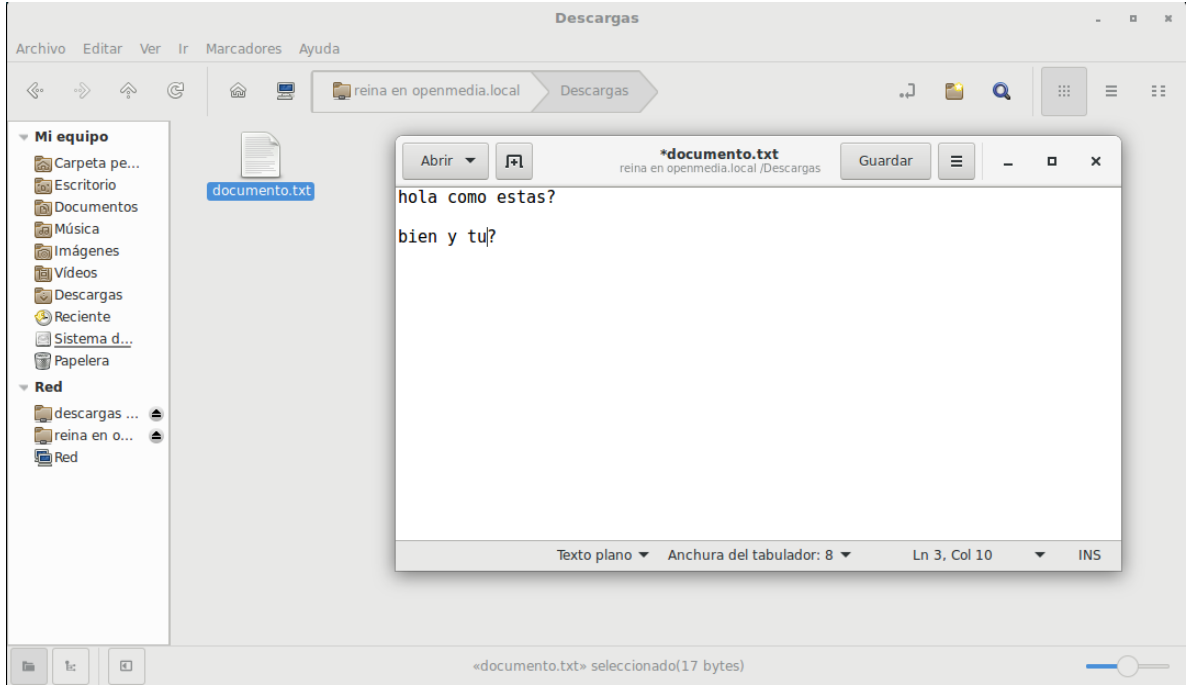

**59- Nos vamos a la terminal donde crearemos un backup para ambos servicios, entramos como súper usuario, y con un editor de texto en mi caso nano escribiremos la ruta donde estará dicho archivo.**

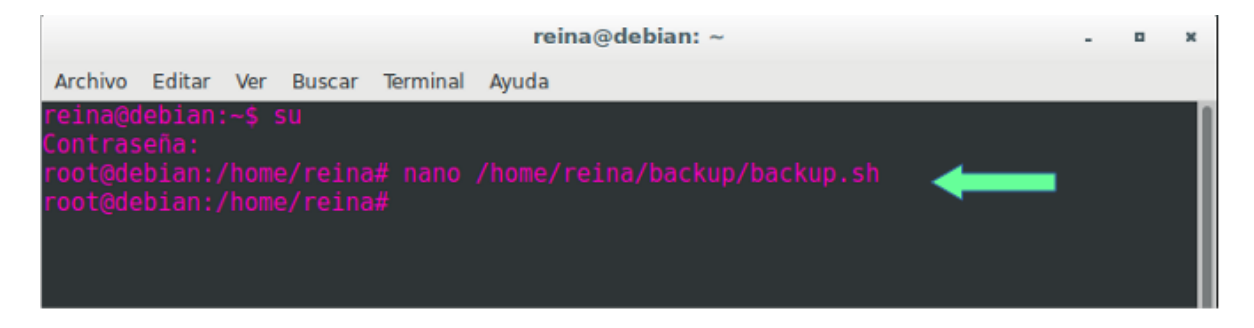

**60. Luego a continuación añadiremos un scrip bash con el cual se nos facilitara hacer el respaldo de nuestros archivos y copia de seguridad.**

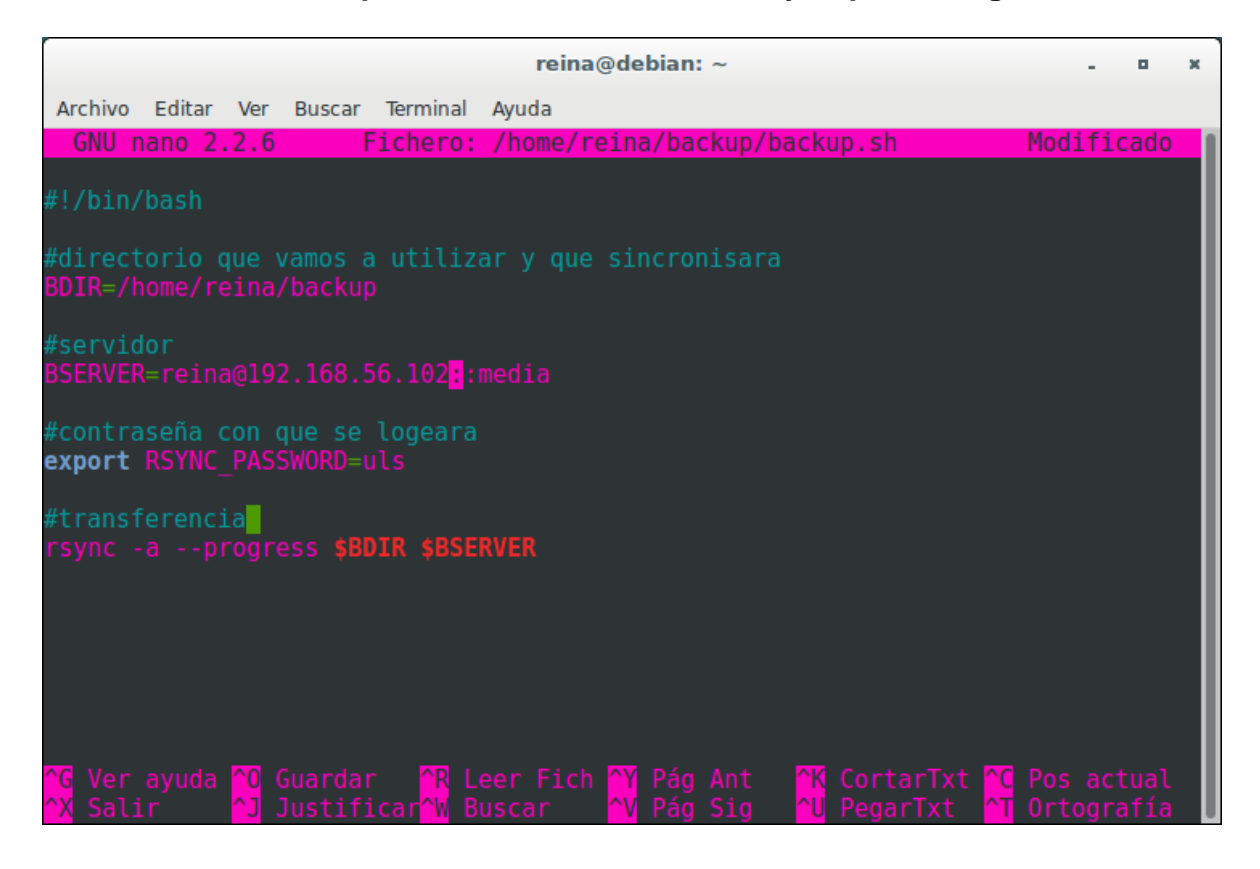

**61- Instalaremos rsync , con apt-get install rsync, en mi caso ya esta instalado.**

reina@debian: ~ **n** Archivo Editar Ver Buscar Terminal Ayuda

**62-Luego que ya creamos el scrip bash, nos meteremos con cd a la carpeta en donde está guardado el scrip, luego le damos todos los permisos con el comando chmod 777 backup.sh y para finalizar lo ejecutamos con -/backup.sh o sh backup.sh**

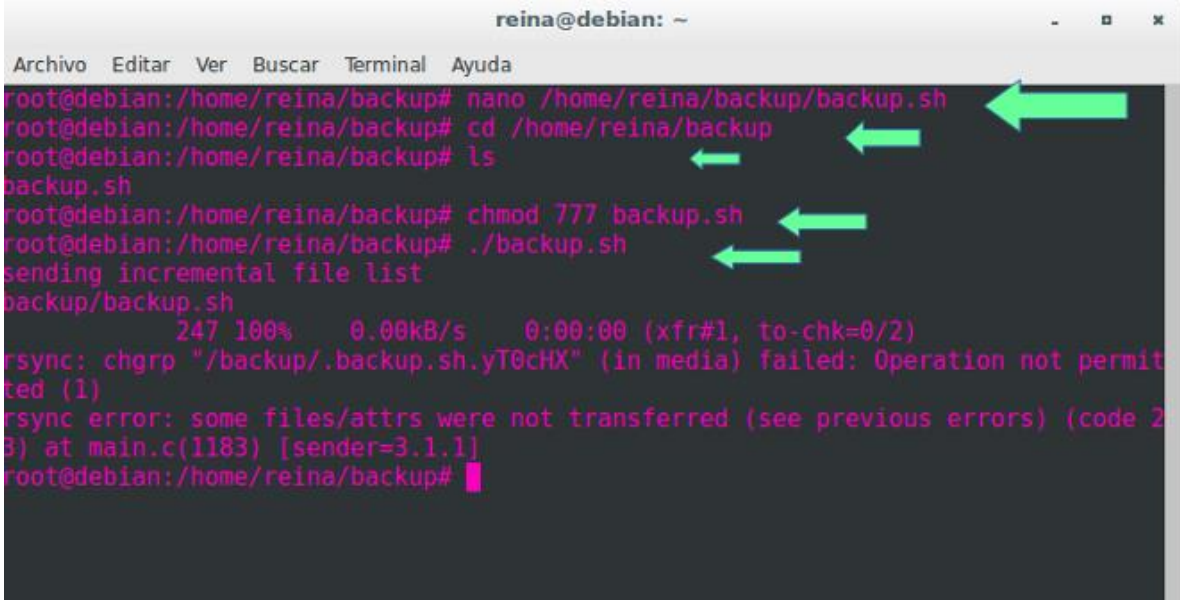

**63- Verificaremos si en los servicios esta la carpeta backup primero en samba.**

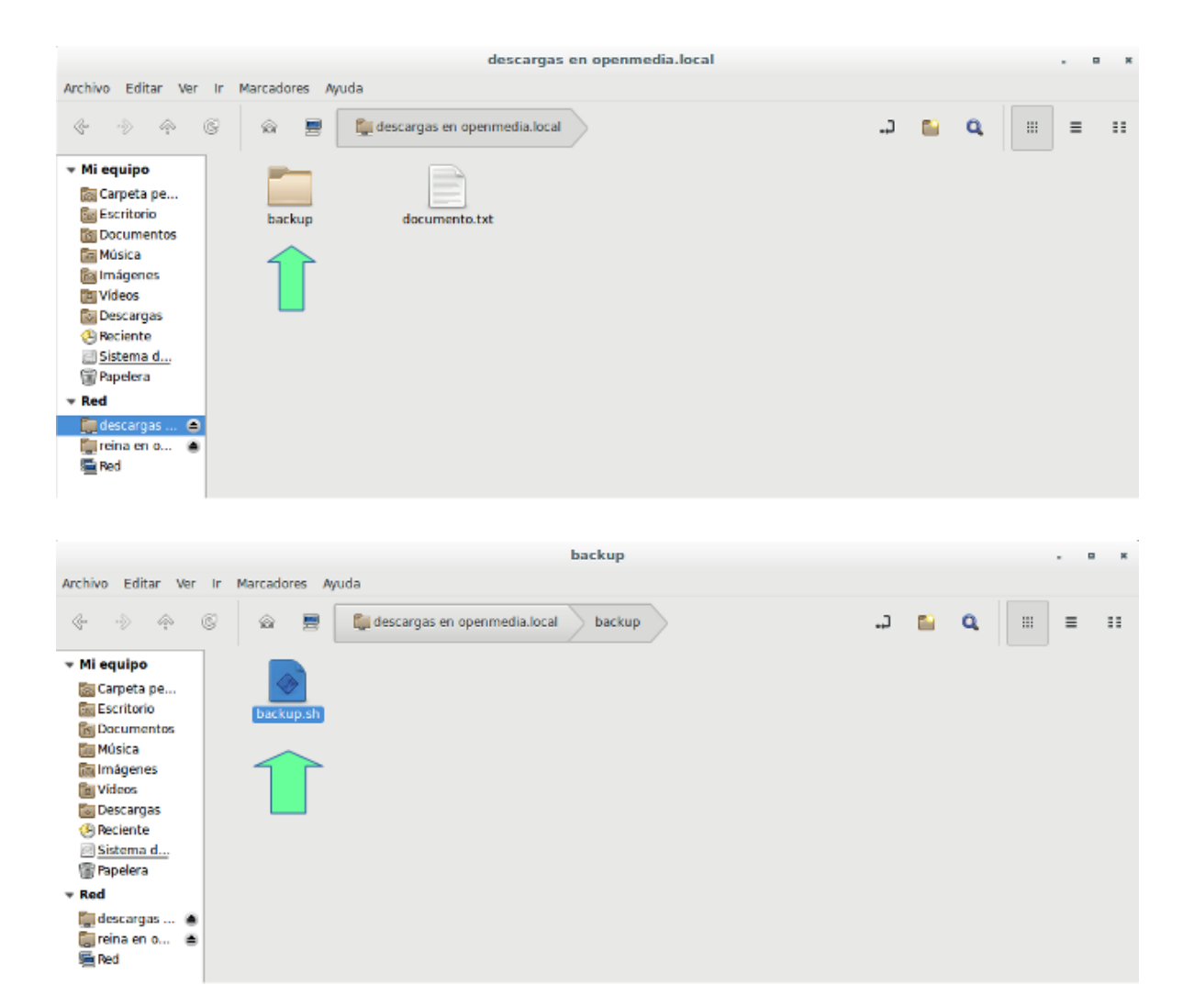

#### **64- Ahora verificaremos en el servicio FTP.**

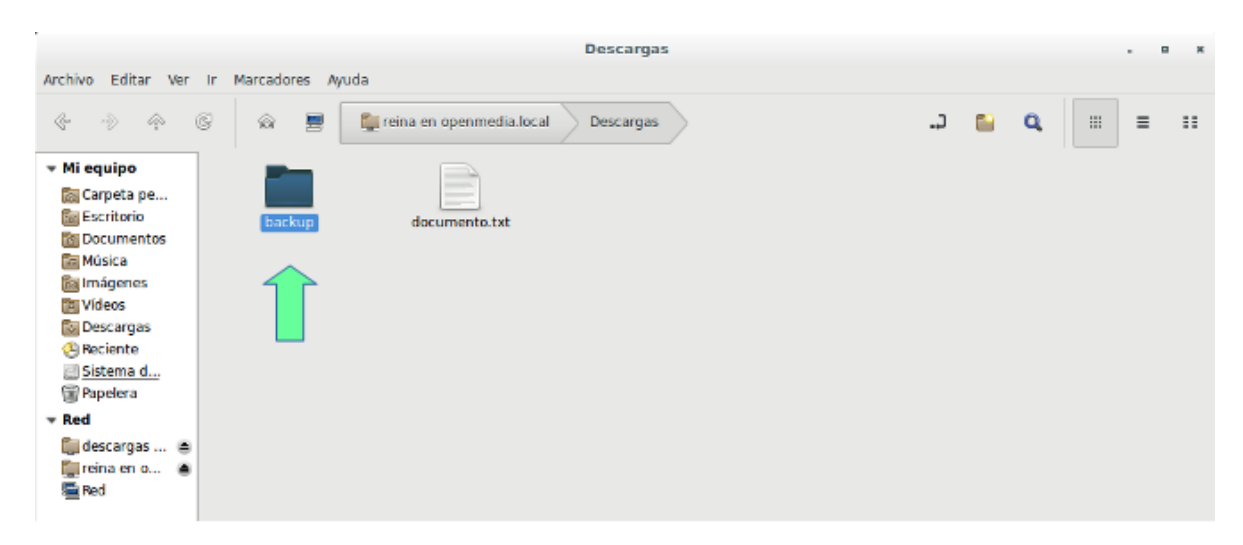

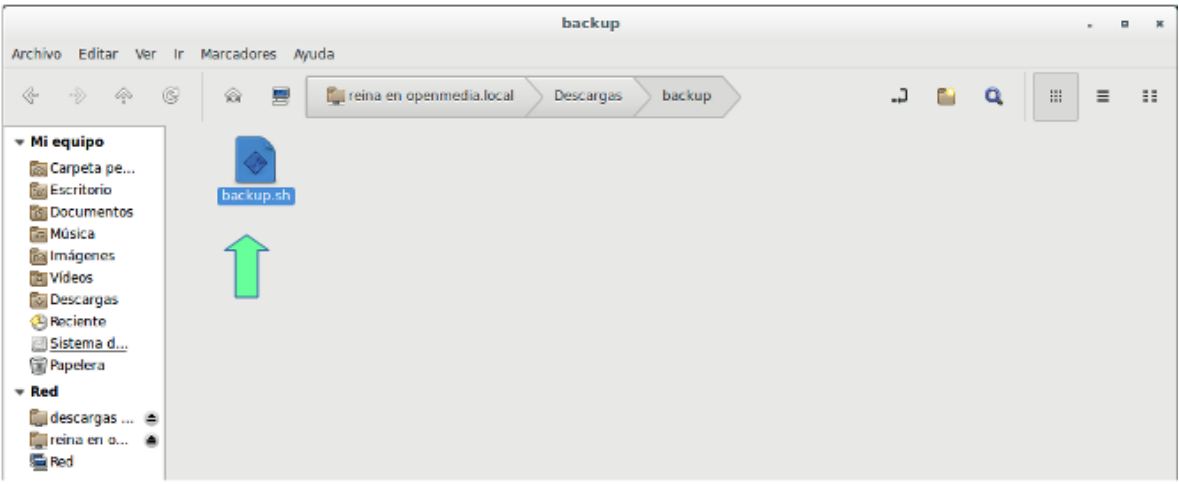

## **65-Abrimos ambos archivos con un editor de texto.**

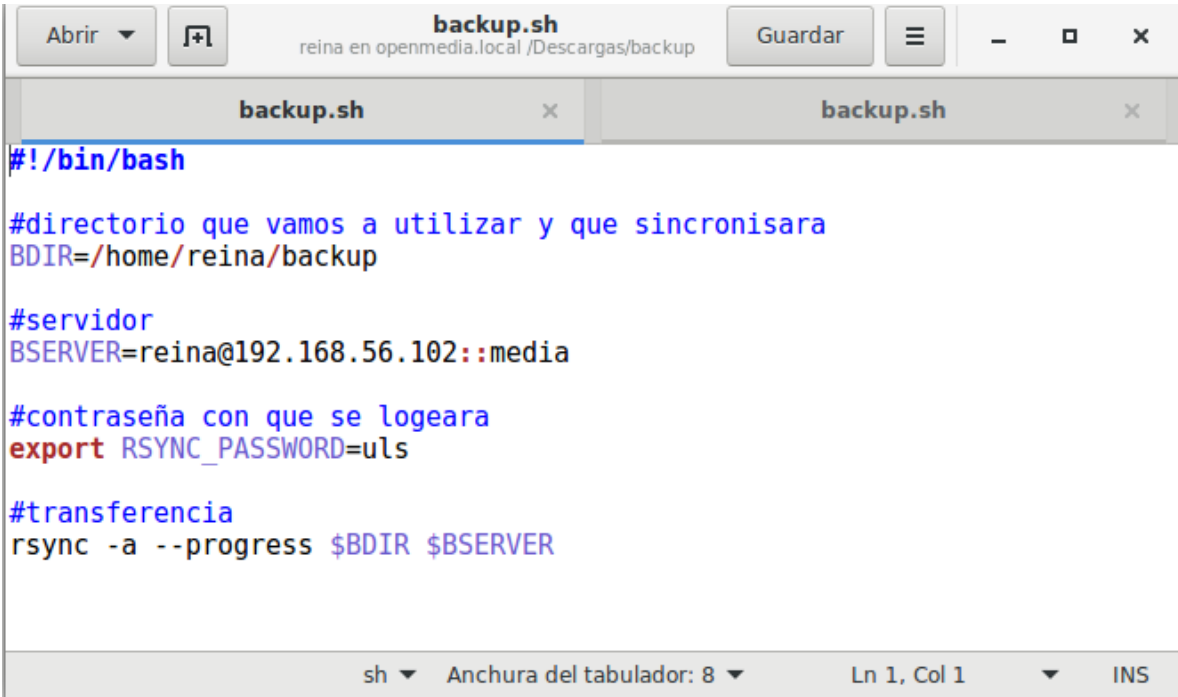

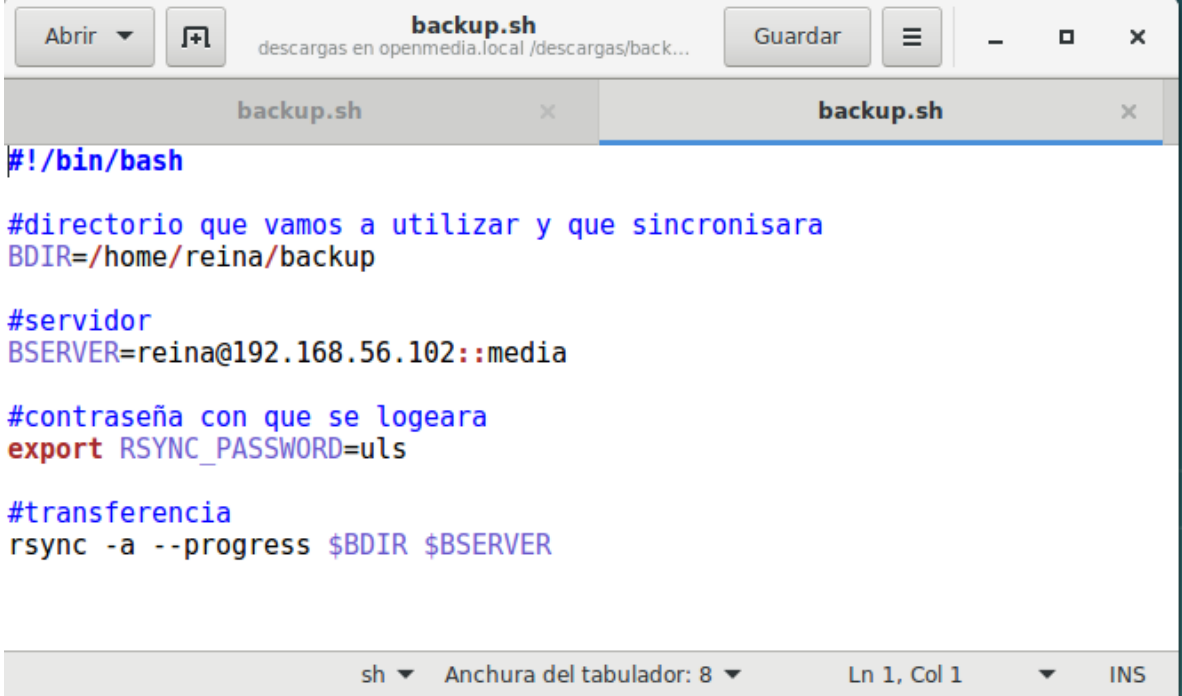

#### **Link del video:**

[https://www.youtube.com/watch?v=R2pDR9cUvP0&feature=youtu.be&fbclid=IwAR](https://www.youtube.com/watch?v=R2pDR9cUvP0&feature=youtu.be&fbclid=IwAR1d3QGIiVAbjsTPUCZbB-EkJIJKK4oCJWP8a1OavhnVTl63VOlV6Oqu038) [1d3QGIiVAbjsTPUCZbB-EkJIJKK4oCJWP8a1OavhnVTl63VOlV6Oqu038](https://www.youtube.com/watch?v=R2pDR9cUvP0&feature=youtu.be&fbclid=IwAR1d3QGIiVAbjsTPUCZbB-EkJIJKK4oCJWP8a1OavhnVTl63VOlV6Oqu038)